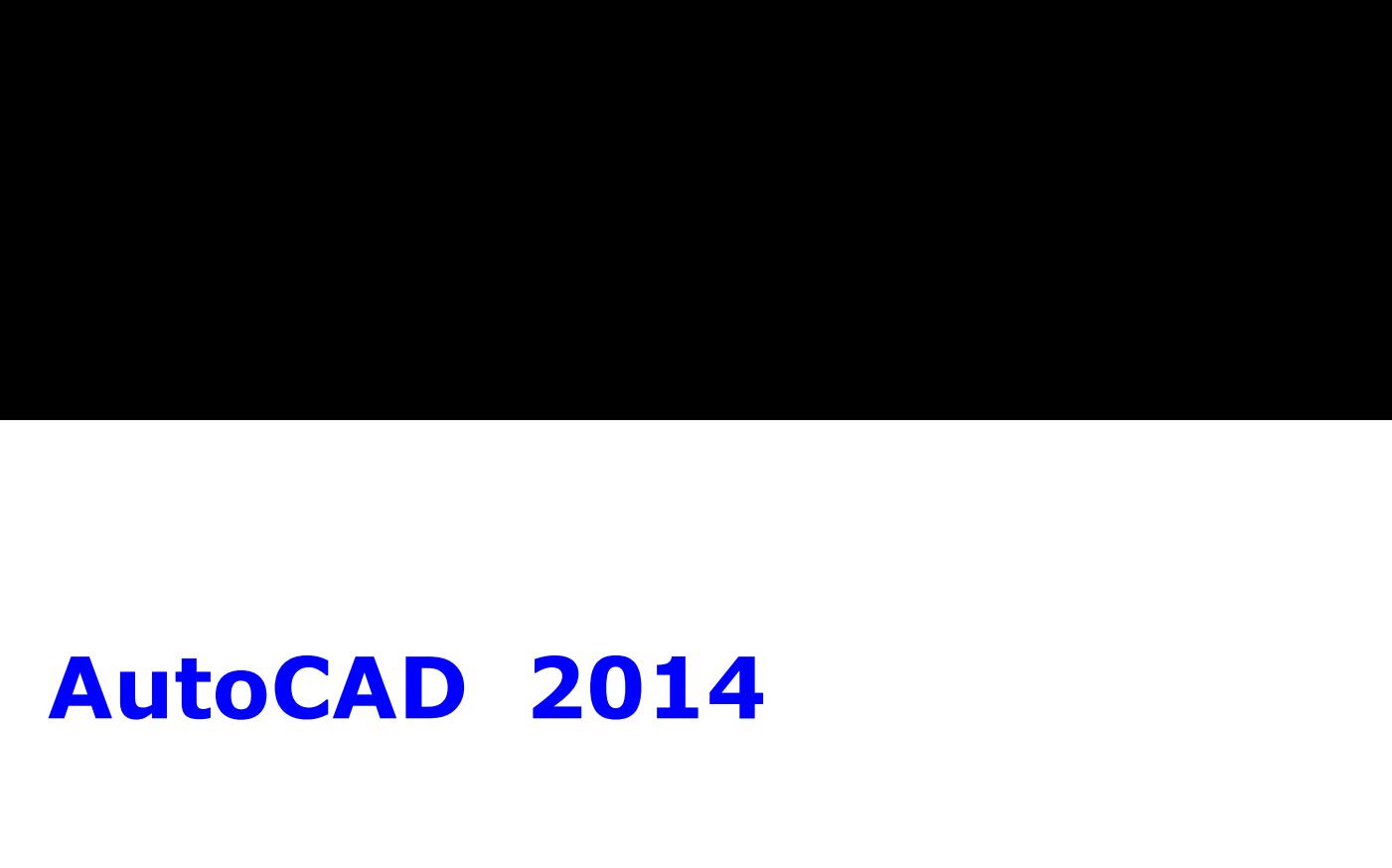

# CAD講座テキスト

# Step-0

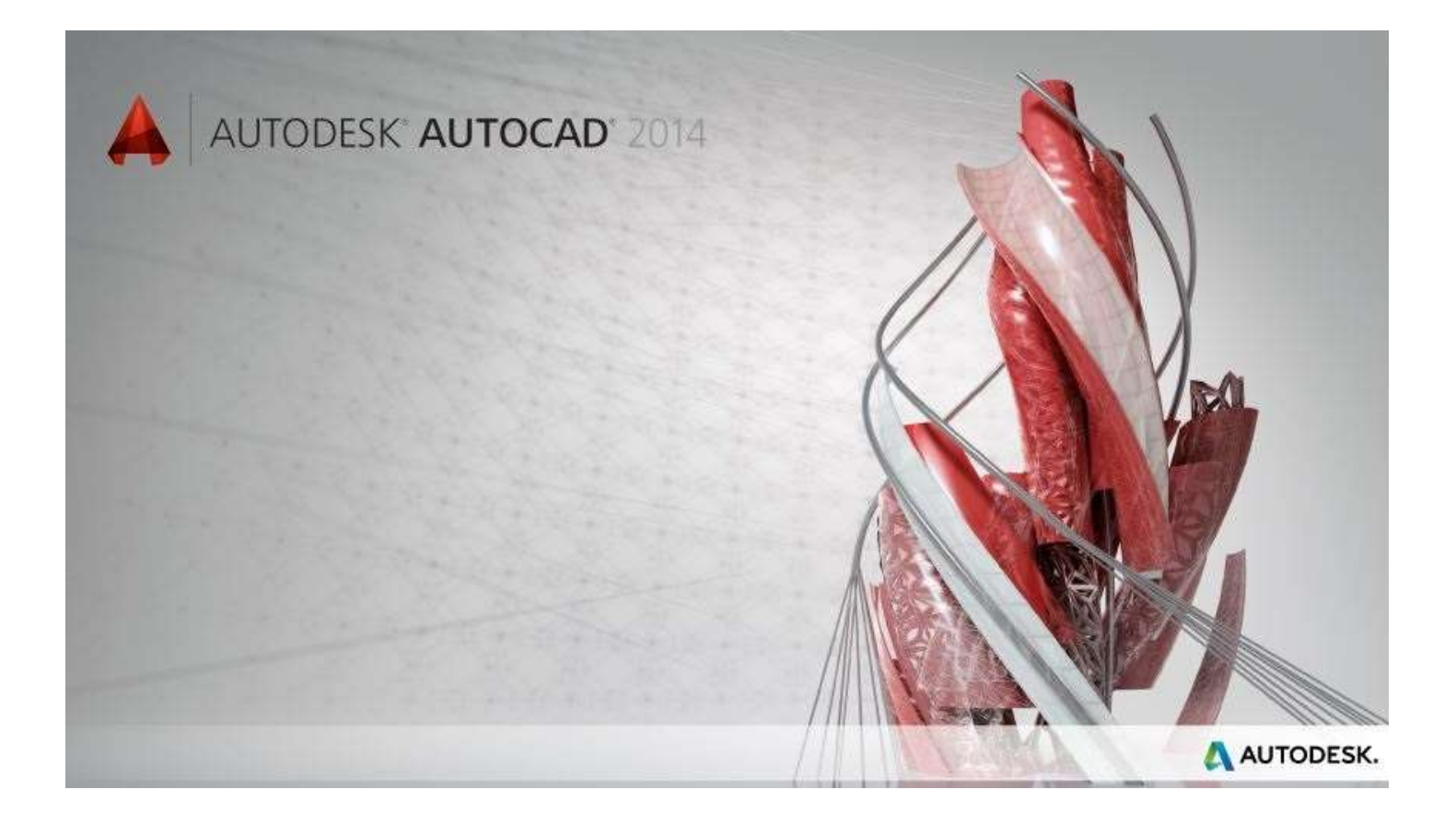

# はじめに

本書は「AutoCAD」のガイドとチュウトリアルテキストです。

一般に市販されているガイド書は、各機能、コマンドを詳しく解説してありますが、実際に図面をCADデーターに していくのか、連続して書いてありません、本テキストは図面を作りながら描く上でコマンドなどがどこで使用され るのか、設定はいつどこで行うか、どの順序で描くか、同時に解説していきます。各ステップは、重要な設定、コマン ドを重複しながら進めて行くので、CADが初めての方も、CADで図面が短期間で描けるようになります。 このガイドは「AutoCad2014」で作成しておりますが「AutoCad2018」でも使えます。 操作の基本はWindowsのWord、Excelとほぼ同じです、アイコンパネルの表示、操作も同じです。

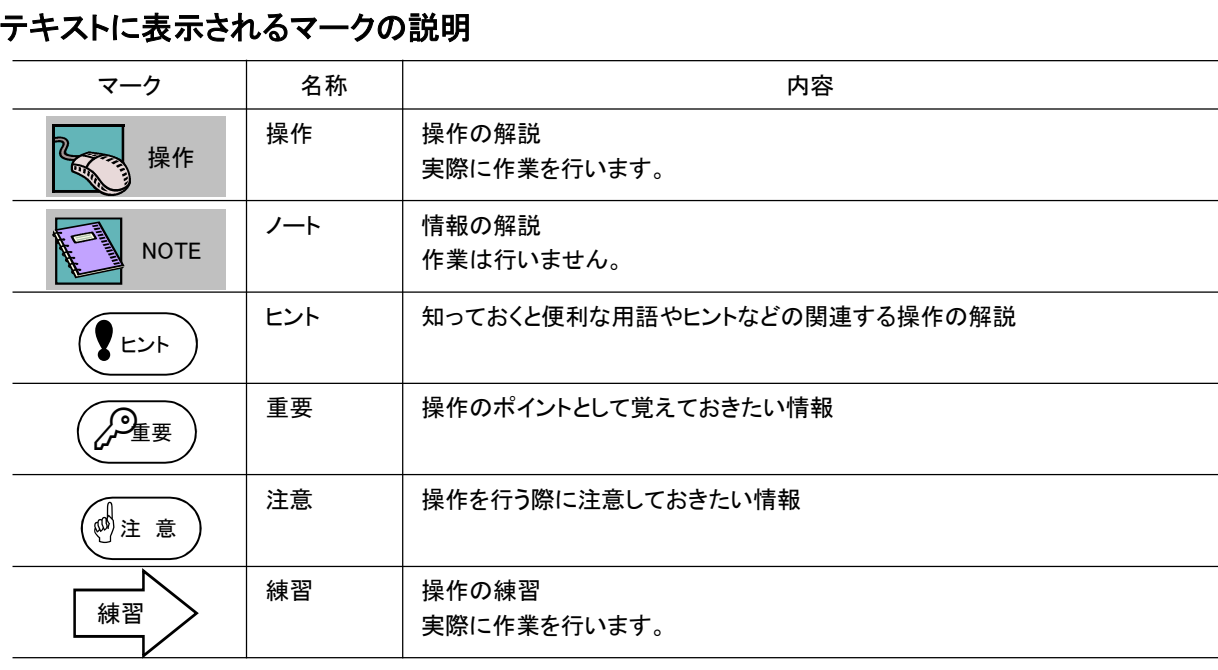

入力後の 、J はきボードの「Enter」を示す。

# AutoCAD Learnig Text STEP0 Contents

#### 第1章 AutoCADとは 1. CADの基本知識 6 7 12 13 15 <del>ー</del> AutoOADとT&<br>1. CADの基本知識<br>2. CADの基本機能 1. CADの基本知識<br>2. CADの基本機能 …………………<br>3. デ<mark>ータの互</mark>換性と管理 ………… 4. CADの応用 5. CADシステム

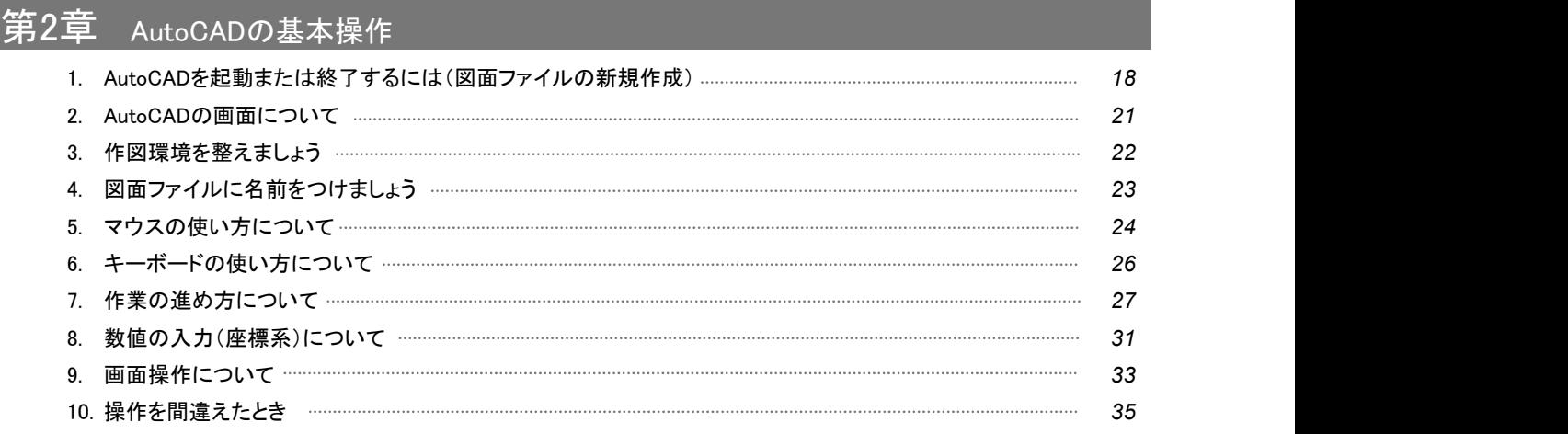

# 第3章 AutoCADで作図する

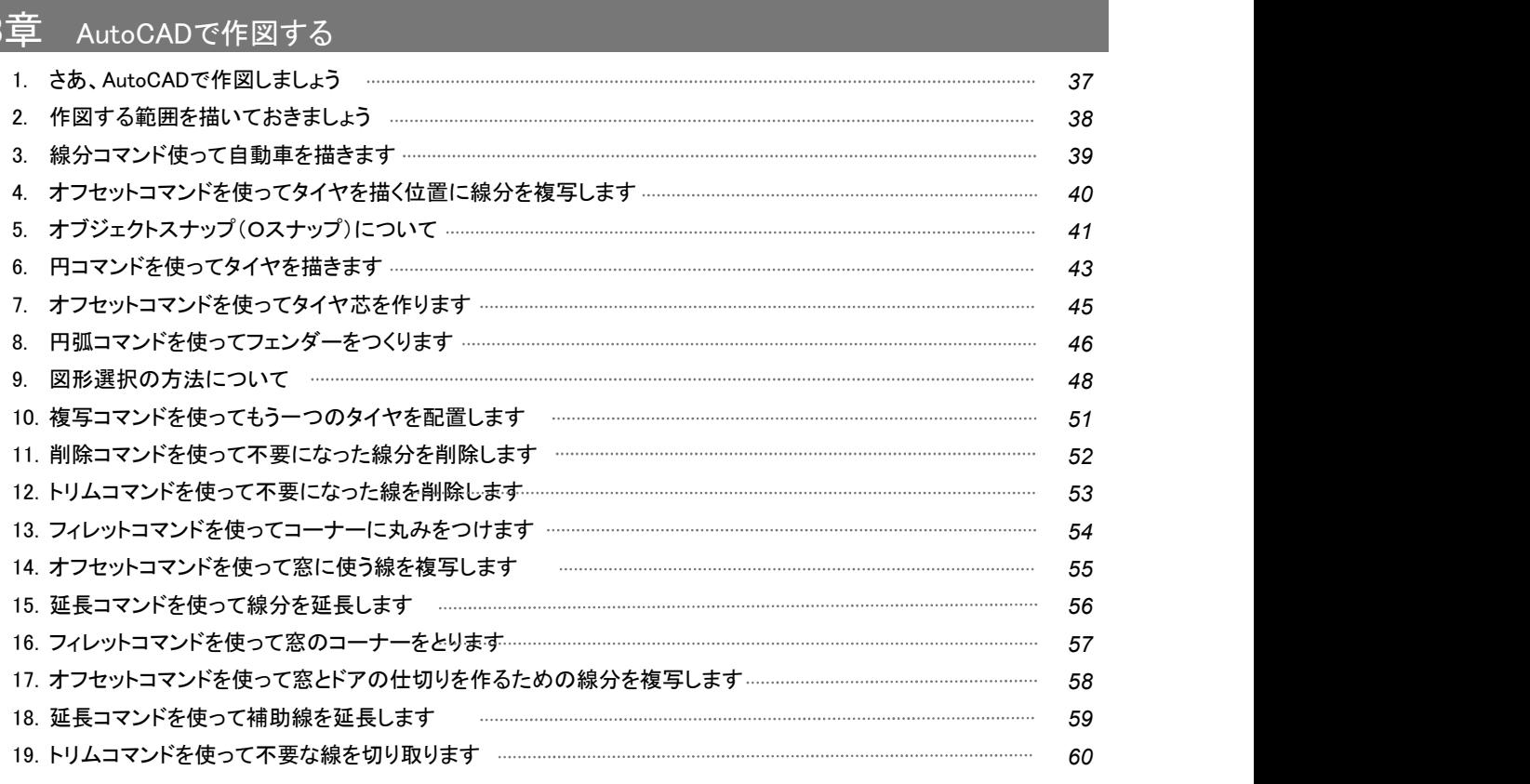

# AutoCAD Learnig Text STEP0 Contents

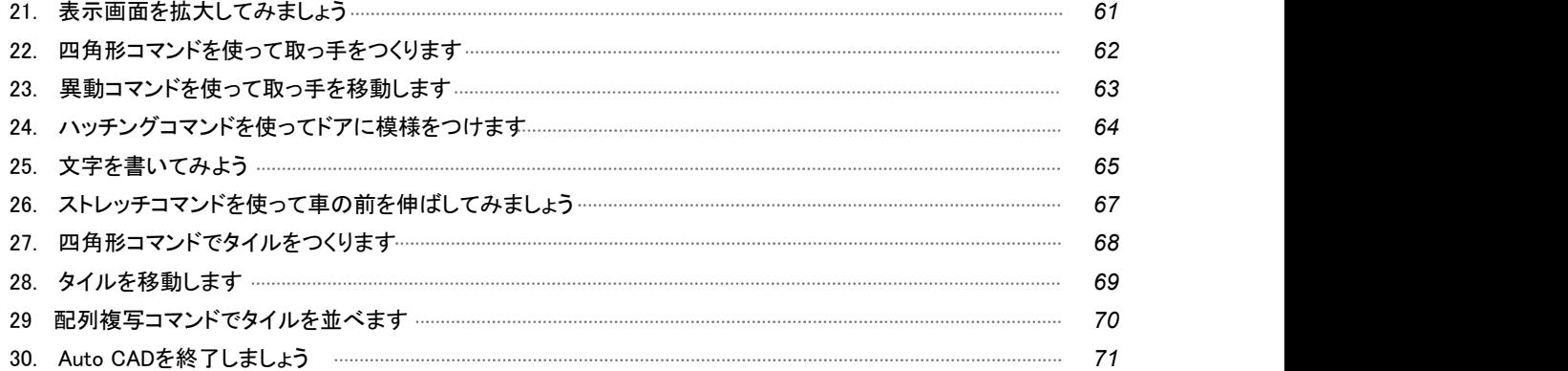

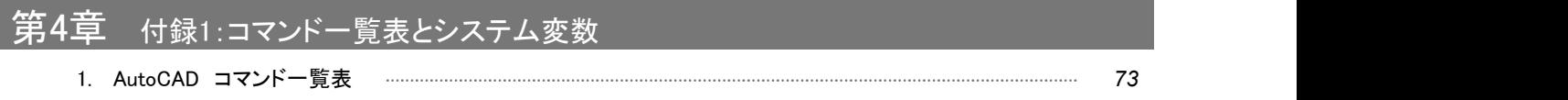

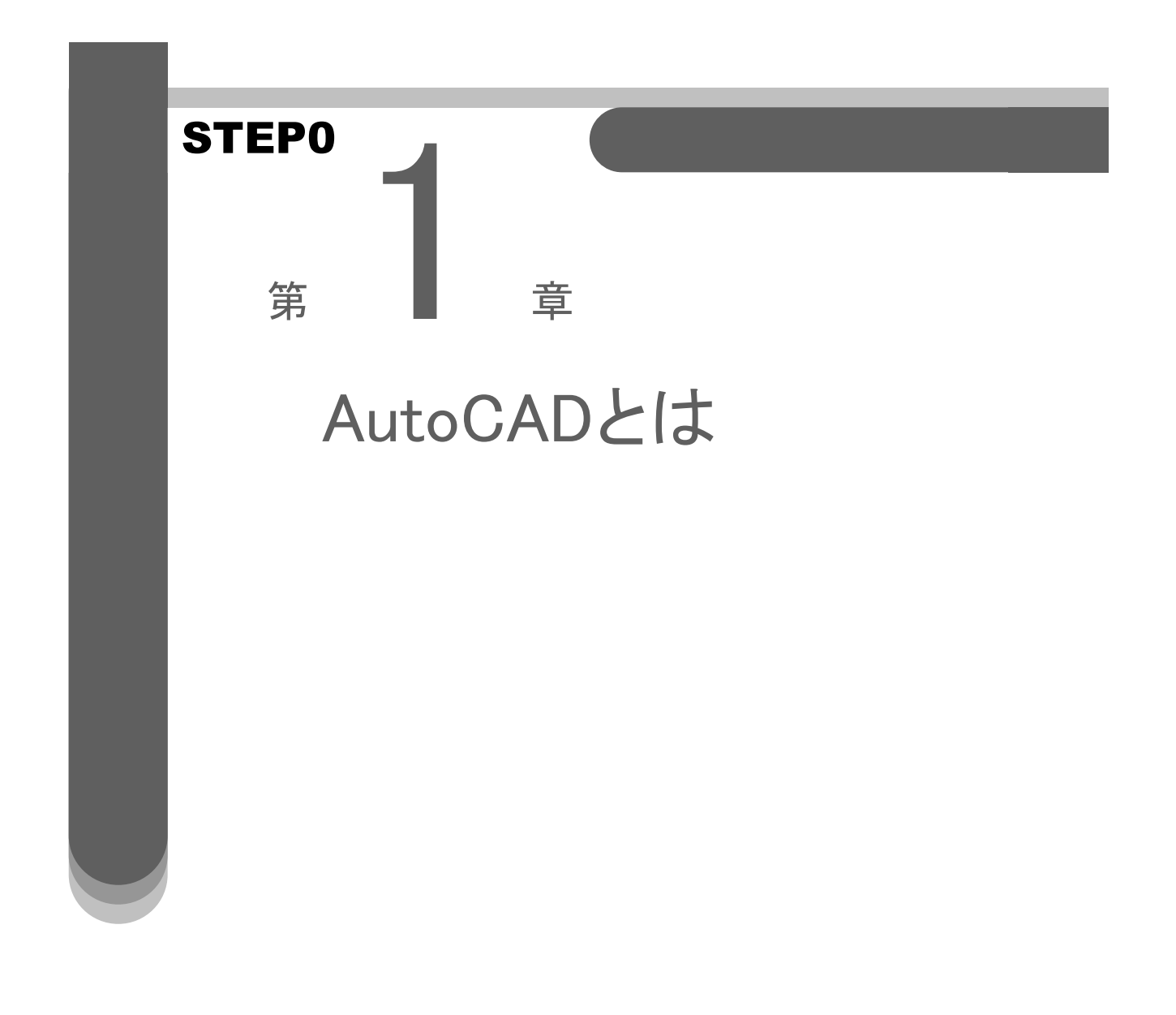

1

# 1.CADの基本知識

# 1.CADとは?

CAD(Computer Aided Design)は訳すと「コンピュータによるデザイン支援システム」のことで、コンピュータの優れた計算能力 や記憶力を使用して設計を進めるための道具です。

CADはドラフタ代わりの製図ツールとして使用することはもちろんですが、それだけに留まらず、作成したデータを材料の集計、 技術計算、工事管理、メンテナンスなど幅広く応用することができます。

# 2.CADの利用効果

### 図面の品質

初心者であってもベテランと同じ品質の図面を描くことができ、寸法的な信頼性が高くなります。

#### 生産性・効率化

複写、繰り返し作業が簡単なため、よく似た図面を作成するのに、元の図形をコピーし、部分的な修正をするだけで新しい図 面を作成できます。また、既存図面の変更・修正も内容を一部変更・修正するだけで済みます。

# コストの低減

各作業段階におけるCADデータの有効活用で作業時間の短縮・コストの低減を図ることができます。

# 電子情報であることの優位性

CADで作成されたデータは電子情報として保存されますから、紙のデータにはない電子情報ならではの利点があります。 例えば、情報の精度が高いとか、情報の編集が容易なため、作図・確認・編集と試行錯誤を繰り返すことが可能であるとか、 電子情報のため情報の複製が容易でかつ何度複製しても常に原本と同じ品質であるとか、ネットワークや電子メールを駆使 することで、迅速な情報の交換が可能であるとか、紙のように大きな保管場所をとらず、データの管理や検索が容易であると いったことです。

# 3.CADの種類と特徴

# 汎用CAD

特定の業種分野にかたよらない、あらゆる分野での利用を目的にしたCADで、使用目的により機能を追加できる機能(カスタ マイズ機能)を持つものが多く、AutoCADがこの分野に入ります。使用目的に応じ、その業種に特化した機能を追加する事に より専用CADのように業種ごとの作図効率を向上させて使用することができます。

# 専用CAD

その分野に必要な機能を特化したCADで、各分野の作図効率を向上させています。専用CADには、以下のような種類があり ます。

•機械系CAD •建築系CAD •土木系CAD •電気系CAD

# 1 2.CADの基本機能

ほとんどのCADが持っている基本的な機能というのがあります。これらの機能を念頭において、どのように用いると作業効率が よいかを考えて作業することも大切です。

# 1.基本機能

#### ■単位・精度の設定

CADで図面を描くときは、一般的に対象物は原寸で作図します。つまり、5mの線は5000(単位がmmの時)という数値になり ます。単位は目的に合わせてミリ(メートル)やインチを使い別けます。また、CAD内部で計算された数値を小数点以下何 桁で表示するかを精度を指定し表示します。

#### CAD内部で計算される単位の精度について

小数点以下の数値を持たない整数はよいですが、小数点を含んだ数値はある桁数(有効桁数)の数値と小数点の位置に よって数値が決定しますので、使用するCADの精度がどれだけなのかを知っておく必要があります。

精度は 「1.23456E+8」と表記されることが多く、「1.23456」 の部分が有効桁数となり、「E+8」の部分が小数点の位置を表し ます。 この場合の数値は6桁で表され、1.23456に108掛けた123456000.0という数値になります。小数点を含んだ数値の場 合、有効桁数が何桁までなのかによって値は左右します。

例えば、上記のように有効桁数が6桁の場合、1.23456111と1.23456222は同じ数値(123456000.0)で表されてしまいます。 ここで注目すべき点は、使用するCADの有効桁数が6桁まで(単精度)なのか7桁以上(倍精度)なのかで図面の精密度が 変わってくるということです。

#### ■色の設定

CADで図面を描く場合、複数の線を色によって区別したり、線の太さを色別に指定して印刷することから目的により図形を 色別けして作図します。色別に線の太さを指定するとは、例えは赤で描いた図形を0.5mmの幅で、緑で描いた図形を 0.3mmで印刷されるように指定することです。

#### ■レイヤ(画層)の設定

画層(レイヤ)はCADの中で非常に重要な概念です。画層は透明なフィルムが何層にも重 なり、真上からのぞくと1枚の画面になっているイメージでとらえていただければいいと思い ます。図形はこの画層上に描かれます。

CADでは複数の画層が利用できるので、それぞれに異なる図面を描き、そのいくつかを重 ねて表示したり、特定の画層を非表示にすることができます。これによって、1つの図面ファ イルのデータをいろいろな図面に利用することができるので、これを活用することで作業の 効率化が図れます。

例えば、地形図、道路、寸法、注記などを別々の画層に分けて描いておけば、計画図、実 施設計図などを画層を切り替えるだけで効率的に利用することができます。

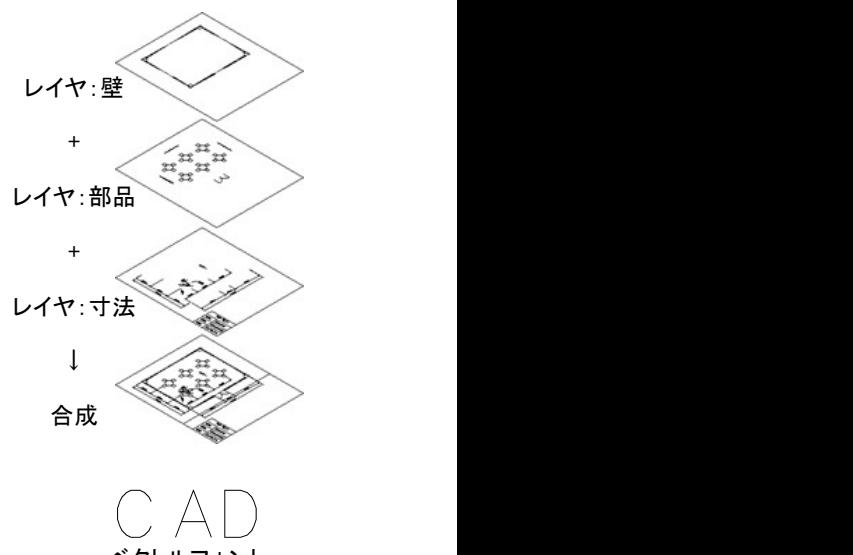

#### ■文字の設定

CADで作成する図面内に記入する文字のフォントや文字高・傾斜角度や配置角度を指定 します。CADで使用できるフォントには、ベクトルフォント(太さを持たない線で構成)とアウト ラインフォント(WindowsのTrueTypeフォント等のことで、文字の輪郭線のデータをもつ)があ ります。

# CAD ベクトルフォント

アウトラインフォント

#### ■寸法の設定

矢印の形状や大きさ、計測点から寸法補助線の始点の間隔 や寸法線からの突出する長さ、寸法値の単位・精度・表示方 法などを設定します。

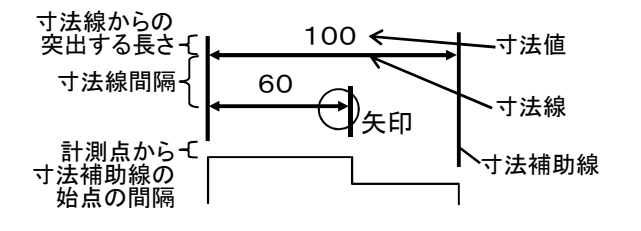

#### ■図形情報

指定した点の座標や2点間の距離や角度、面積などを確認する機能のことです。また、図形の画層や色・線種などのプロ パティなども確認することができます。

#### ■スナップ

手書きで図面を描くときグラフ用紙の目盛りにのせながら作図するが、これに対応する機能のこ とです。スナップは、グリッド(グラフ用紙の目盛りに対応する、画面上に表示される格子や点の こと)とあわせて使用することが多いです。

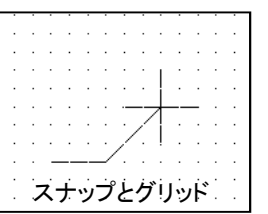

#### ■点の検出(オブジェクトスナップ)

図形上の点を検出する機能のことで、線の端点や中点、交差している線が交わる交点、円の中心点などのことをいいます。 この機能を利用して、正確に図形を作成することができます。

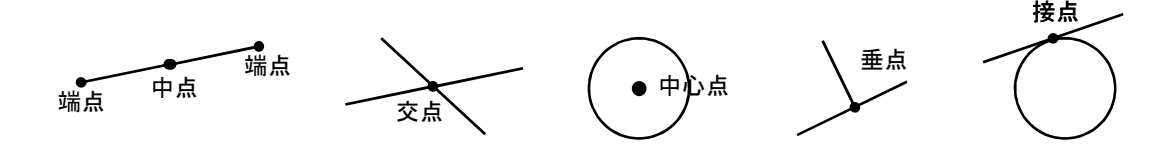

# 2.作図機能

CADで作成された図面は、複数の図形の集まりで表現されています。それら個々の図形は、色々なタイプで指示した数値に 対して正確に作図する必要があります。各図形の性質・指示方法を理解しましょう。

#### 線分

位置を2箇所(始点と終点)指定したり始点と角度距離を指定する・始点とX・Y方向の距離を指定して描く方法がある。線分 には、連続線・平行線・水平線・垂直線・接線・垂線・2重線(多重線)などがある。

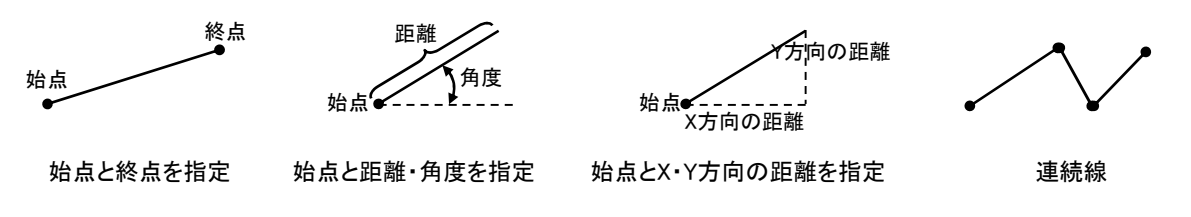

#### ■曲線

円・円弧・楕円・楕円弧・スプライン曲線のことで、円の場合、中心と半径・中心と通過点・3点を通る円・図形に接する円な どの方法で描くことができる。また、円弧は円弧の始点(発生場所)-通過点-終点・中心-始点-終点・始点-終点-開き角度 などを指示して描くことができる。スプライン曲線は、指示された編曲点を曲線式に基き表現する。

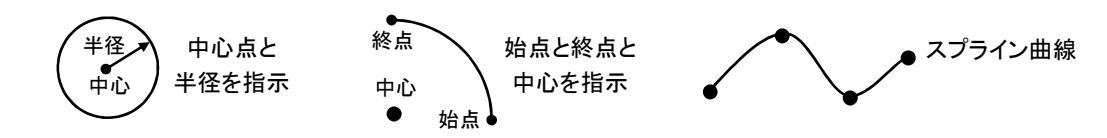

#### ■文字記入

図面の注記などを記入する機能で、配置点・文字高・配置方向などを指定して描くことができる。

#### ■寸法

作図した図形に対して寸法を記入する機能で、2点の計測点間の距離をCADが計算して正確な数値を自動的に記入する。 その他に、円を選択するだけで半径や直径を記入するなどたくさんのタイプが用意されている。図形を修正すると寸法値も 変更されたり、寸法値を変更すると図形の形状が変更されるパラメトリック機能もある。

# 3.編集機能

CADで図面を作成する場合、いかにうまく編集機能を使いこなすかで作業効率が変わります。一旦、データが入力され作図さ れてしまえば、既存図形を利用して線分の長さの訂正や図形の一部を複写したり移動したりすることで図面の訂正や既存図形 を利用した作図が可能になります。

#### ■図形の選択

編集する図形を選択する機能で、複数の図形を選択するときは、矩形状に範囲を囲み、まとめて選択する。

■複写

選択した図形を必要なだけ指示した場所まで複写する機能

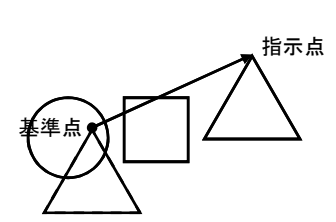

矩形に囲んだ範囲

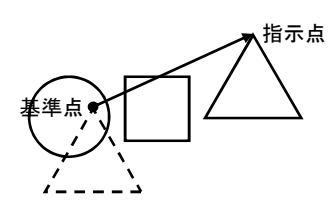

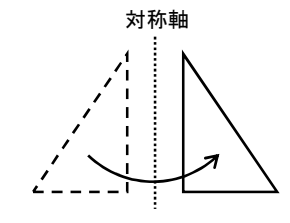

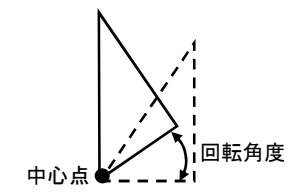

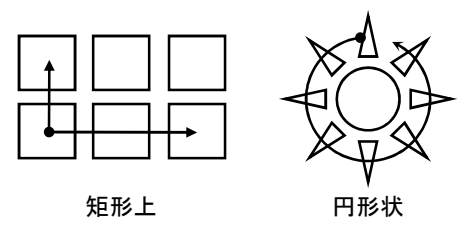

■移動

選択した図形を、大きさや向きを変えないである位置から、指定した場所まで移す機能

■鏡像

選択した図形を鏡に映る形のように反転させる機能

#### ■回転

選択した図形を指示した点を中心に円状に移動する機能

#### ■配列複写

選んだ図形のコピーを矩形上、円形状にいくつも配列できる機能

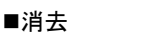

描いた図形を消去する機能・間違った図形を消去してしまってもアンドゥという機能で元に戻すことができる。

#### トリム

図形が交差しあっている場合、一方の線で他方を切り取る機能

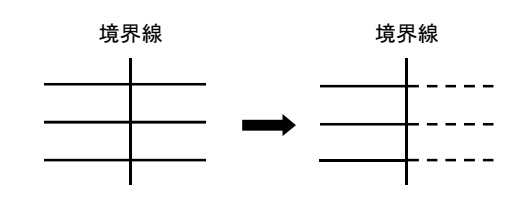

#### ■延長

接していない線を他の線へ接続するように延長する機能

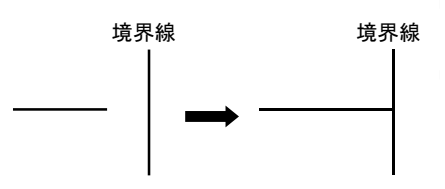

#### ■面取り/角丸め

平行でない2線が交差するところに、指示した距離で角をカットしたり、指示した半径で角 を丸くする機能で、同時に線の延長・切り取りも行う。

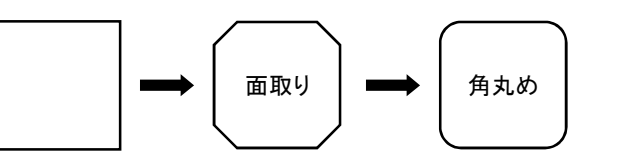

縮小

拡大

■拡大・縮小

図形の大きさを変更する機能

#### ストレッチ

図形を引き延ばす、あるいは縮める機能

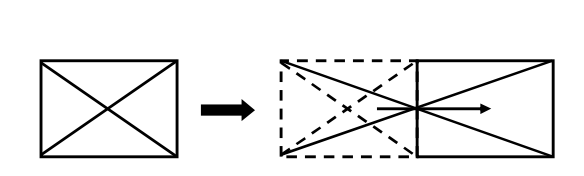

#### ■部品登録と呼出(挿入)

よく使用する部品などは、作図した図形をシンボル(ブロック)として登録し、必要に応じて 何度でも、読込んでCADの図面データに挿入する。データを蓄積し、蓄積したものを再 利用することで大きな時間の節約につながる。

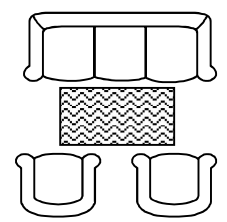

# 4.画面操作

CADで図面を作成する場合、紙に描いているわけではないので図面全体を表示して作業することは困難です。細部を拡大し て表示したり、図面全体の状態を把握するために縮小したりしながら作業を進めていきます。

#### ズーム

画面の表示の大きさを拡大・縮小する機能

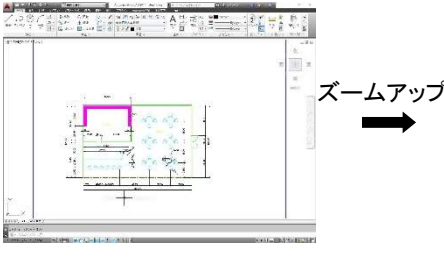

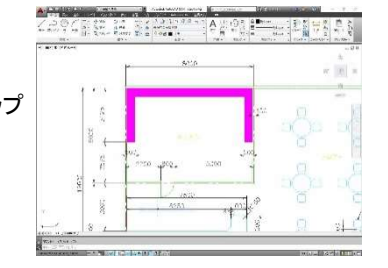

#### 画面移動

画面の表示の大きさは一定のまま、表示する位置を変更する機能

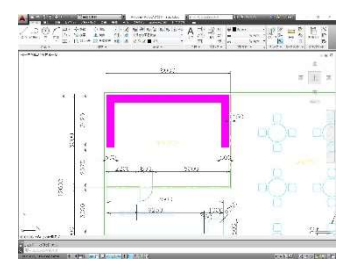

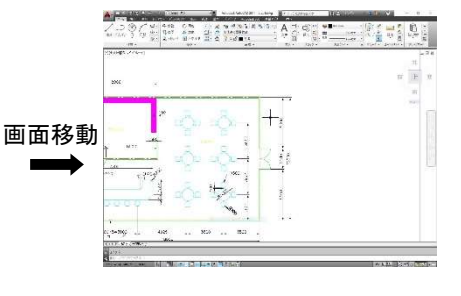

# 4.CADのデータ

#### ■ベクターとラスター

コンピュータで扱う図形情報の形式にはベクターとラスターと呼ばれる形式があります。

ベクター形式は線分、点、円などの幾何学的な図形要素によってグラフィックイメージを表 現します。CADで扱われる図形は通常、このベクター形式で、データは高精度のため、拡 大縮小しても精度は落ちません。

ラスター形式は等間隔に分割された画素の集まりでグラフィックイメージを表現します。ラス ター形式は通常、ペイントソフトなどで利用されます。ラスターデータを拡大すると画素の粗 さが目立ちます。

※画素・・・グラフィックディスプレイシステムにおいて、表示するかしないか、もしくはその色 や輝度をユーザが制御できる最小の単位。ピクセル(pixel)ともいいます。

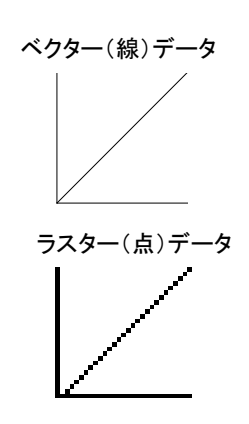

#### ■属性

CADでは作図された図形とは別に図形に情報を持たせることができます。これによって単なる図形ではなく意味を持った図 形として活用することができます。例えば、ある線分が鉄筋を示す場合、その鉄筋の種類、材質、鉄筋径などの情報を付加 することができます。その後必要に応じて、その属性情報を取り出して集計することで、部品表や原価計算などに応用するこ とができます。

# 3.データの互換性と管理

# 1.CADの運用ルール

CADを運用する時に、必ず考慮しなければいけない点として、どういった運用ルールで図面を描いていくのかということがあり ます。せっかくCADを導入してデータの再利用も楽にできるようになったのに、各設計者が好き勝手な方法で図面を描いてし まっては、他の人達がデータを再利用するのが困難になってしまいます。データの扱い方、どういった図面枠やシンボルを使 うか、寸法の表記方法、画層の取り扱いなどを決めて運用するべきです。

# 2.バージョン交換

同じCADシステムの下位バージョンに変換する機能です。同じCADといって必ずしも完全に変換できるとは限りません。(新 バージョンで追加された機能によって)

#### 中間ファイル

現在様々なCADが販売されていますが、CADごとにデータの保管形式が異なりますので、異なるCAD間でのデータ渡しは一 定の統一規格のデータ形式でファイル出力した中間ファイルを使用する事が多い。中間ファイルには以下のものがある。

IGES・・・ANSI規格

STEP・・・ISO(国際標準化機構)の国際規格(ISO10303)

DXFファイル・・・ほとんどのCADがオートデスク社が規定したDXFファイルをサポートし、事実上の業界標準となっているので、 このDXFファイルを使ってデータのやりとりを行うことになります。 ただしDXFファイルもAutoCADのバージョンごとに少しずつ内容が異なっていて、上位互換性はあるものの、 下位互換性はないので、相手のCADがどのバージョンのDXFファイルをサポートしているのかを確認した上 で、データのやりとりを行うことが必要です。

# 3.図面管理

CADで作成されるデータは電子情報で便利なのですが、電子情報であるがゆえに簡単にコピーができ、その品質は原本と変 わらないので、データの管理には十分注意が必要です。また、電子情報は取り扱いを誤ったり、保管状態が悪いと、簡単に破 壊されたり、消えてしまうので、バックアップはかかせません。描かれたたくさんの図面の中から、目的の図面をいかに簡単に すばやく取り出せるかといったことも業務の効率を左右します。

こうしたバックアップや図面の検索を効率よく行うために図面管理にも気を配る必要があります。図面管理には、ディレクトリ名 やファイル名の作り方を工夫するといった簡単なことから、専用のソフトや各種グループウェア用の図面管理アプリケーション を使って管理するものまであります。

# 1 4.CADの応用

# ラスターとベクターの併用/変換

ベクターデータだけでなく、ラスターデータも扱えるCADもでてきました。手書き図面や地図をスキャナで取り込んで、ラスター データにしたものをCADで読み込み、CADのベクターデータと併用したり、ラスターデータをラスターのまま一部分を移動/ 複写したり、ラスターデータをベクターデータに変換してCADのデータとして扱うことができます。

例えば、工事の現況図面をスキャナーで読みとり、当該工事計画に関係しない部分はラスターデータとして保存、ベクター化 を省略して、設計を進める上で準備段階の迅速化を推進することも可能です。。

# 3次元モデリング/CG

通常の図面は2次元ですが、3次元CADシステムによる3次元モデリングを行うことによって、形状の検討、構造解析、プレゼン テーションなどに、そのデータを活用することができます。

さらに3次元モデルデータをCGツールでレンダリングすることによって、質感まで表現したリアルな静止画像やアニメーション を作成することができます。こうしたものを、景観デザインシュミレーションとして活用することもできます。

# インターネットの活用

インターネットの爆発的な普及により、社内システムとしてインターネット/イントラネットを活用する会社も増えてきました。図 面データをフロッピーディスクに保管して、宅急便で送るのではなく、電子メールに図面データをアタッチして送ったり、イン ターネットのホームページ上でプロジェクトのメンバー全員でデータを共有して、共同作業を行うことも可能になってきました。 そうした中、CADデータもホームページ上で公開できる仕組みも考えられました。それがDWFファイルとWHIP!プラグインです。

# DWFファイル

DWFファイルはオートデスク社が提唱するインターネット用2次元ベクターフォーマットです。インターネット上で扱われるイメー ジデータ形式はGIFファイルやJPEGファイルといったラスター形式のため、CADデータとしての精度を持てません。それに対 し、DWFファイルはベクター形式なので、CADデータの精度を保っています。さらに、インターネット上でも快適に使えるように、 ファイルサイズが圧縮されています。

# ビューワ

AutoCADのデータを閲覧するビューワとしてオートデスク社が無償提供する DWG True Viewというものがあります。 DWG True Viewは単にDWFファイルを表示するだけでなく、ズーム、パンといった画面操作やドラッグ&ドロップによる AutoCADへのDWGファイルの挿入/オープンといった機能も持っています。 DWG True Viewはオートデスク社のホーム ぺージから無料でダウンロードすることができます。

# カスタマイズ

ユーザ側で作業しやすいように、色々な設定を行うことをカスタマイズといいます。このカスタマイズには大別するとユーザイン ターフェイスカスタマイズと、プログラムインターフェイスカスタマイズの2つがあります。CADのメニューを自分用に作り替えたり、 登録部品を作成したりするのがユーザインターフェイスカスタマイズです。Basic言語やC言語といったプログラミング言語に よって複雑な手順の簡略化を図るのがプログラムインターフェイスカスタマイズです。このカスタマイズ機能によって、CADを単 なる製図ツールではなく、様々な用途に対応したデザインツールとして活用することが可能になります。

# 2.CADシステム

# 1.ハードウェア

CADを利用するにはハードウェア、ソフトウェアが必要となります。ここではCADを利用する際に必要となるシステム構成につ いて説明します。

# パソコン(PC)本体

CPU(Central Processing Unit)というコンピュータの頭脳部分があり、ここで様々な処理が行わ れます。

# ディスプレイ

コンピュータから送られてきた信号を画面上に文字や線として表示する装置です。大きさが17 インチのものが主流ですが、CADなどでは21インチの大画面のものや液晶ディスプレイも使用 されるようになってきました。

# キーボード

文字やコマンドなどの入力装置です。

# マウス

方向と距離をコンピュータに伝える入力装置です。特にCADでは画面上の位置や、メニューを 指示するものとして利用されます。ホイール付のマウスが増えてきました。

# スキャナ

手書き図面や写真などをコンピュータに取り込む装置です。

# プリンタ

作図した図面やワープロの文書を印刷する装置です。用紙サイズはA3程度までです。 大きく分類して、レーザープリンタとインクジェットプリンタがあります。

# プロッタ

プリンタと同様に作図した図面を印刷するものですが、A0やA1、長尺図面などの大きな用紙サ イズにも対応しています。その印刷方法にはレーザー方式、インクジェット方式、静電方式、ペ ン方式などがあります。

# ハードディスク

コンピュータのデータを記録する媒体で、パソコン本体に組み込まれている場合が多いです。最近では100GB以上といった 大容量のハードディスクが増えています。

# DVD

音楽、動画のCDと同じものですが、ここではコンピュータのデータが記録されたものを指します。1枚で4.7GBのデータが入り ますん。

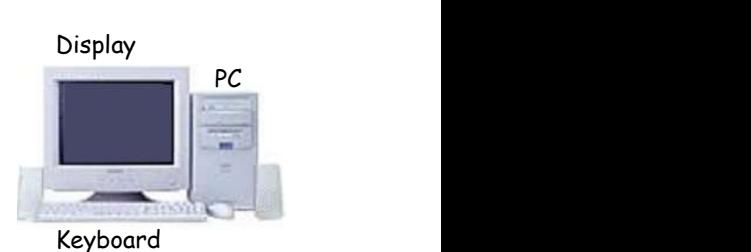

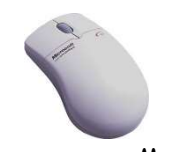

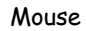

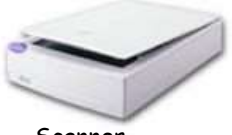

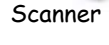

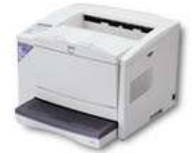

Laser Printer

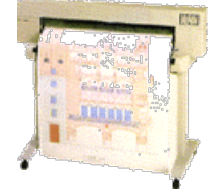

Plotter

# 2.ソフトウェア

パソコン本体を動かすためにはソフトウェアが必要となります。WindowsでCADを利用するのに必要なソフトウェアを説明します。

# OS(Operating System)

OS(オペレーティングシステム)はコンピュータを動かす基本的なしかけのことです。どのようなソフトウェアにも必要なものが集 めてあり、ソフトウェアや周辺機器などを総合的に管理、運用してくれます。PCのOSとしてはマイクロソフト社のWindowsがもっと も一般的で、最近はほとんどのPCに標準でインストールされています。

# アプリケーション

OS上で動作するそれぞれの目的にあわせたソフトウェアがアプリケーションです。アプリケーションにはワープロや表計算など があり、もちろんCADもアプリケーションの一つです。

CADを利用するには、上記で説明したようなハードウェア/ソフトウェアが必要となります。

# コンバータ

データを変換する目的で使用するソフトウエア

# ネットワーク環境

Windowsはネットワーク接続の機能を標準で持っているので、パソコン同士を簡単に接続できます。これによって、ハードディス ク、プリンタ、アプリケーションを共有することができます。

3.システムの構成例

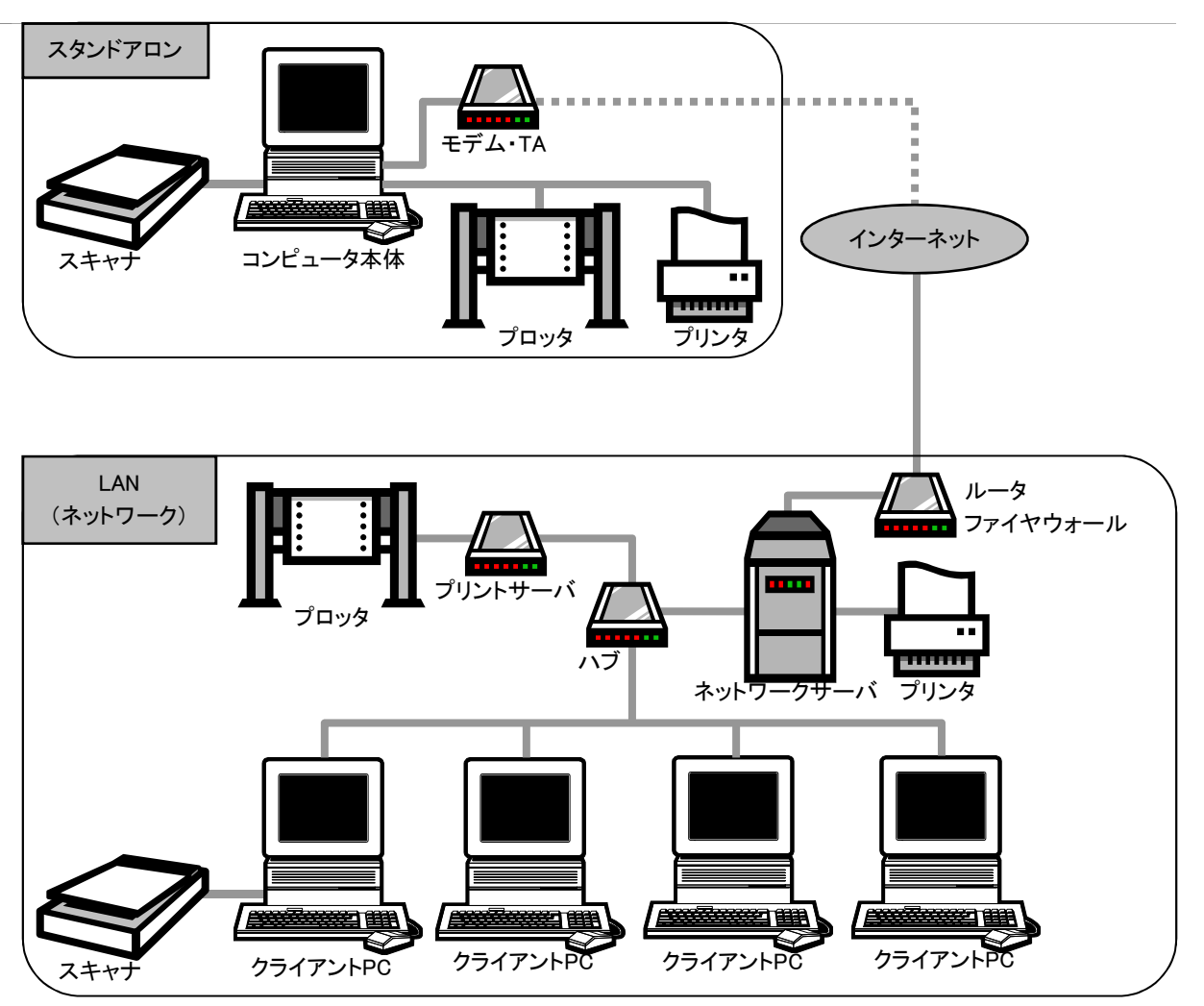

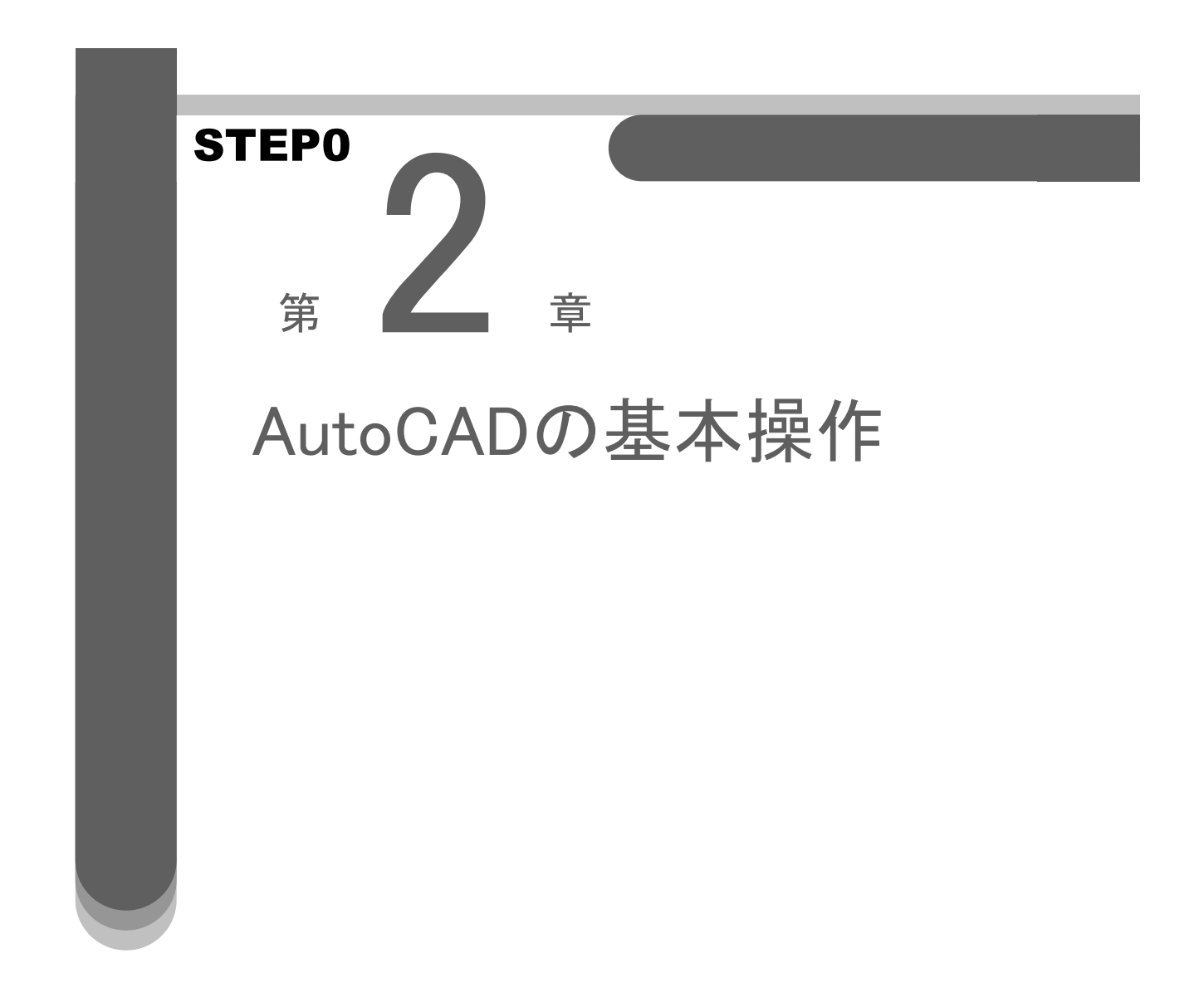

2

# 1.Auto CADを起動または終了するには(図面ファイルの新規作成)

ここでは、AutoCADの起動と終了の手順を学習します。Auto CADを使用する場合に必ず行う操作です。しっかり覚えましょう。

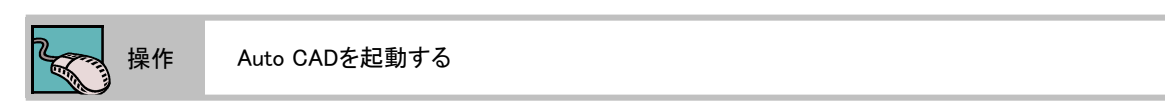

Auto CADの起動方法は2通りあるので、どちらかの方法で起動してみましょう。

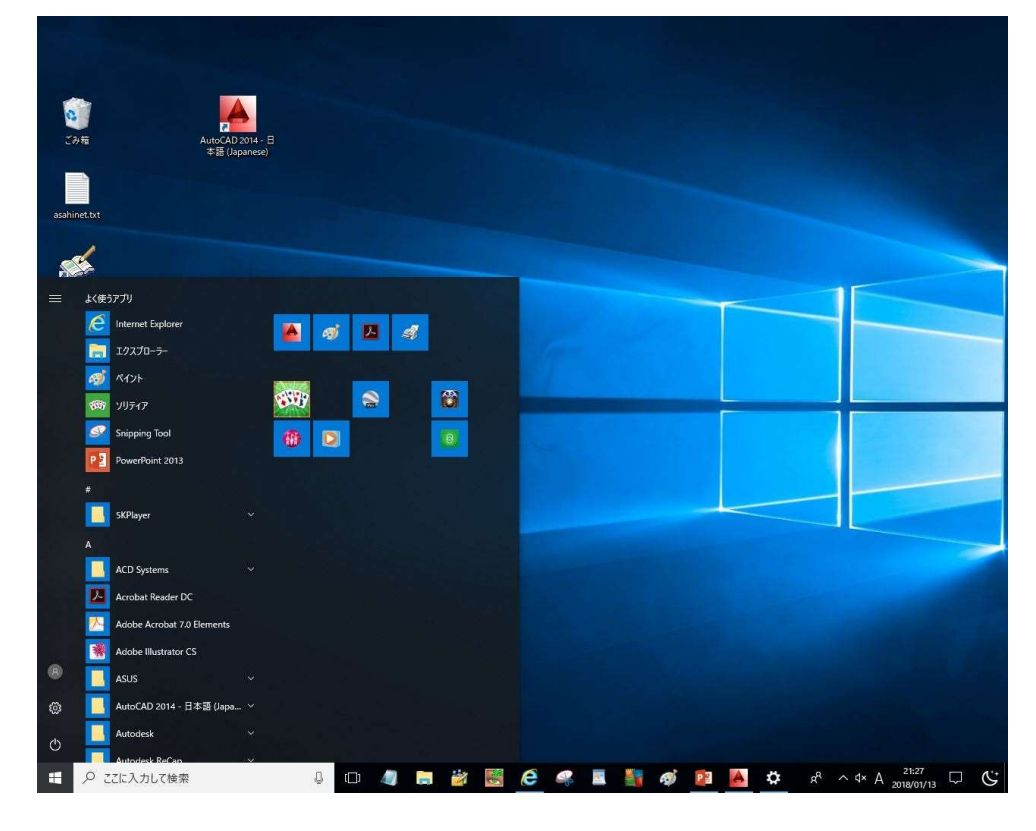

アイコンから起動する

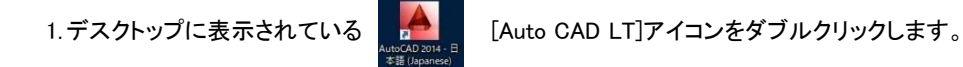

メニューから起動する

1. 十 をクリックして、[プログラム]のところまでマウスポインタを移動させます。

2.右側に起動できるプログラムとフォルダが表示されるので、その中から <mark>▲</mark> をクリックします。

Auto CADを起動すると[スタートアップ]のダイアログボックスが表示され、図面ファイルをオープンするために作業単位を選択 します。では、図面ファイルをオープンしましょう。

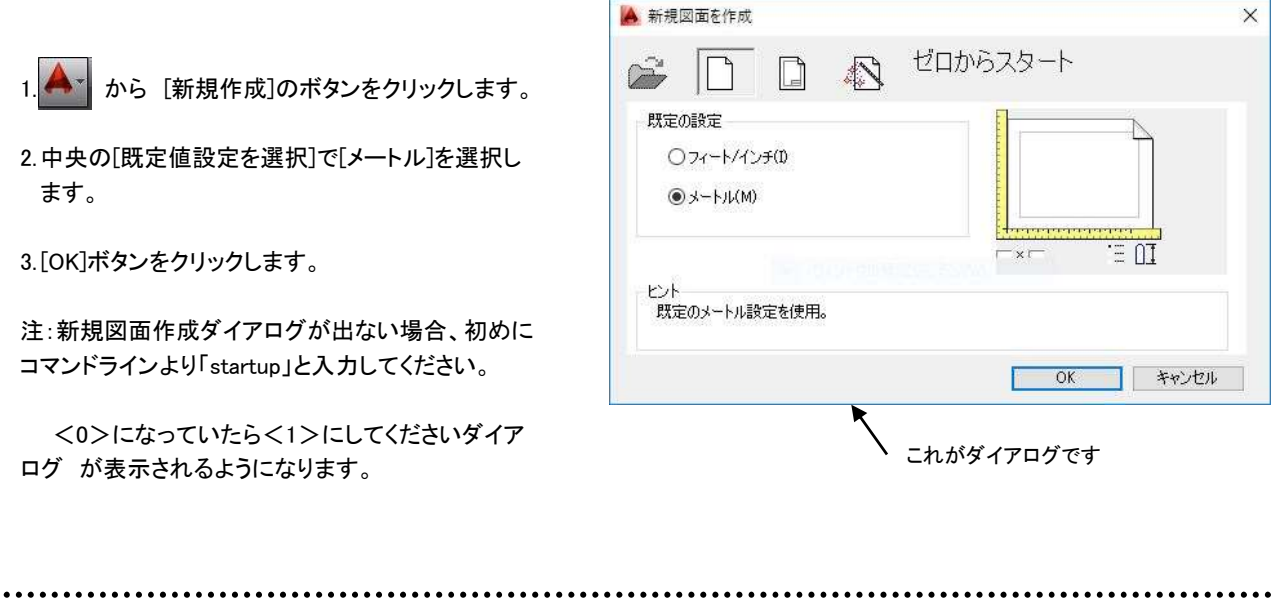

既定値設定で作業単位を選択しますが、単位には[インチ/フィート]単位と[メートル]単位があります。これから ● <sub>ヒント</sub> ) 既定値設定で作業単位を選択しますが、単位には[インチ/フィート]単位と[*›*<br>● ヒント ) 作成していく図面はどちらの単位を使用するか確認して選択しましょう。

[インチ/フィート]単位の場合作図はインチ単位で行います。つまりく1>という単位は、く1インチ>のことです。 [メートル]単位の場合作図はミリ単位で行います。つまり、<1>という単位は<1ミリ>のことです。

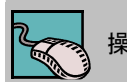

操作 Auto CADを終了する

Auto CADの終了方法もは2通りあるので、どちらかの方法で終了しましょう。

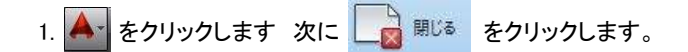

2..現在の図面を閉じるか、すべての図面かを選択します。

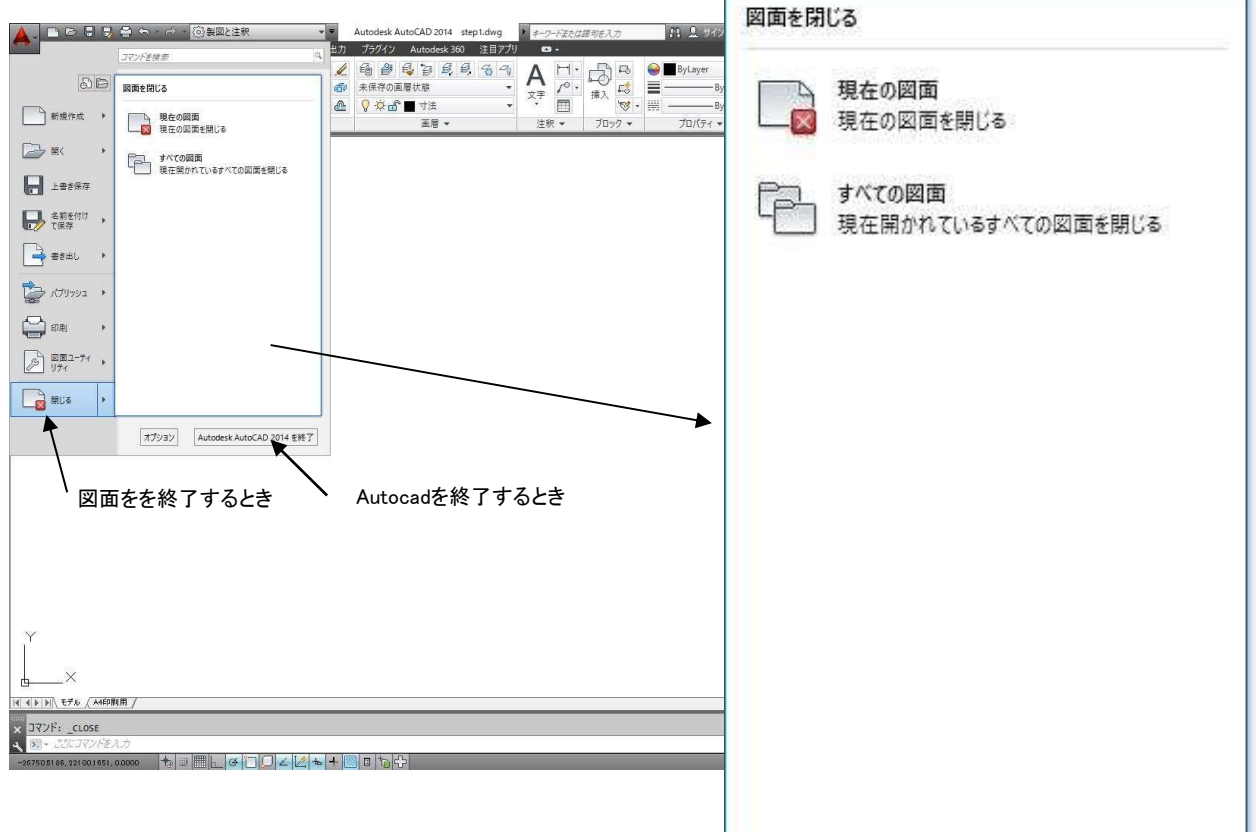

2.データーが保存されていない場合、警告で変更を保存しますか というメッセージが表示されます。 AutoCAD  $\times$ 保存する場合は、[はい]をクリックしましょう。 C:¥Users¥haru¥Desktop¥2014¥text¥step1.dwgへの変更を保存しま 7 すか? はい(Y) いいえ(N) キャンセル 練習 再度、先と同じ方法でAutoCadを起動しましょう。 

# 2 2.AutoCADの画面について STEP0

図面ファイルがオープンすると、このようにAuto CADが表示されます。

ここでは、AutoCADの画面の構成要素について説明します。講習中、繰り返し使用される用語です。位置・名前・機能を覚え ましょう。また、わからなくなったら、このページに戻り確認しましょう。

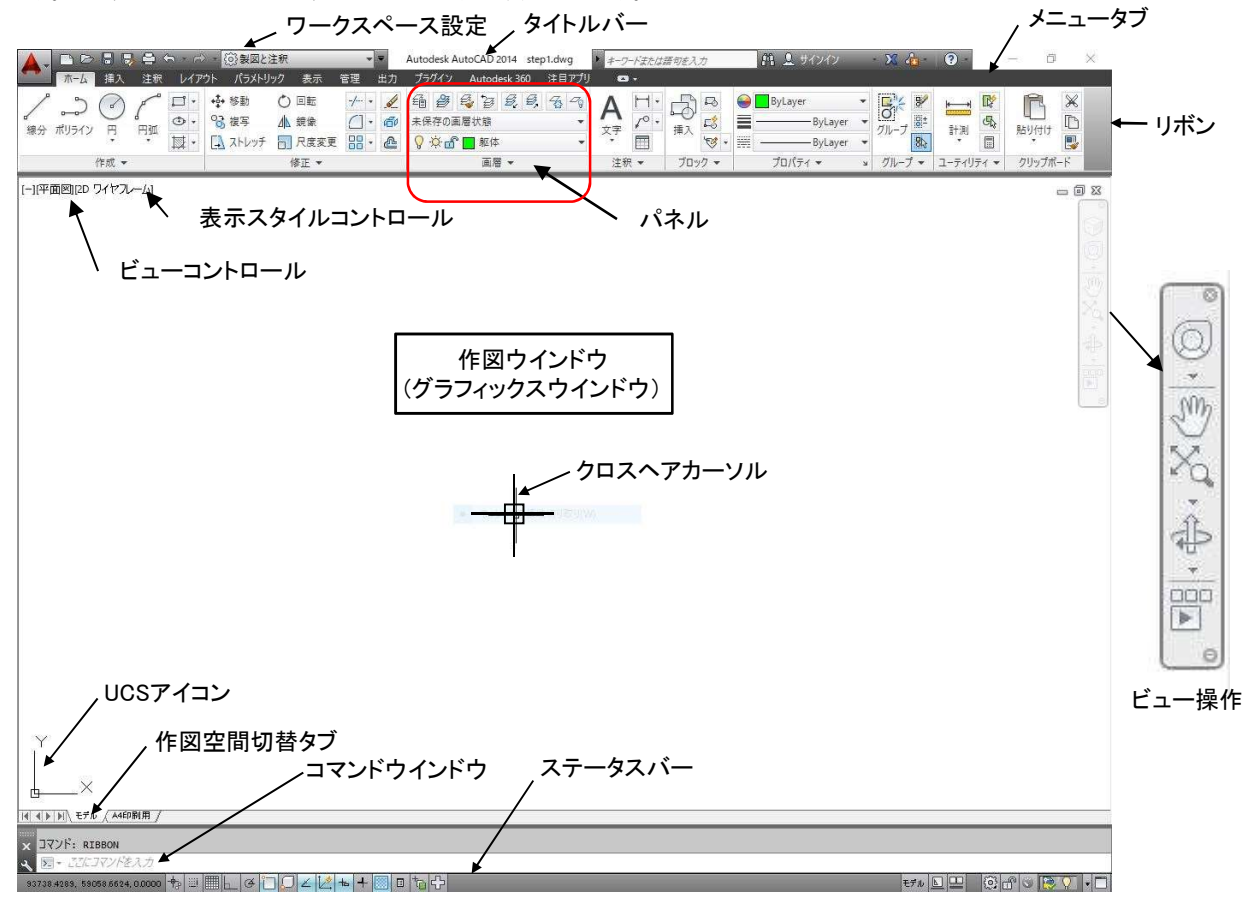

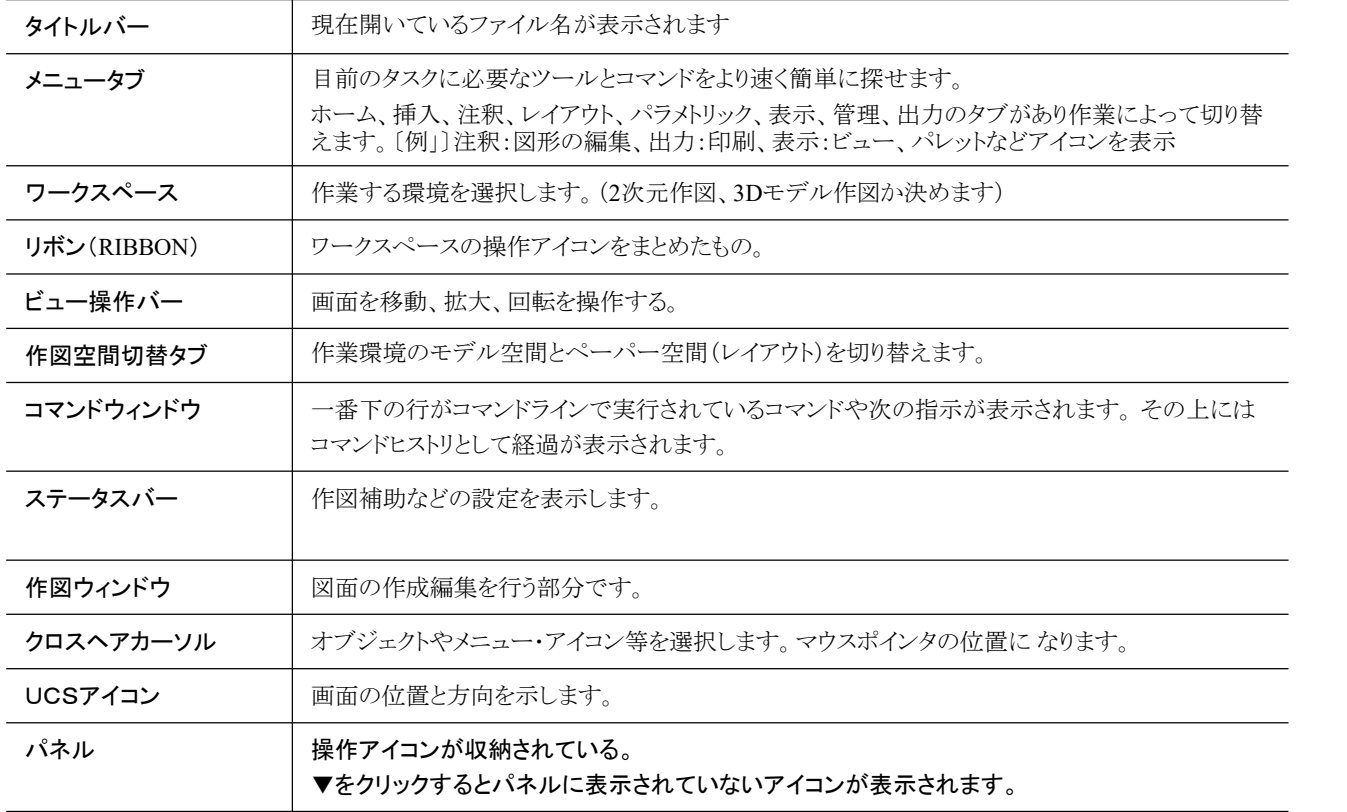

2

# 3.作図環境を整えましょう

これから作図に進みますが、作図ウインドウが白色になっていたら、黒色に変更してください。作図した図形が見やすくなり、作 業がしやすくなります。作図ウィンドウ(グラフィックスウィンドウ)の色を変更する方法は、以下の通りです。

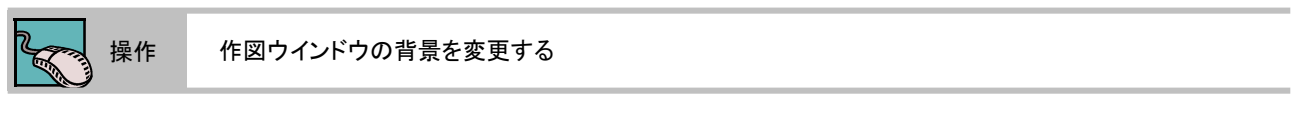

- 1.タブを[表示]にしてユーザーインターフェースパネルの矢印をクリックします。
- 2.[オプション]ダイアログボックスがオープンしますので、[表示]タブをクリックして下さい。
- 3.[ウィンドウ要素]の[色]ボタンをクリックすると[色のオプション]ダイアログボックスが表示され ます。
- 4.2Dモデル空間になっていることを確認して、[色]の中から指定したい色をクリックします。(今回 は黒を指定します。)
- 5.[適用して閉じる]ボタンをクリックします。

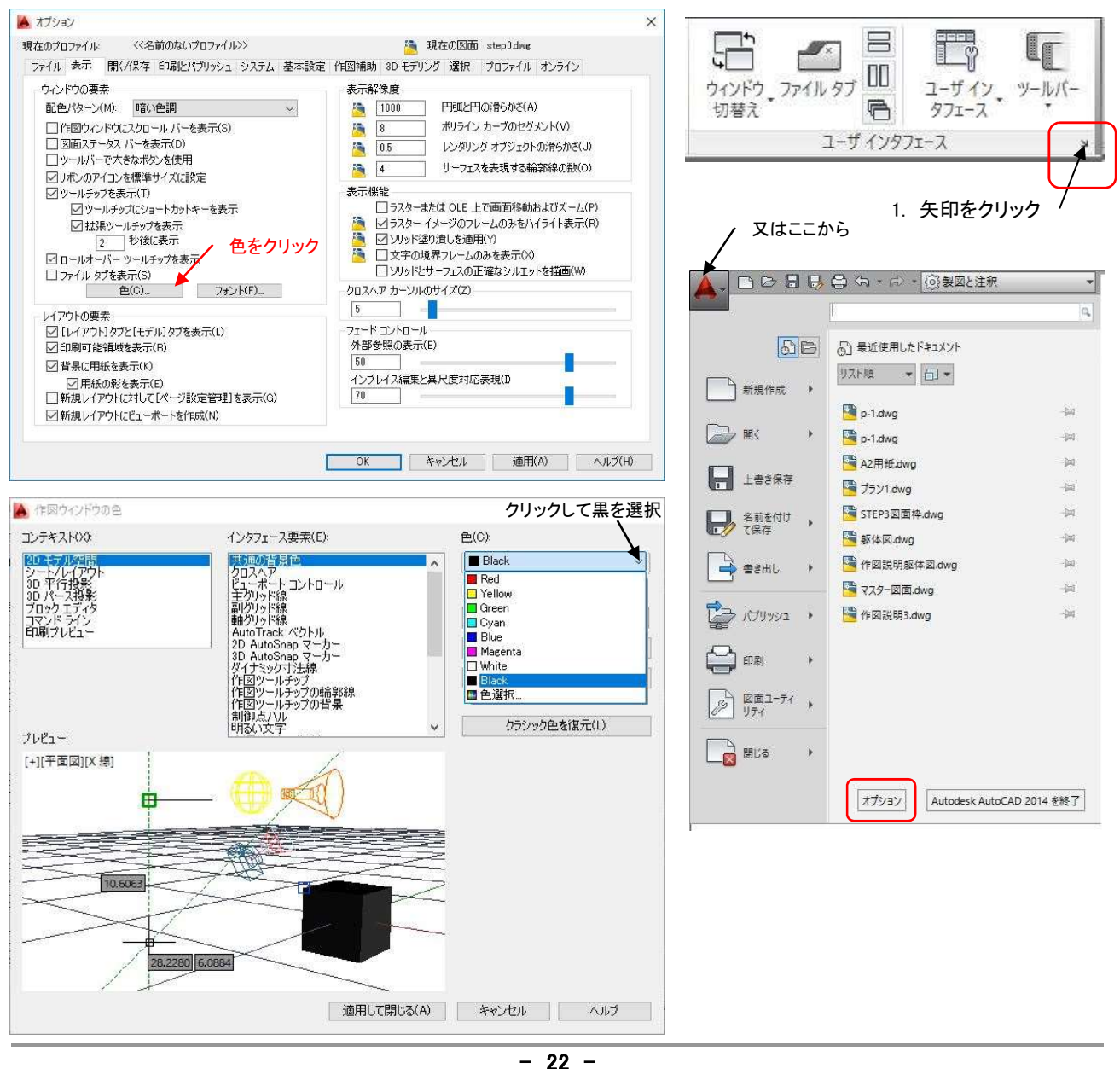

2

# 4.図面ファイルに名前をつけましょう

図面ファイルがオープンしたら、早速ファイルに名前をつけましょう。他の図面ファイルと区別するためです。 名前の付いていないファイルは、タイトルバーに[Drawing1.dwg]と表示されています。

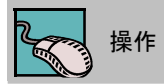

#### 操作 図面ファイルに名前を付けて保存する

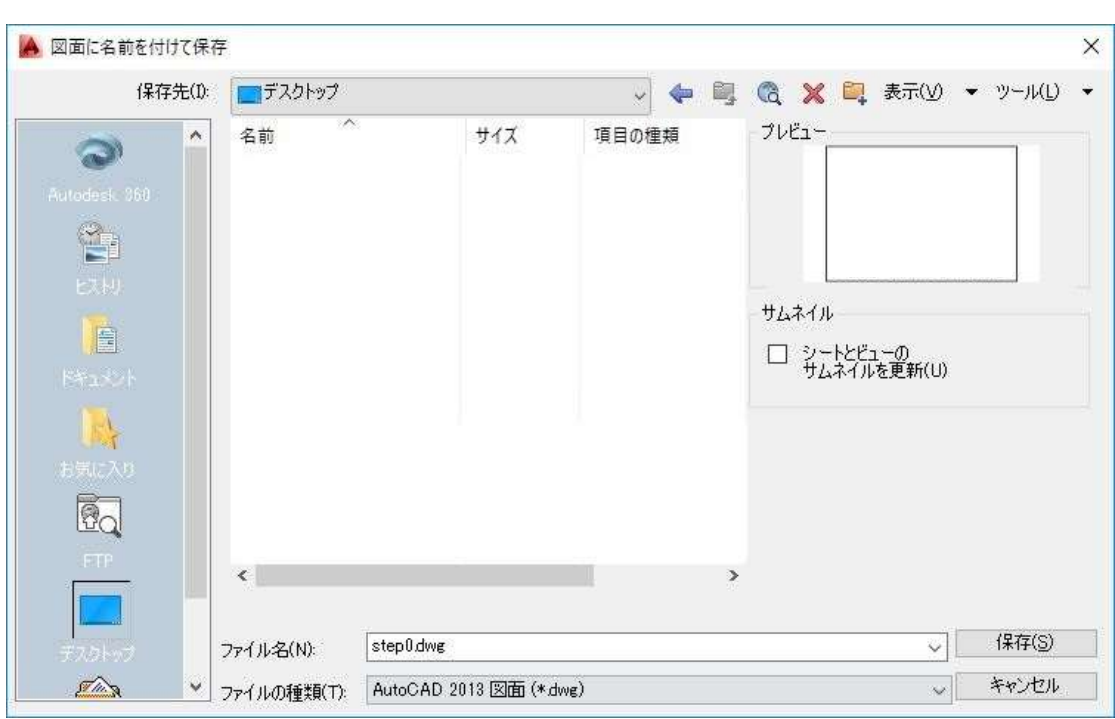

ファイル名のテキストボックスをクリックして、ファイル名を入力します。(ファイル名は、ご自由に決めてください。)

#### [保存]ボタンをクリックして、ファイルを保存します。

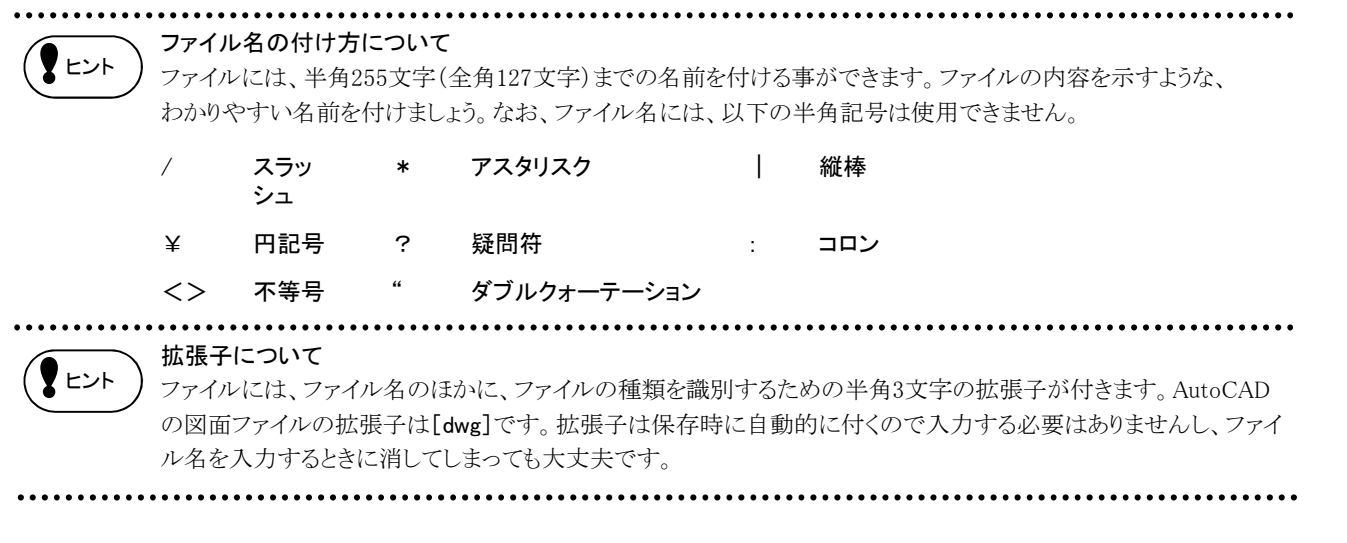

2

# 5. マウスの使い方について

Auto CADの作業はほとんどマウスで行います。各ボタンにはそれぞれの役割がありますので、主なマウスの操作をご紹介しま す。また、使う機能によって画面に表示されるカーソル(マウスポインタ)の形状が異なってきます。マウスを使いこなして効率の よい作業を行ってください。

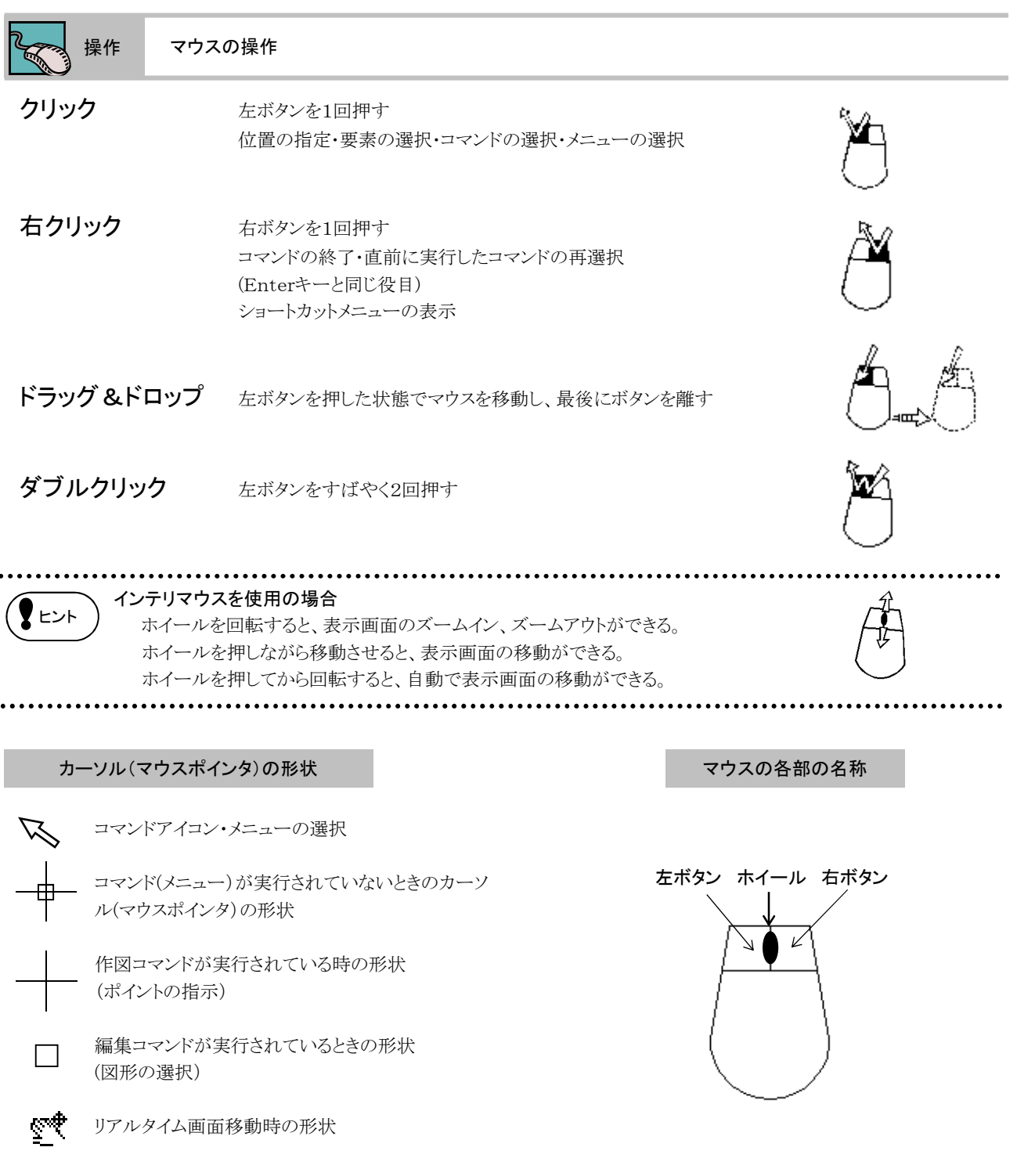

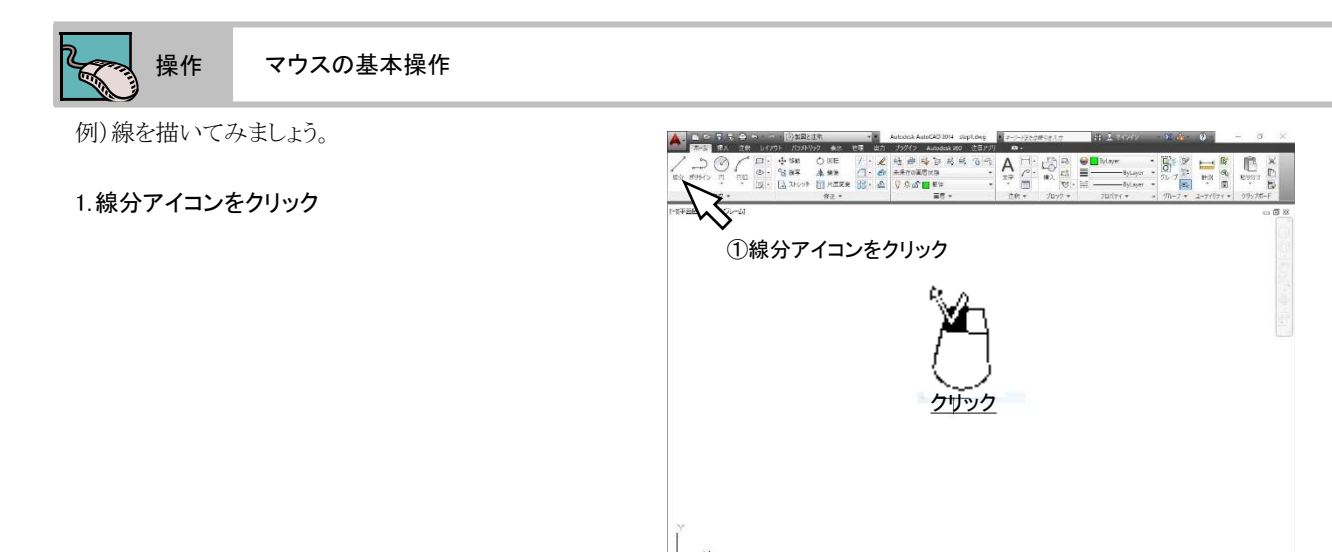

2.クリック(左ボタン)でポイントをきめる

-作図ウインドウ内で実行

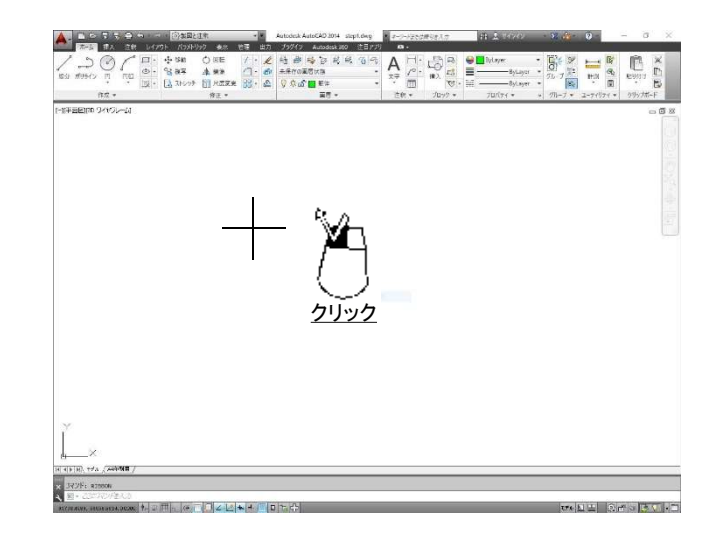

a d'alzitata la

3.続けて、クリック(左ボタン)してポイントをきめる

4.「Enter」キーで終了

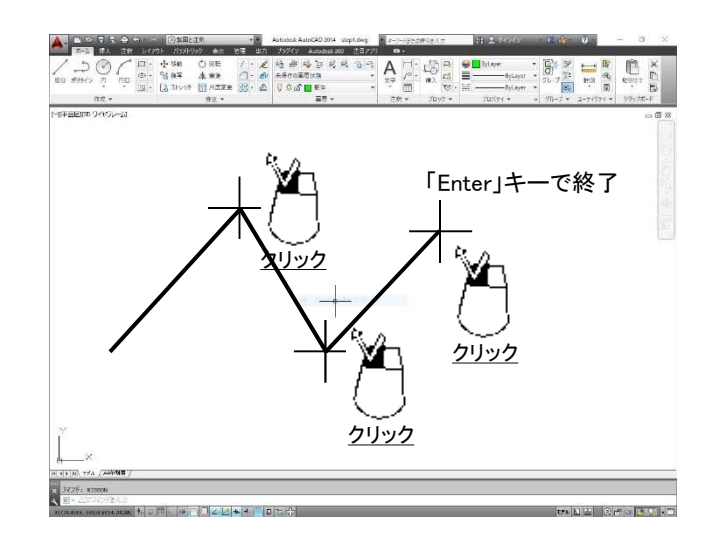

# 2

# 6. キーボードの使い方について

キーボードにもたくさんの機能が割り当てれています。ここでは、Auto CADに関しての主なキーボードの機能をご紹介します。

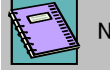

IOTE 各キーの名称

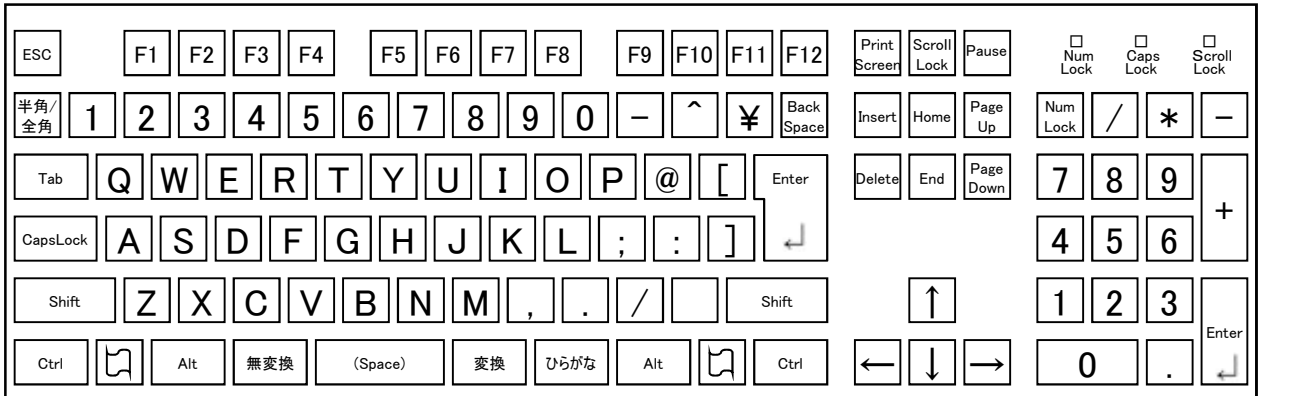

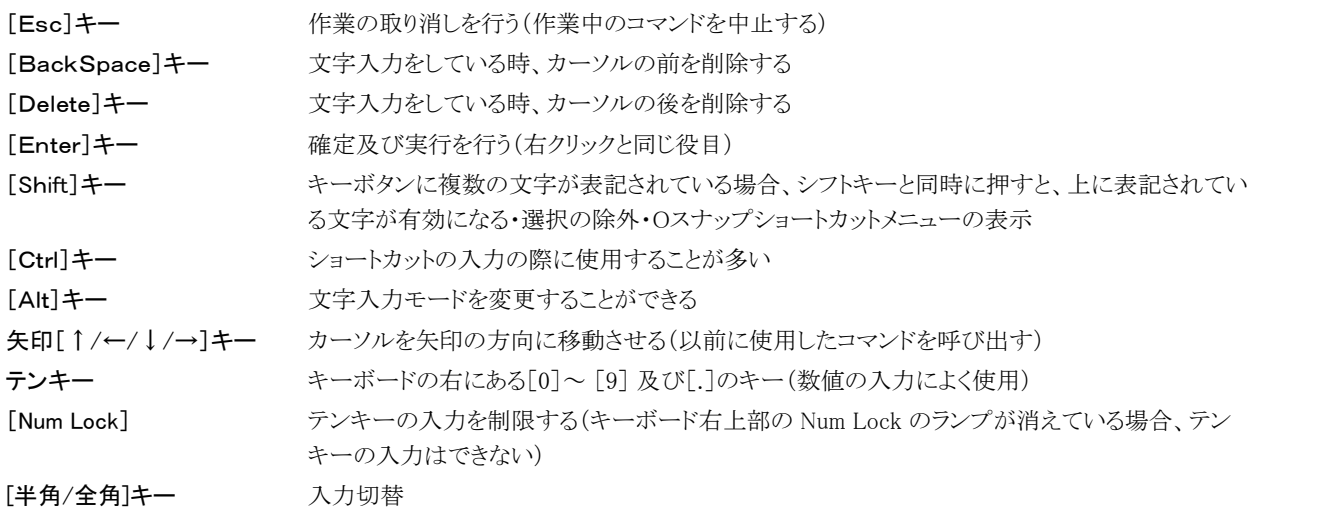

キーボードの最上部にある[F1]~[F12]のキーをファンクションキーといいます。

ファンクションキーにはそれぞれ特定の機能が割り当てられています。このキーを押す事により、割り当てられている機能が実 行されます。(キーの割当を変更して、他の機能を割り当てる事もできます。)

- [F1] ヘルプの表示
- [F2] テキストウィンドウの表示
- [F3] 定常Oスナップのオン/オフの切り替え
- [F4] 作図補助ダイアログ表示
- [F5] 等角面で設定している時の上面、左面、右面の切り替え
- [F6] ステータスバーの座標表示のオン/オフの切り替え
- [F7] グリッド表示のオン/オフの切り替え
- [F8] 直交モードのオン/オフの切り替え
- [F9] スナップのオン/オフの切り替え
- [F10] 極スナップのオン/オフの切り替え

2

# 7. 作業の進め方について

Auto CADには約200種類以上のコマンド(作業を行うためのメニュー)があります。

また、メニューバーに登録されているほとんどのコマンドがアイコン化されています。

NOTE コマンドの実行

#### リボンのアイコンからコマンドを実行する

リボンからアイコンを選択

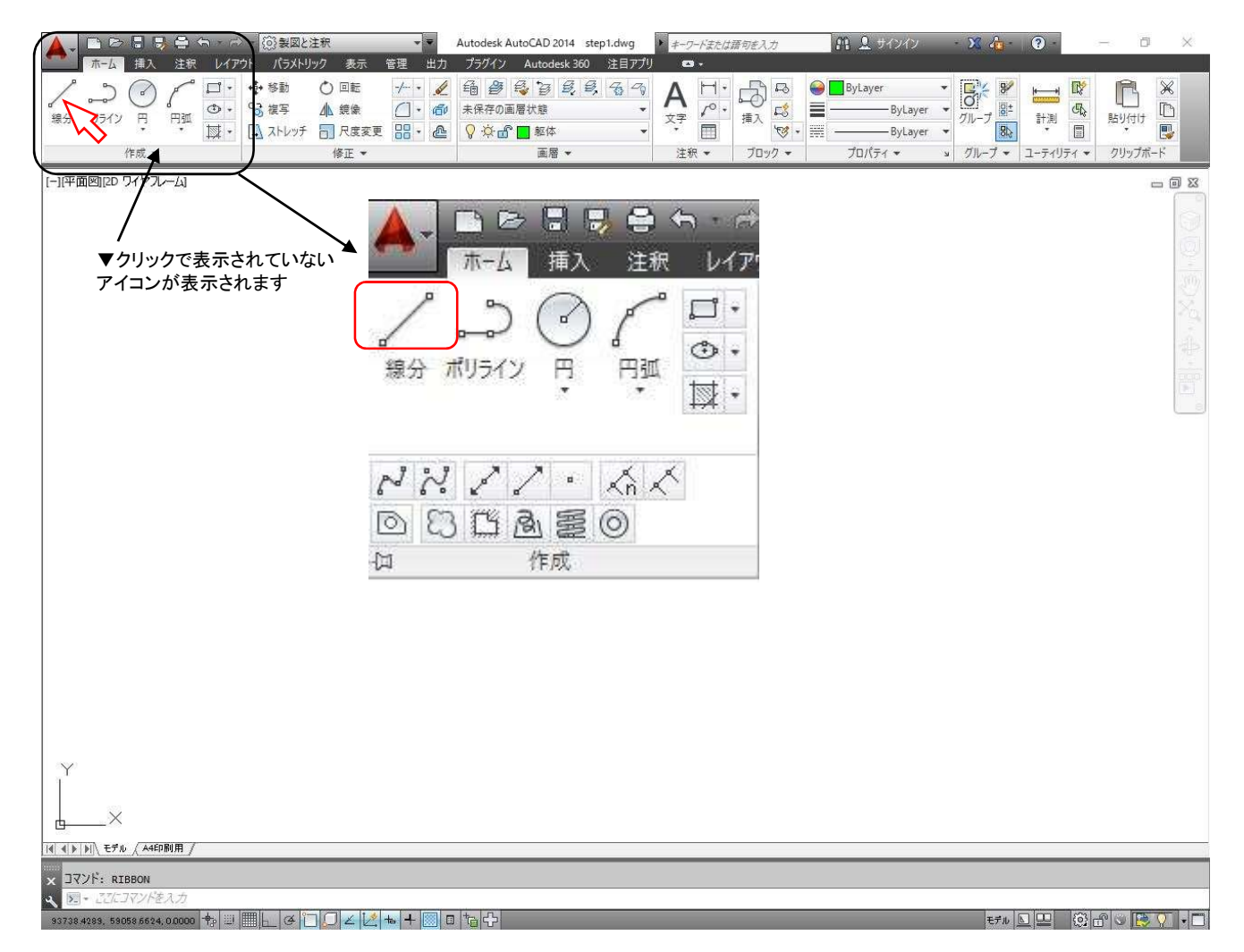

#### よく使うコマンドの作図、修正ツール

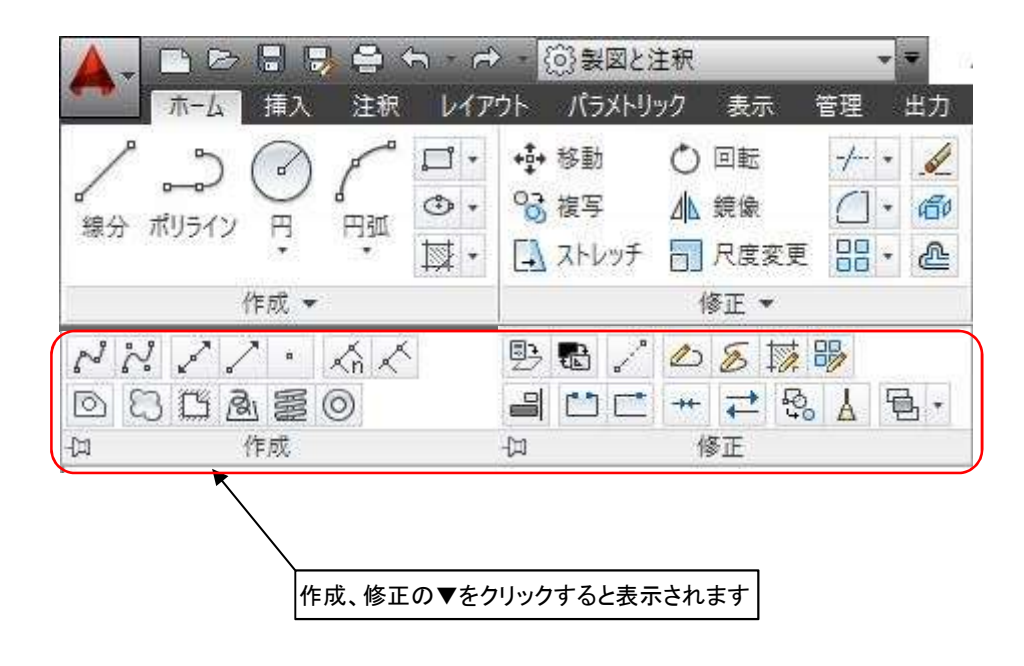

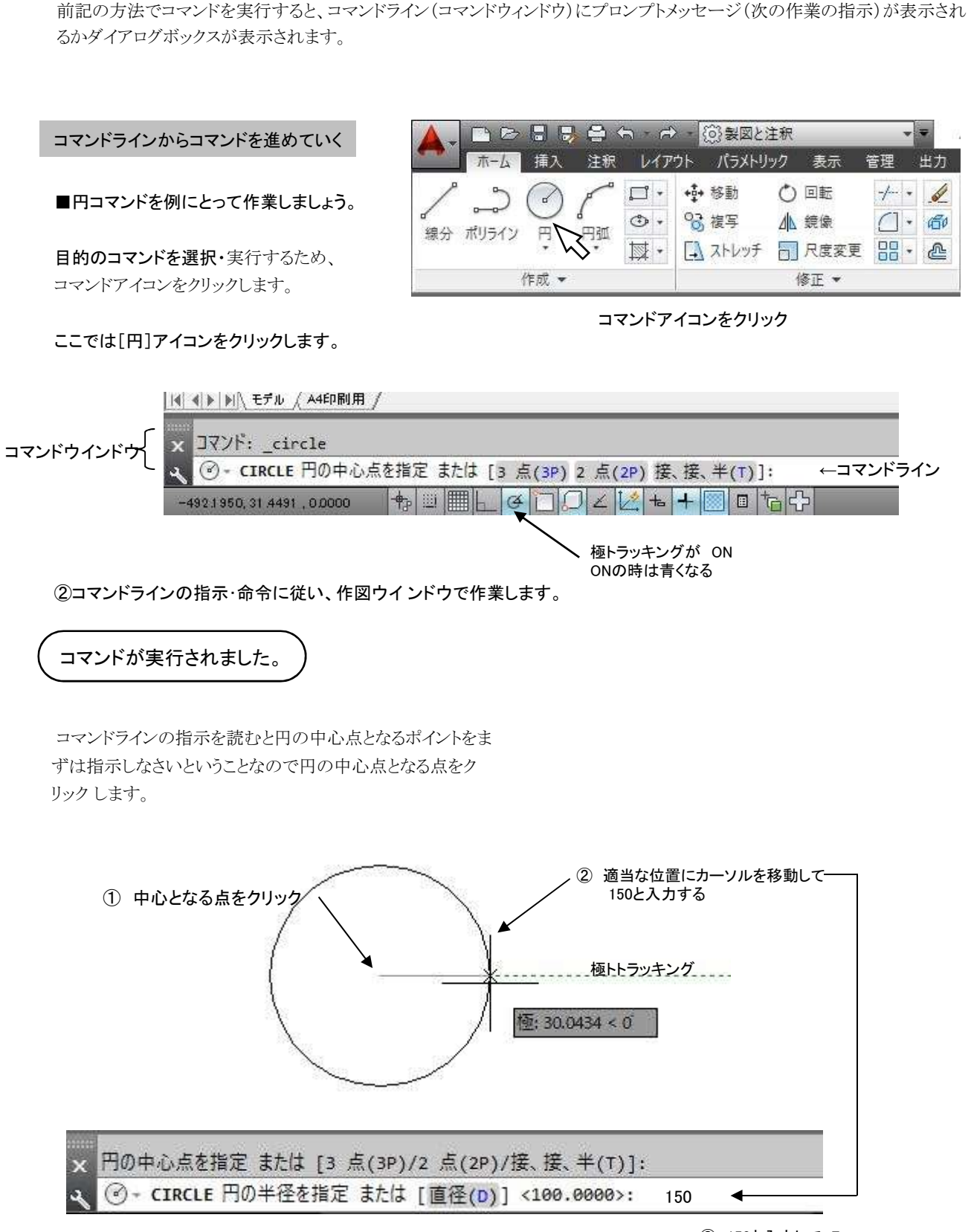

操作 コマンドの進め方

③ 150と入力して Enter

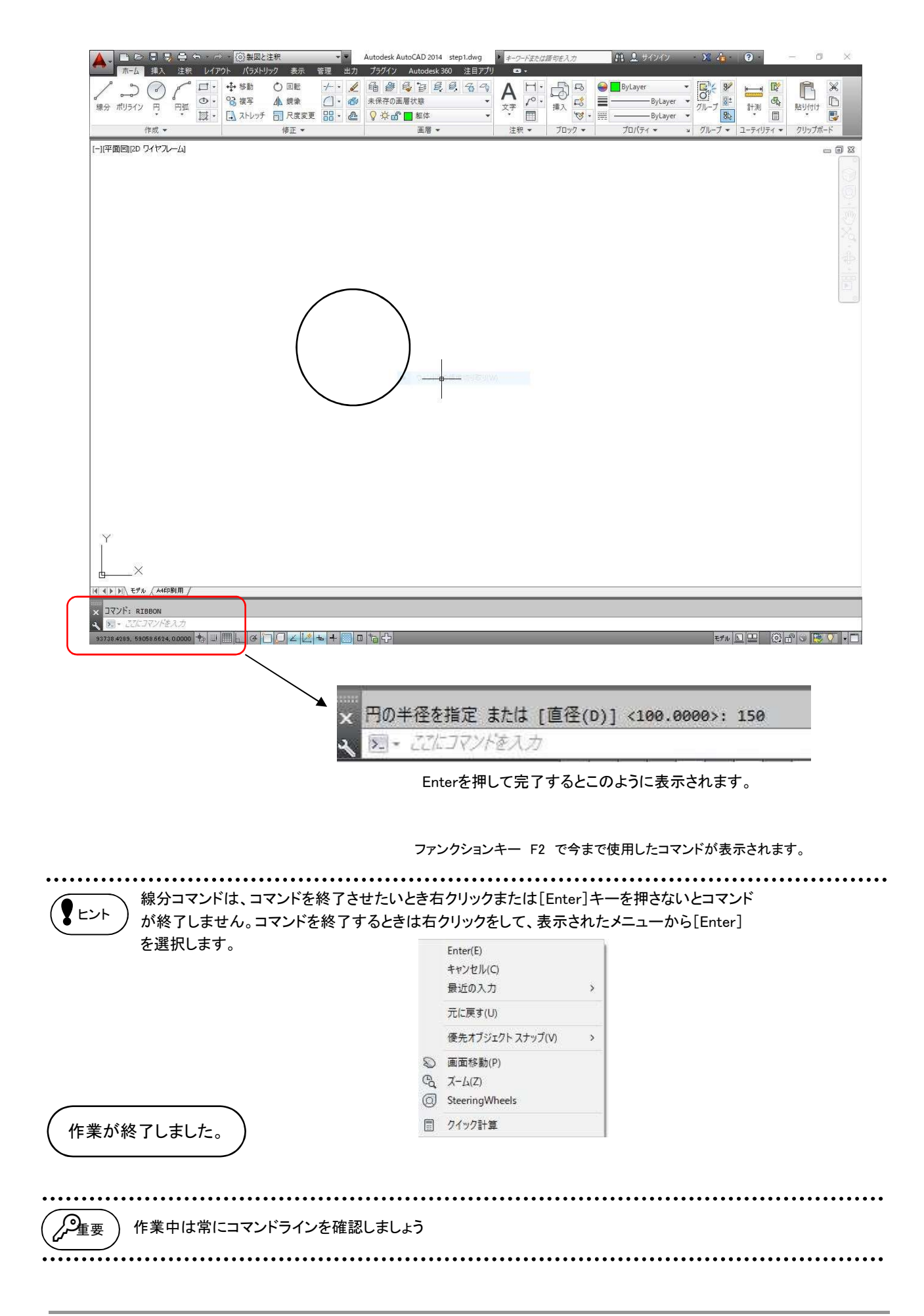

 $\boldsymbol{2}$ 

# 8. 数値の入力(座標系)について

コマンド実行中に距離や角度などの数値を求められたとき、コマンドウインドウにキー入力で指示します。 そこで、 Auto CADにおいての距離・角度の表現方法を考えてみましょう。

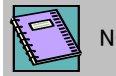

#### NOTE 距離と角度の考え方

カーソルがいる位置から横方向が[X軸]、縦方向が[Y軸]になります。また、[X,Y=0,0]の位置が原点となります。 右方向はX軸の[+方向]になり、左方向はX軸の[-方向]になります。 上方向はY軸の[+方向]になり、下方向はY軸の[-方向]になります。

角度は、右方向の0°を基準に反時計回りで角度を指示します。(+角度) ※時計回りは-角度になります。

画面をグラフに例えてみてください。

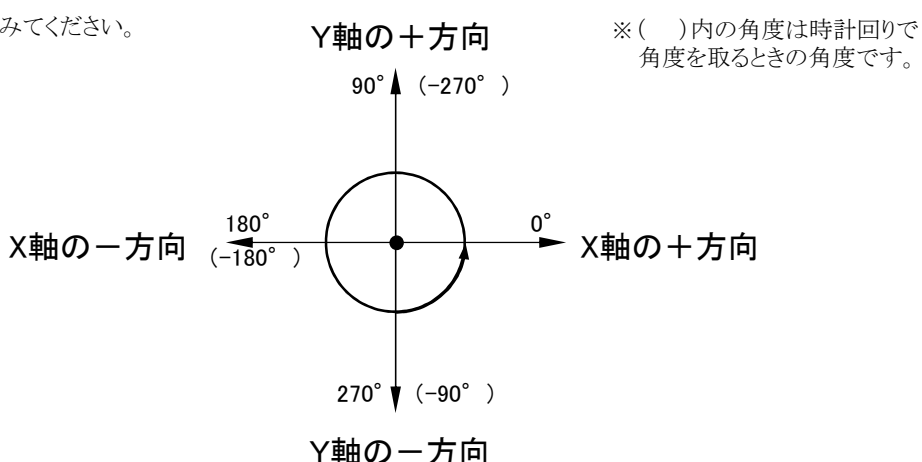

#### 作図ウインドウ内には、原点は表示されません。

また、画面に表示されるUCSアイコンは、既定値では原点の位置に表示されていません。表示画面がどの場所でも、常に作 図ウインドウの左下に表示される様に設定されています。原点の位置を知りたいときは、[線分]コマンドなどを使用し、絶対 座標で(0,0)を入力して線分を描いてみるとわかります。

※UCSアイコンを原点に表示させたい場合は、[表示]メニュー→[表示設定]→[UCSアイコン]→[原点]を選択してください。 <mark>座標で(0,0)を入力して線分を描いてみるとわかります。</mark><br>※UCSアイコンを原点に表示させたい場合は、[表示]メニュー→[表示設定]→[UCSアイコン]→[原点]を選択してください。<br>(原点が作図ウインドウからはずれてしまった場合、 UCSアイコンは作図ウインドウの左下に表示され原点の位置ではなくなり ます。)

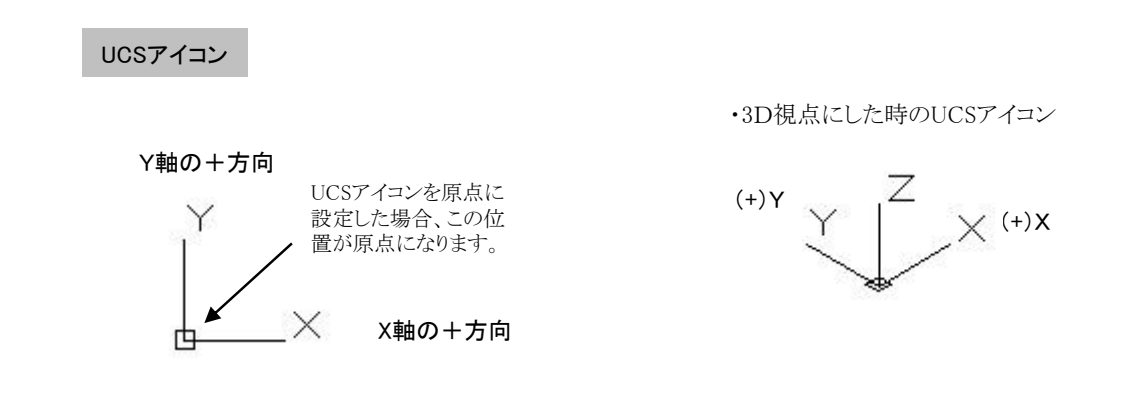

・ステータスバーの左側に現在のカーソルの位置を示す座標値が表示されます。

45,0000, 70,0000

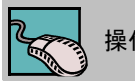

操作 直接距離入力

距離と角度で指定します。距離はキー入力し、角度はカーソルがある位置に自動選択されます。

#### 入力方法:指示したい方向にカーソルを動かし、距離を入力する。

入力例:極トラッキングを使用すると[位置あわせパス]という仮の線が表示されるので、この線上をクリックする。

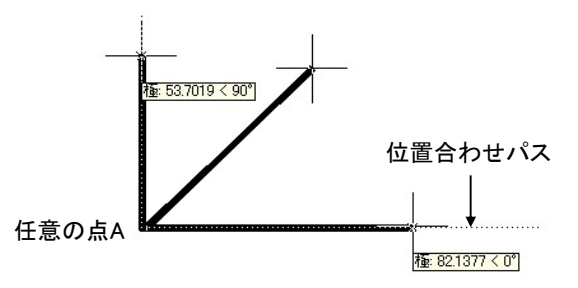

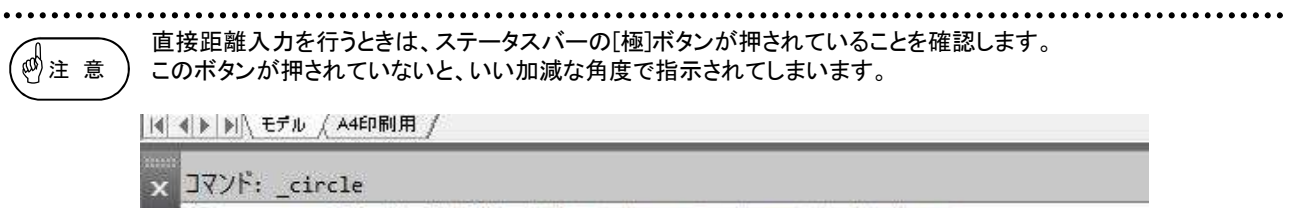

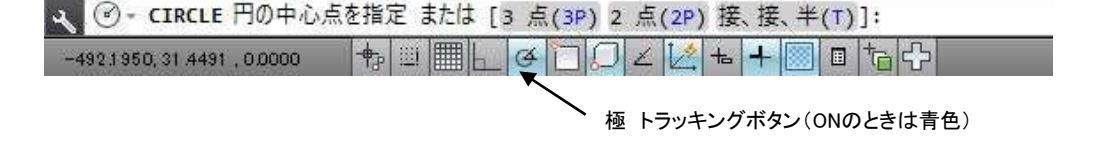

#### 極トラッキングの角度設定

極トラッキングを使用すると角度線が簡単に描くことができますが、角度の増分は既定値では90°で設定されていますので、 例えば15°間隔で線を描くときは、角度の増分を変更しましょう。

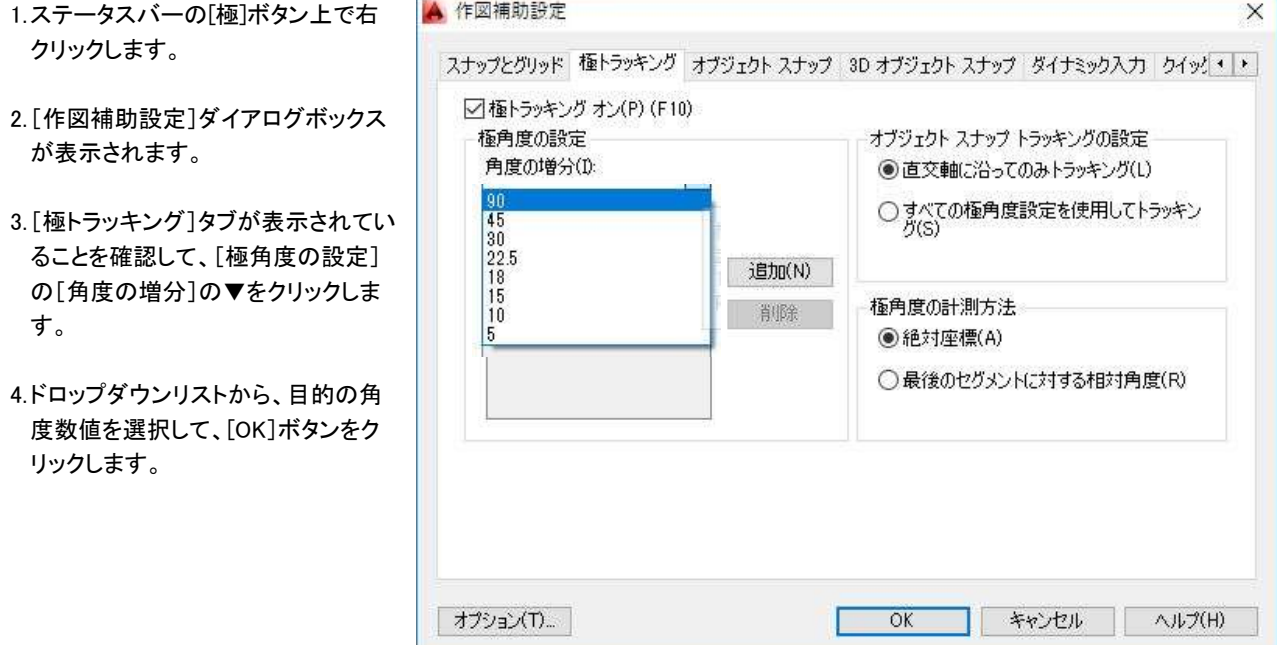

# 2 9. 画面操作について

作業に合わせて作図ウインドウの表示画面をズームコマンドを使用し操作します。

細かい部分の作業は表示画面を拡大し、作図ウインドウに表示されていない部分の作業は表示画面を縮小します。リアルタイ ムズームやリアルタイム画面移動は図形を表示させながら画面の操作ができ、とても便利なコマンドです。 ズームは、表示画面の倍率を変更するだけで、図形の大きさが変わるわけではありません。

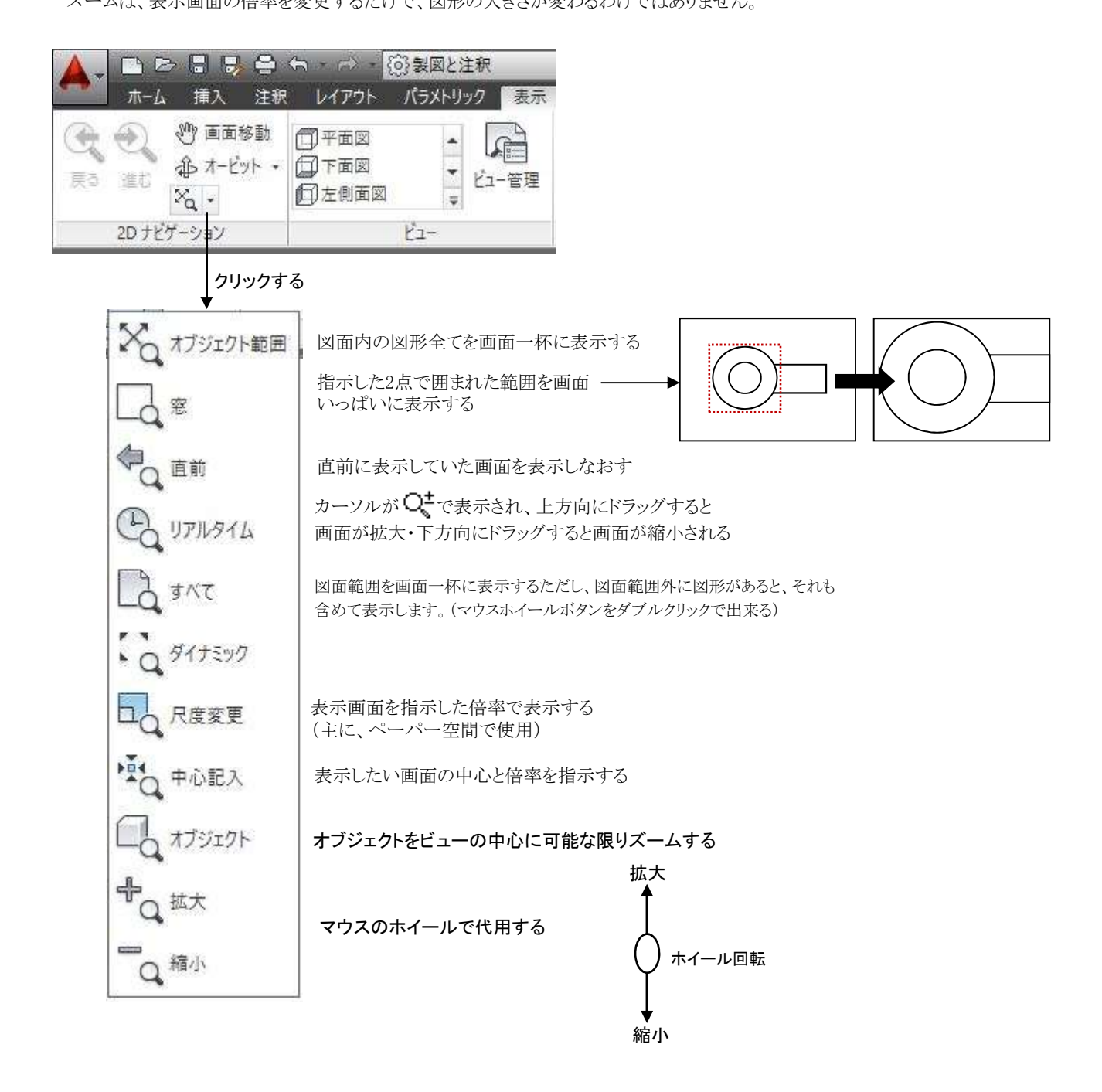

#### インテリマウスのホイールの使用

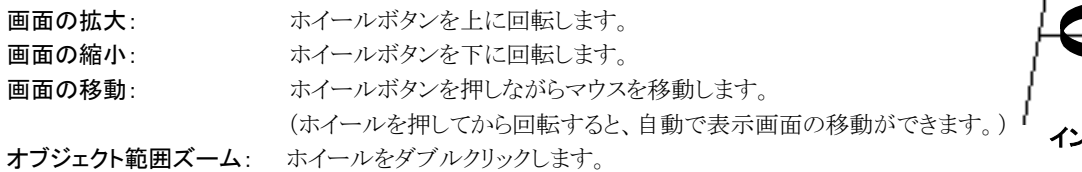

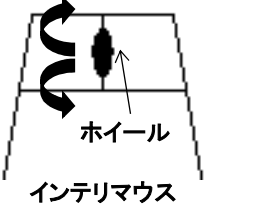

#### ホイールズーム率の変更

### ホイールのズーム率を変更するには、コマンドラインがクリアな状態でシステム変数の[ZOOMFACTOR]を入力し、 ズーム倍率を入力します。(初期設定は10%で設定されています。)

コマンド:ZOOMFACTOR J ZOOMFACTOR の新しい値を入力 <10>: 20

表示画面のリフレッシュ 画面上の汚れを取り除いたり、変更データを反映させる

#### 再作図

#### REGENまたはRE入力してEnterを押します。

[円形の図形が多角形のように表示されたり、データ設定の変更が反映されない時などに実行するとデータベースを更新します。 (表示画面を描きなおす為、一瞬、画面に描かれている図形が消えますがすぐ表示されます。)

 $\boldsymbol{2}$ 

# 10. 操作を間違えたとき

実行中のコマンドを途中で中止したい時や間違って作業を行った時、キー入力を間違えてしまった時などの対処方法を説 明します。また、コマンドが終了していても、間違った操作をする前の状態に戻すことが出来ます。

#### 実行中のコマンドを途中で解除するには・・・

[Esc]キーを押します。

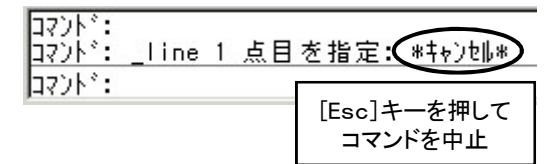

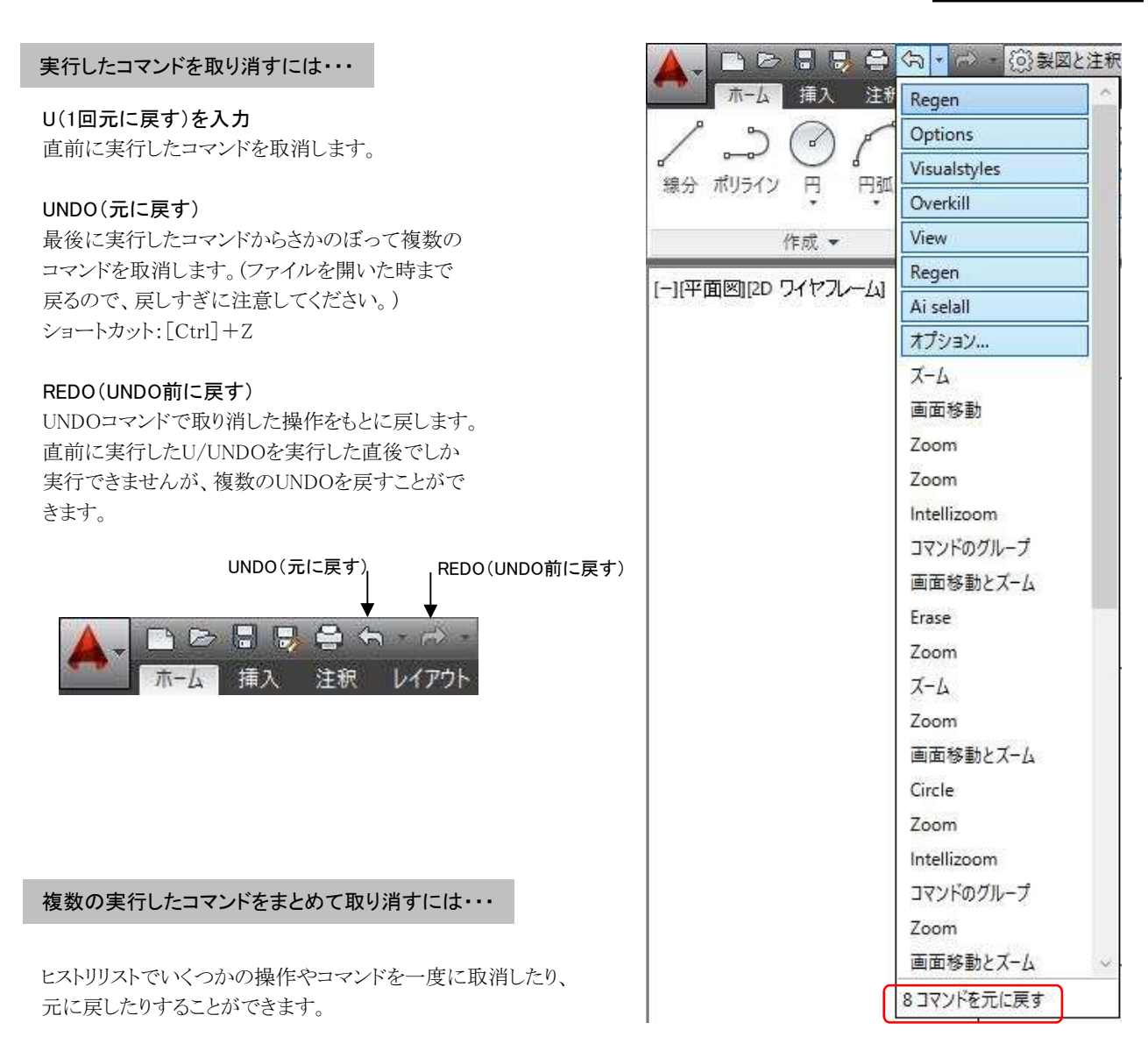

アイコンの隣にある矢印ボタンをクリックすると、ドロップダウンリストが表示されます。 そのリストに表示されている操作・コマンドを取消したり元に戻したりできるのです。複 数選択する時はドラッグして項目を選択します。

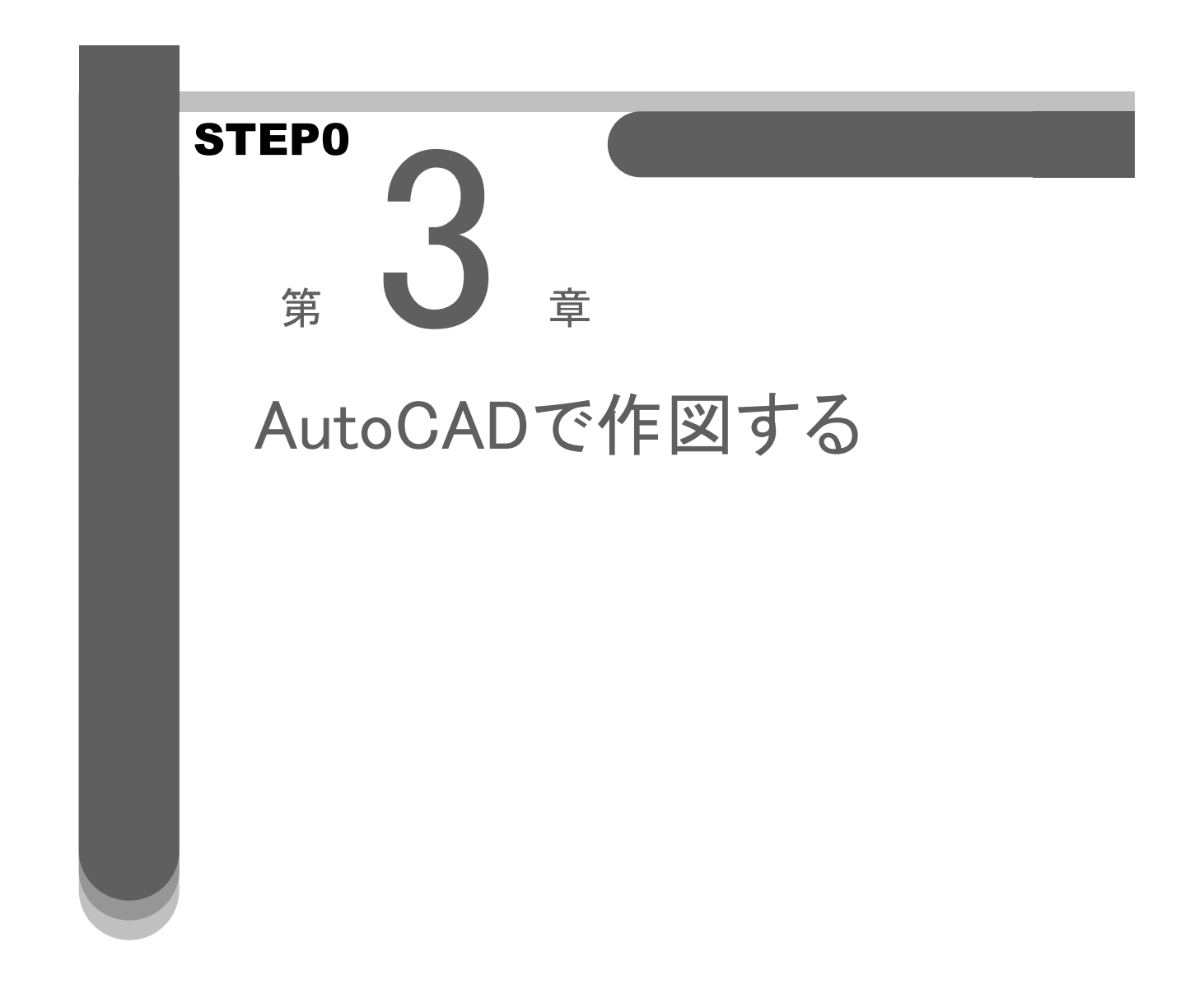
## 3 1.さあ、AUTO CADで作図しましょう

これから、下記の図形を描きましょう。STEP0では、図面という考えでは練習しませんので初期設定は必要ありません。テキスト に沿いながら練習しましょう。

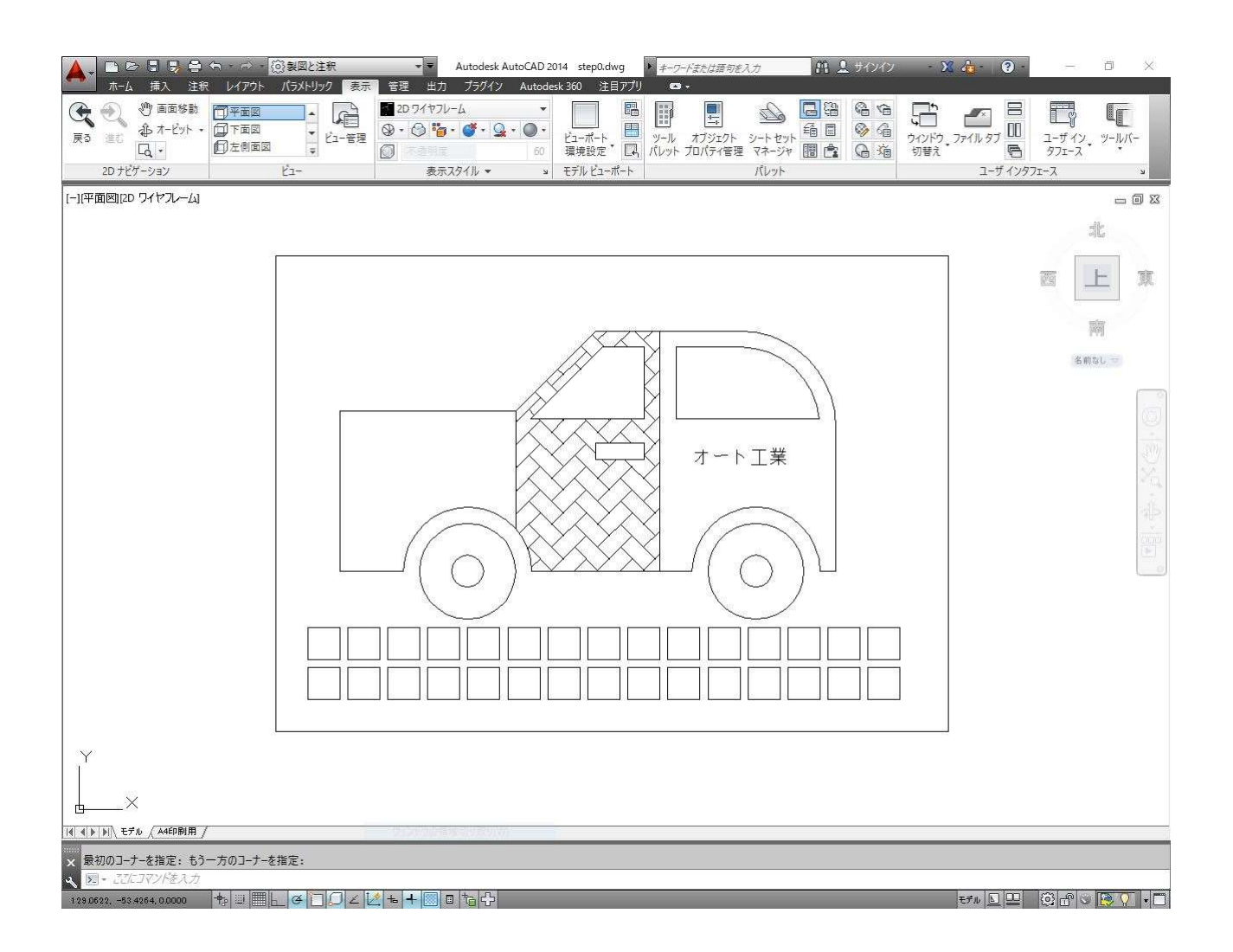

3

## 2.作図する範囲を描いておきましょう

作業する前に作図する範囲をとっておくと作図し易くなります。

今回は、A3(横)の用紙サイズで作業しますので、420×297mmの範囲をとりましょう。

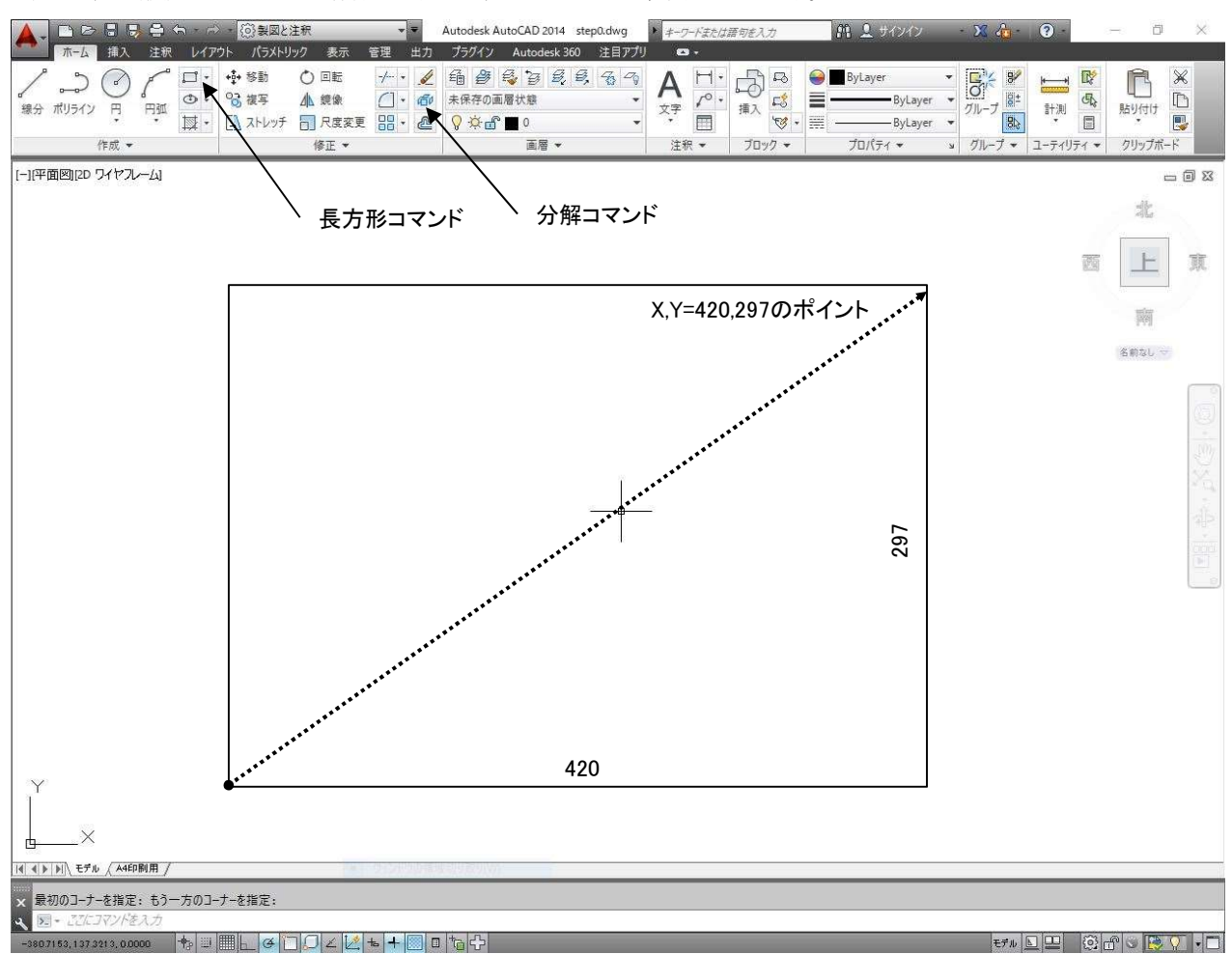

#### 1.[長方形]コマンドをクリックし、コマンドラインの指示に従い次のように操作します。

1.[**長方形]コマンドをクリックし、コマンドラインの指示に従い次のように操作します。**<br>一方のコーナーを指定 または [面取り(C)/高度(E)/フィレット(F)/厚さ(T)/幅(W)]:0,0 **↓** 一方のコーナーを指定 または [面取り(C)/高度(<br>もう一方のコーナーを指定: 420,297 ↓

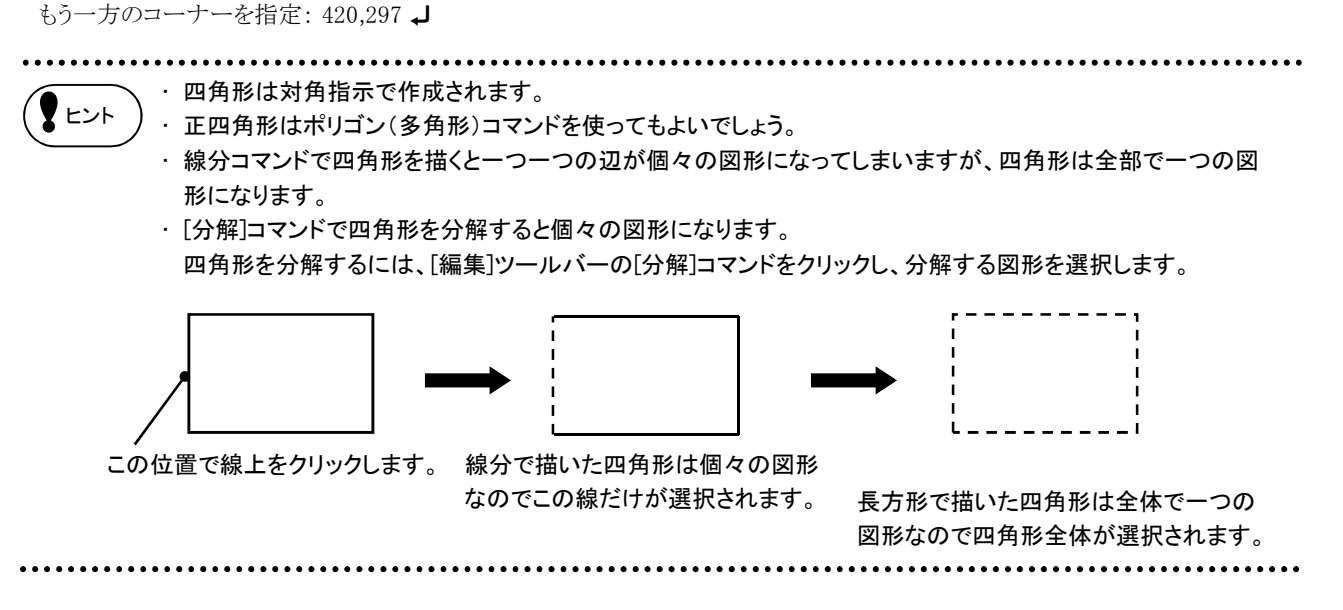

## 3 3.線分コマンドを使って自動車を描きます

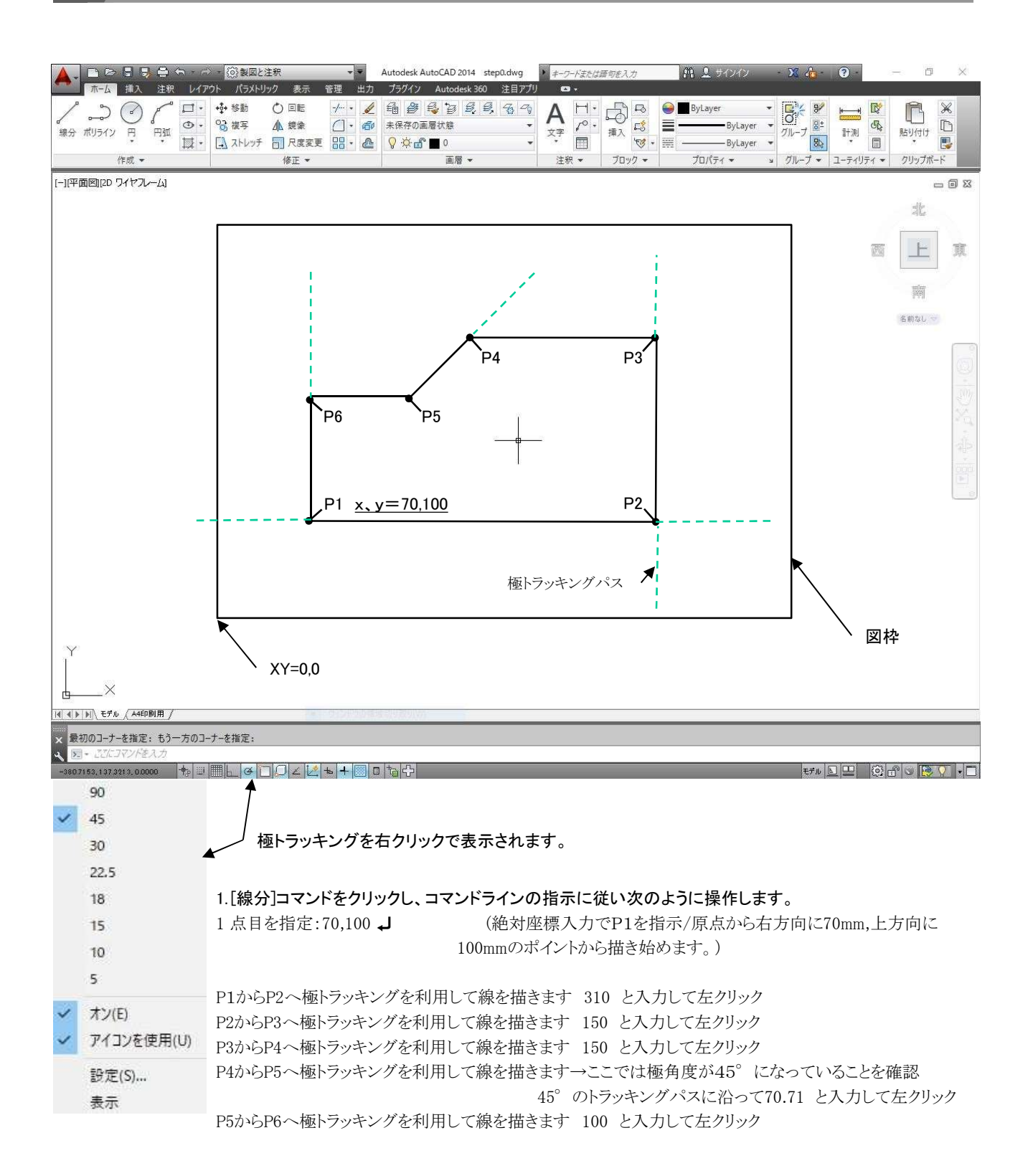

## 3 4.オフセットコマンドを使ってタイヤを描く位置に線分を複写します

図形を正確な位置で描きたいとき、前もって補助線となる線分を描いておくと便利です。 オフセットを使うと簡単な操作で、図形を平行に複写することができます。

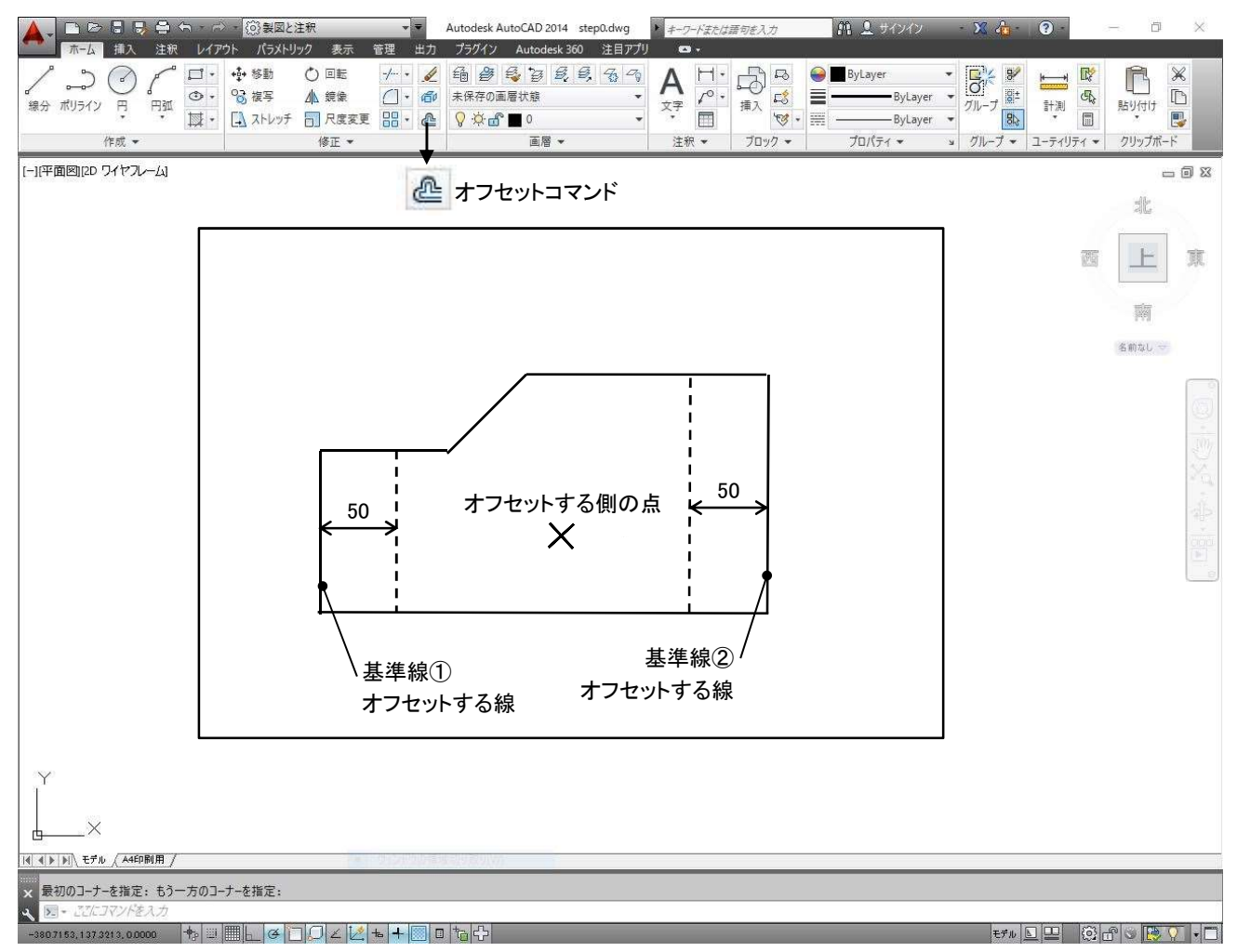

1.[オフセット]コマンド <mark>| 企 |</mark> をクリックし、コマンドラインの指示に従い次のように操作します。

1.[**オフセット]コマンド | ♂ | をクリックし、コマンドラインの指示に従い次のように操作します**<br><br>オフセット間隔を指定 または [通過点(T)] <通過点>:50 **↓** (複写する間隔50を入力します。) オフセット間隔を指定 または [通過点(T)] く通過点>:50 ↓ (複写する間隔50を入力します。)<br>オフセットするオブジェクトを選択または 〈終了〉: (基準線①をクリックします。)<br>オフセットする側の点を指定: (基準線①より右側の適当な所をクリッ (基準線①より右側の適当な所をクリックします。) オフセットするオブジェクトを選択: (同じ間隔で複写するので、続けて操作します。基準線②をクリックします。 )<br>オフセットする側を選択: (基準線②より左側の適当な所をクリックします。 ) (基準線②より左側の適当な所をクリックします。) オフセットするオブジェクトを選択: → (or右クリックで終了します。)

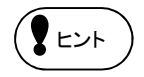

同じ間隔でオフセットする時は連続して操作できますが、オフセットする間隔が違う場合はコマンドを終了・再実行 |● ヒント ) 问し间隔 Cオノセツト 9 る時は連続し C 探1<br>● ヒント ) し、再度、間隔を入力し直しましょう。

<オフセットの手順> オフセット間隔を入力→複写元図形を選択→複写する方向を選択

3

## 5.オブジェクトスナップ(Oスナップ)について

オブジェクトスナップとは、オブジェクト上に目的となる点を正確に指示する機能です。Oスナップをには、一時的にスナップ モードを使用する[一時Oスナップ]と常時指定のスナップモードにしておく[定常Oスナップ]があります。

[定常Oスナップ]はあらかじめ既定値として[端点・中点・中心・交点]が設定されていますが、それら以外のスナップを使用し たいときは一時Oスナップを使用して作業を進めましょう。また、Oスナップは、割込み専用コマンドでコマンド実行中に使用す る機能であり、単独では使用できません。

操作 一時Oスナップの指示方法

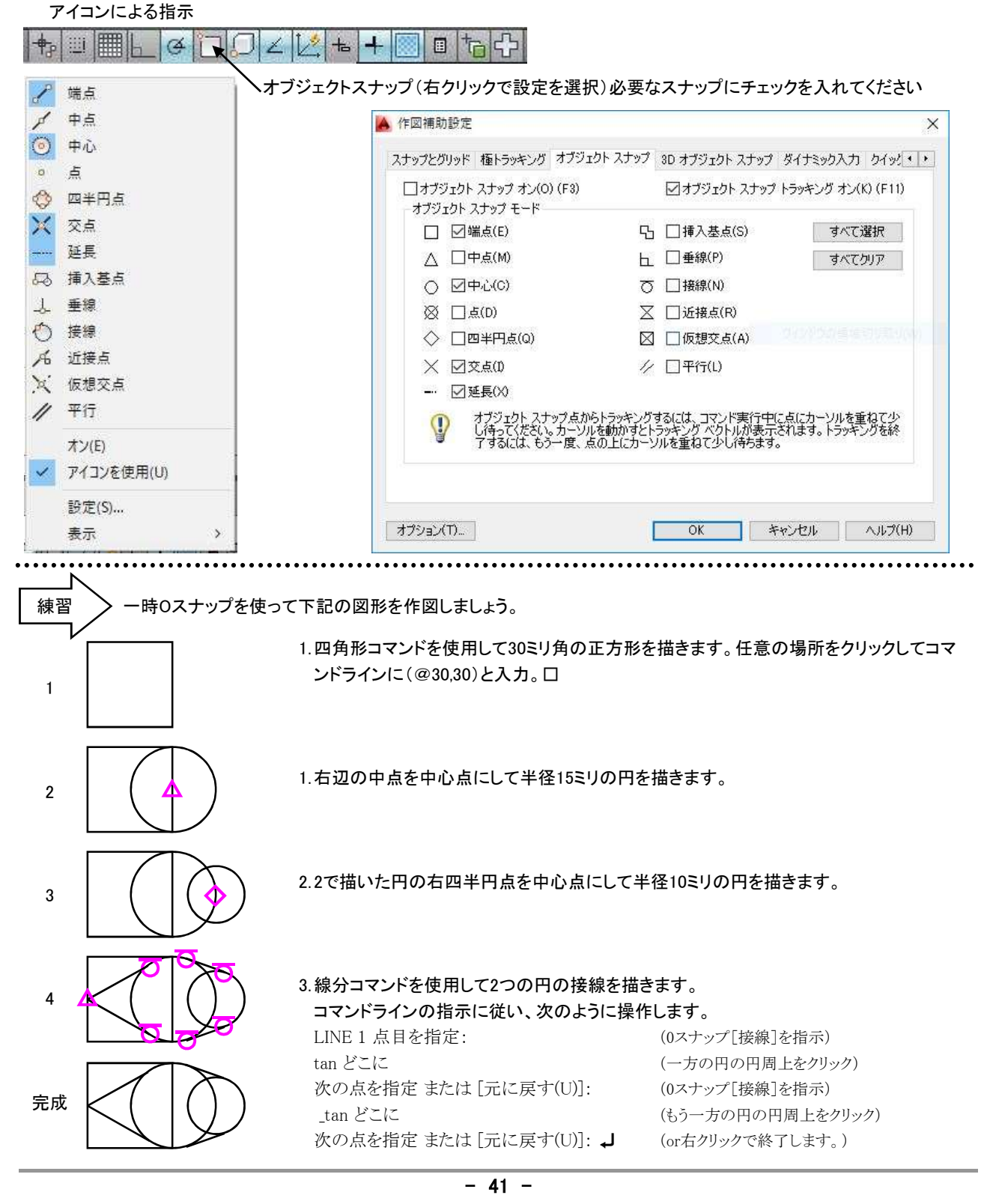

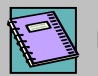

NOTE Oスナップの種類

#### 表の上部は、左からアイコン/AutoSnap/Oスナップ名/ショートカット(英大文字)の順で表示

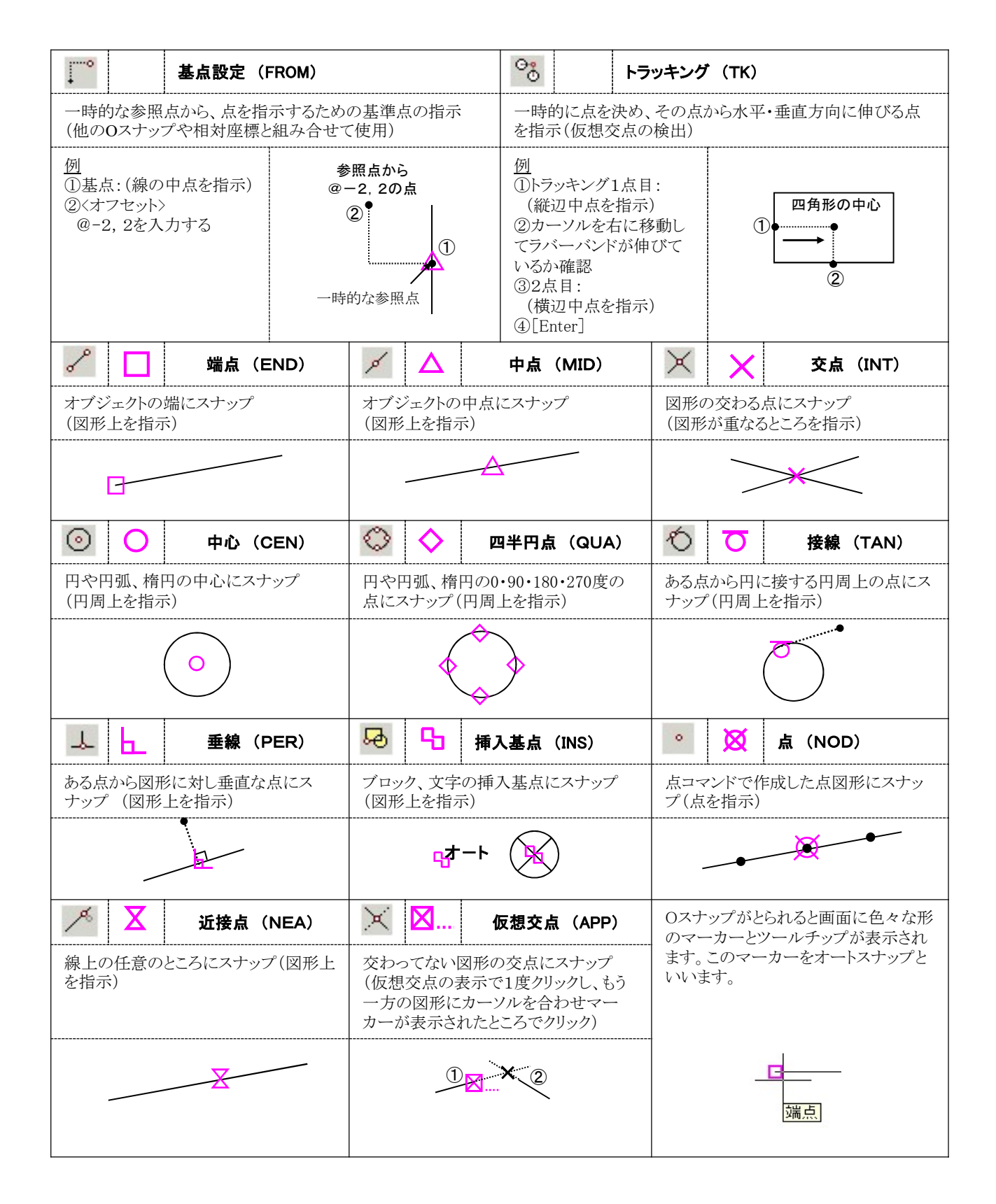

## 3 6.円コマンドを使ってタイヤを描きます

補助線と下の横線が交差しているポイントに円を描きます。交差しているポイントを正確にとるにはスナップを使います。

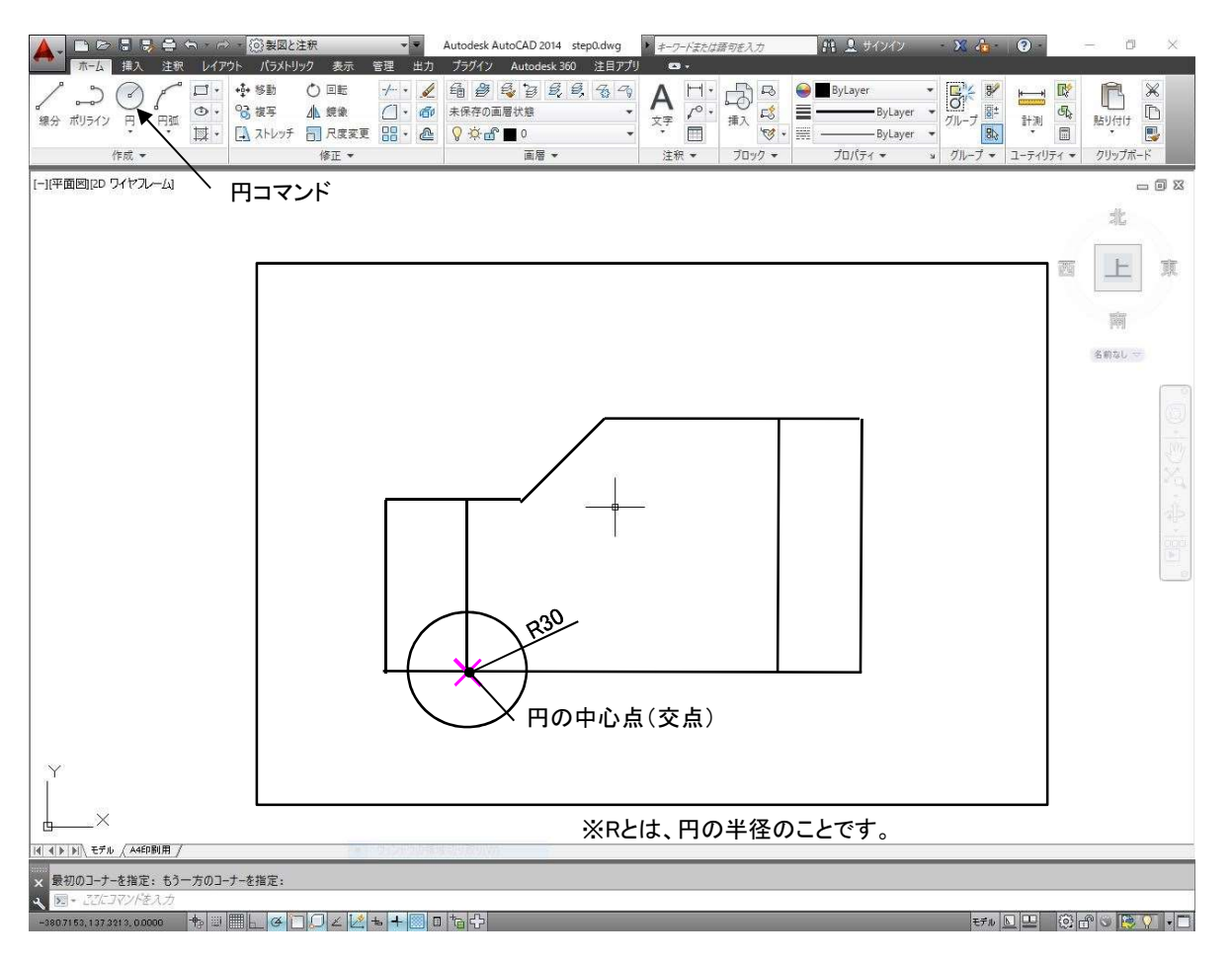

1.[円]コマンドをクリックし、コマンドラインの指示に従い次のように操作します。 円の中心点を指定 または [2 点(2P)/3 点(3P)/接,接,半(TTR)]: (2P)/3 点(3P)/接,接,半(TTR)]:<br>(Oスナップの[交点]を使用します。 補助線と下の横線が交差しているポイントに<sup>.</sup><br>けると×マークが表示されるので、マークが表示 された時にクリックします。) (Oスナップの[交点]を使用します。補助線と下の横線が交差しているポイントにマウスポイントを近づ けると×マークが表示されるので、マークが表示された時にクリックします。)<br>円の半径を指定 または [直径(D)]:30 ↓ (半径が30㎜の円が描けます。) . . . . . . . .

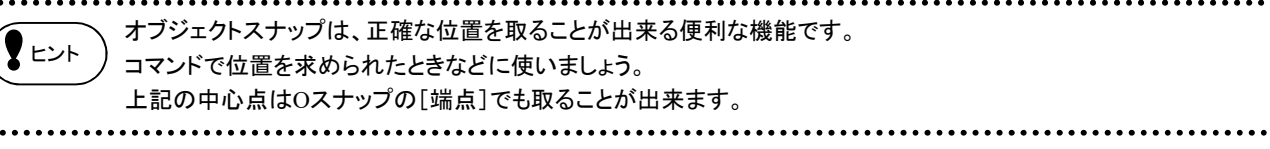

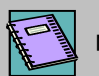

NOTE 円のいろいろな作成方法

#### 中心と半径を指示して円をかく

**中心と半径を指示して円をかく**<br>円の中心点を指定 または [2 点(2P)/3 点(3P)/接,接,半(TTR)]:中心点をクリック 円の中心点を指定 または [2 点(2P)/3 点(3P)/接,接,半(TTR)]:中心<br>円の半径を指定 または [直径(D)] <半径>:半径を入力: ↓

#### 中心と直径を指示して円をかく

**中心と直径を指示して円をかく**<br>円の中心点を指定 または [2 点(2P)/3 点(3P)/接,接,半(TTR)]:中心点をクリック 円の中心点を指定 または [2 点(2P)/3 点(3P)/接<br>円の半径を指定 または [直径(D)]:D **↓** 円の直径を指定:直径を入力 ノ

#### 3つの線分や円に接する円をかく

**3つの線分や円に接する円をかく**<br>円の中心点を指定 または [2 点(2P)/3 点(3P)/接,接,半(TTR)]: 3P **↓** 円の中心点を指定 または [2 点(2P)/3 点(3P)/接,接,半(TT<br>円周上の 1 点目を指定: \_tan どこに: 1点目をクリック 円の中心点を指定 または [2 点(2P)/3 点(3P)/接,接,半(T7<br>円周上の 1 点目を指定: \_tan どこに:1点目をクリック<br>円周上の 2 点目を指定:\_tan どこに:2点目をクリック 円周上の 1 点目を指定: \_tan どこに:1点目をクリック<br>円周上の 2 点目を指定:\_tan どこに:2点目をクリック<br>円周上の 3 点目を指定:\_tan どこに:3点目をクリック

※[作成]メニュー→[円]→[接点、接点、接点]から実行すると、 Oスナップの[接線]を指示しなくても実行できます。

#### 2点で直径を指示して円をかく

円の中心点を指定 または [2 点(2P)/3 点(3P)/接,接,半(TTR)]: 2P → 円の直径の一端を指定:1点目をクリック 円の直径の他端を指定:2点目をクリック

#### 2つの線分や円に接する円をかく

**2つの線分や円に接する円をかく**<br>円の中心点を指定 または [2 点(2P)/3 点(3P)/接,接,半(TTR)]: TTR **↓** 円の中心点を指定 または [2 点(2P)/3 点(3P)/接,接,半(TTR)]: T<br>円に接する第 1 のオブジェクト上の点を指定: 1点目をクリック 円の中心点を指定 または [2 点(2P)/3 点(3P)/接,接,半(TTR)]: T<br>円に接する第 1 のオブジェ外上の点を指定: 1点目をクリック<br>円に接する第 2 のオブジェ外上の点を指定: 2点目をクリック 円に接する第 1 のオブジェクト上の点を指定:1点目をクリック<br>円に接する第 2 のオブジェクト上の点を指定: 2点目をクリック<br>円の半径を指定 <0.0000>:半径を入力

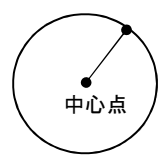

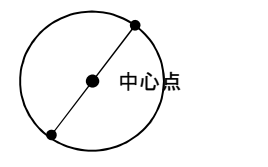

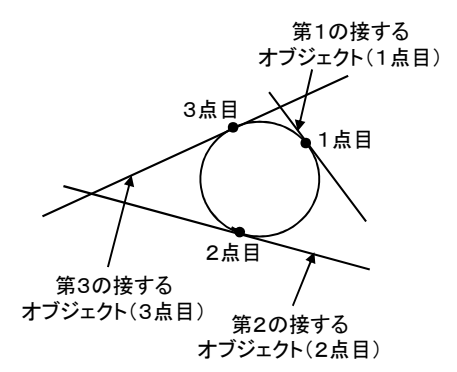

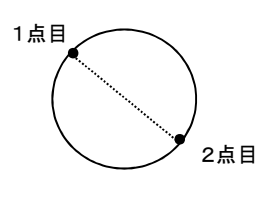

第1の接する オブジェクト(1点目)

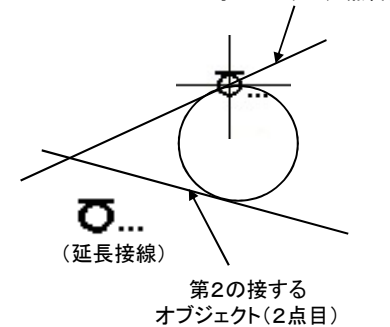

## 3 7.オフセットコマンドを使ってタイヤ芯をつくります

線分だけでなく円や四角形もオフセットすることができます。編集コマンドを使いこなして、より便利に作業していきます。

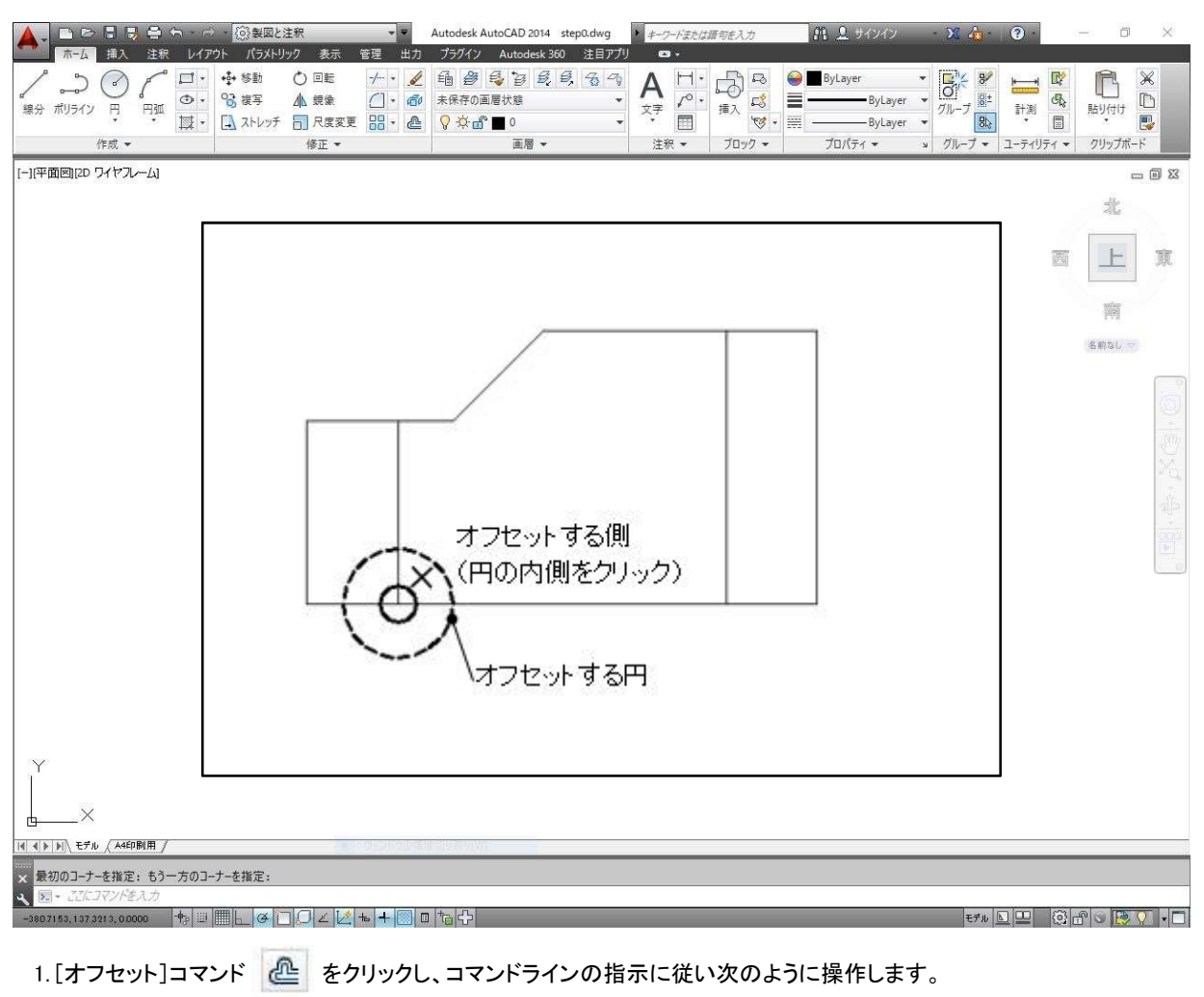

# 1.[**オフセット]コマンド ||①||| をクリックし、コマンドラインの指示に従い次のように操作します**<br><br>オフセット間隔を指定 または [通過点(T)] <通過点>:20 **↓**| (複写する間隔20を入力します。)

オフセット間隔を指定 または [通過点(T)] く通過点>:20 ↓ (複写する間隔20を入力します。)<br>オフセットするオブジェ外を選択または く終了>: (タイヤの円をクリックします。)<br>オフセットする側の点を指定: (円の内側の適当な所をクリックし オフセットするオブジェ外を選択: → → (or右クリックで終了します。)

(円の内側の適当な所をクリックします。)

## 3 8.円弧コマンドを使ってフェンダーをつくります

円弧コマンドを使って半円を描いてみましょう。

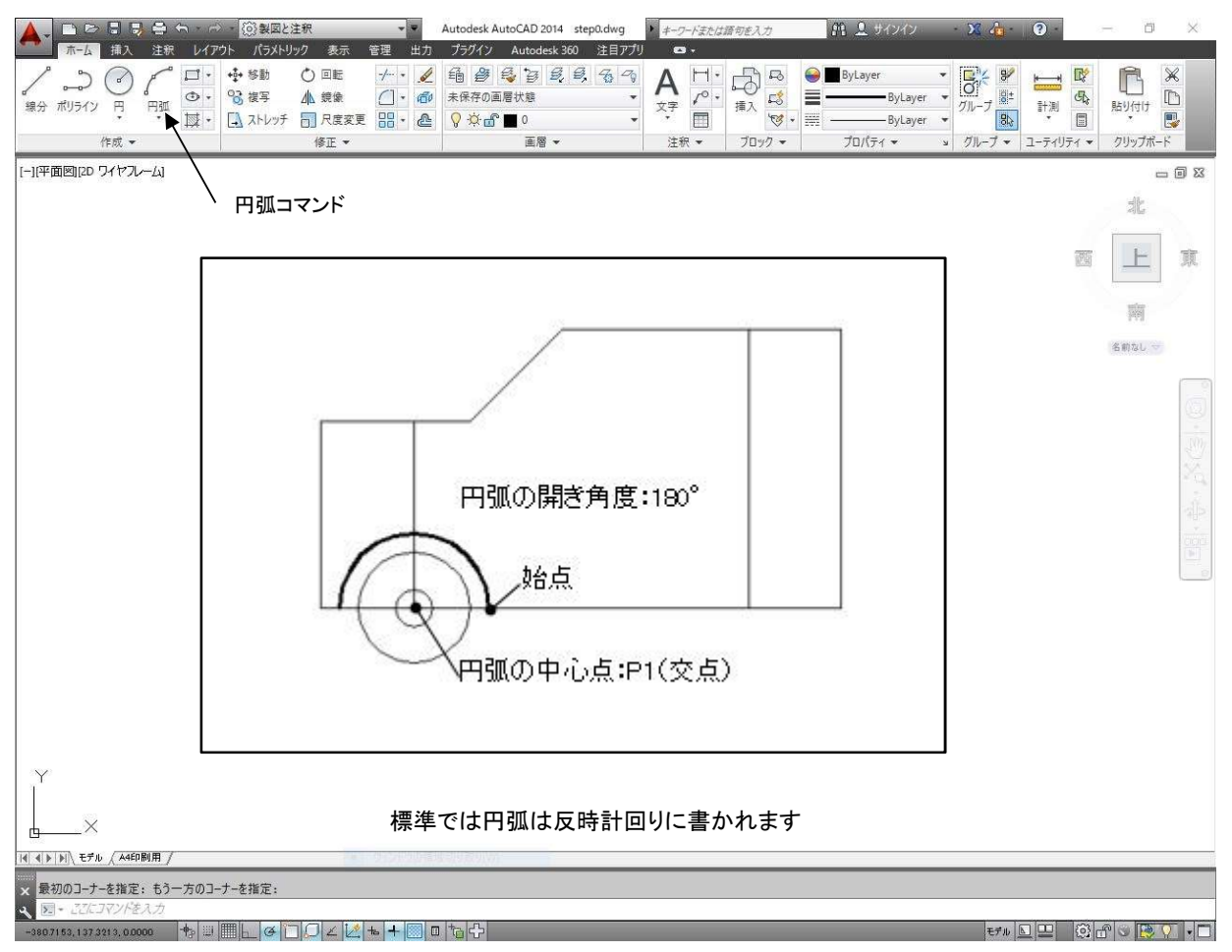

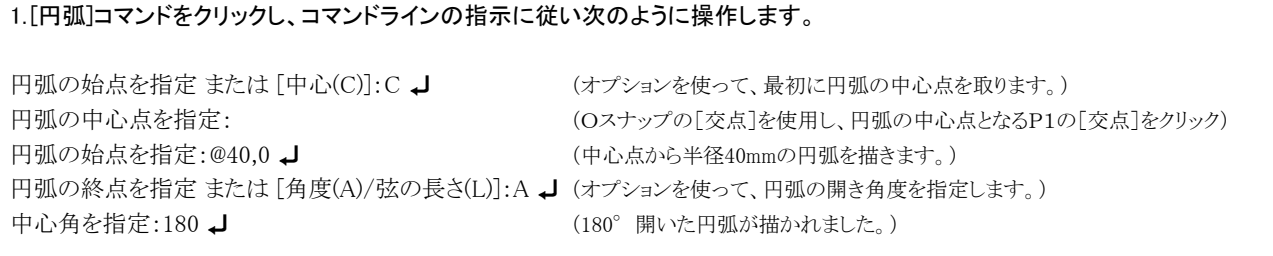

円弧を描くにも色々な描き方があります。オプションを使って練習してみてください。 |●ヒント ) <sup>円弧を描くにも巴々な描さカかめります。オノンヨンを使って練皆し(<br>|●ヒント ) 上記の中心点はOスナップの[端点]でも取ることが出来ます。</sup>

 $- 46 -$ 

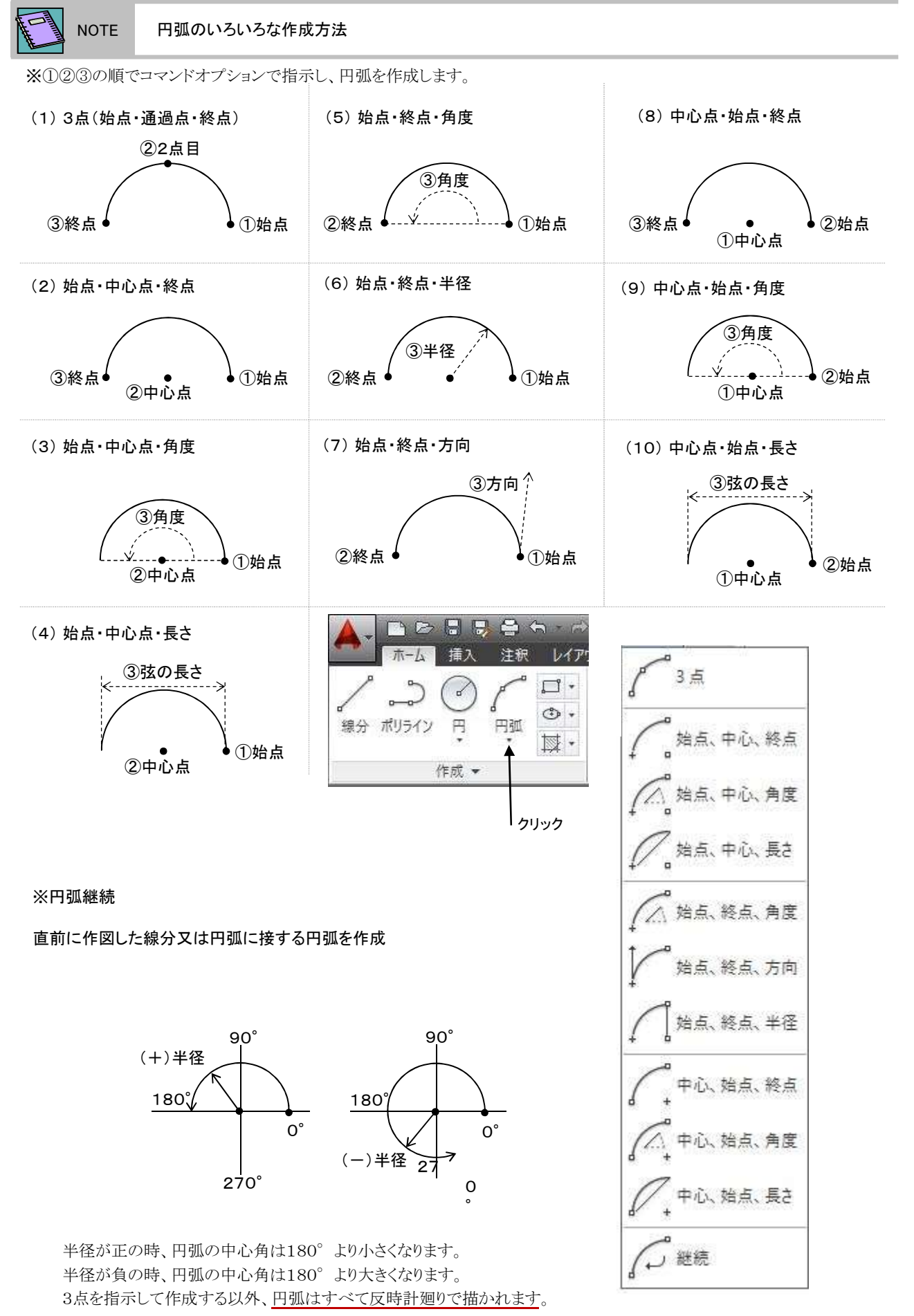

 $- 47 -$ 

## 3 9.図形選択の方法について

3 9.図形選択の方法について<br>編集コマンドなどを実行して[オブジェクトを選択: ]の指示がコマンドラインやダイアログボックスのボタンにあるときは図形 を選択する必要があります。図形の選択方法には、自動選択モードとオプション選択モードがありますので、うまく使い分け て利用してください。

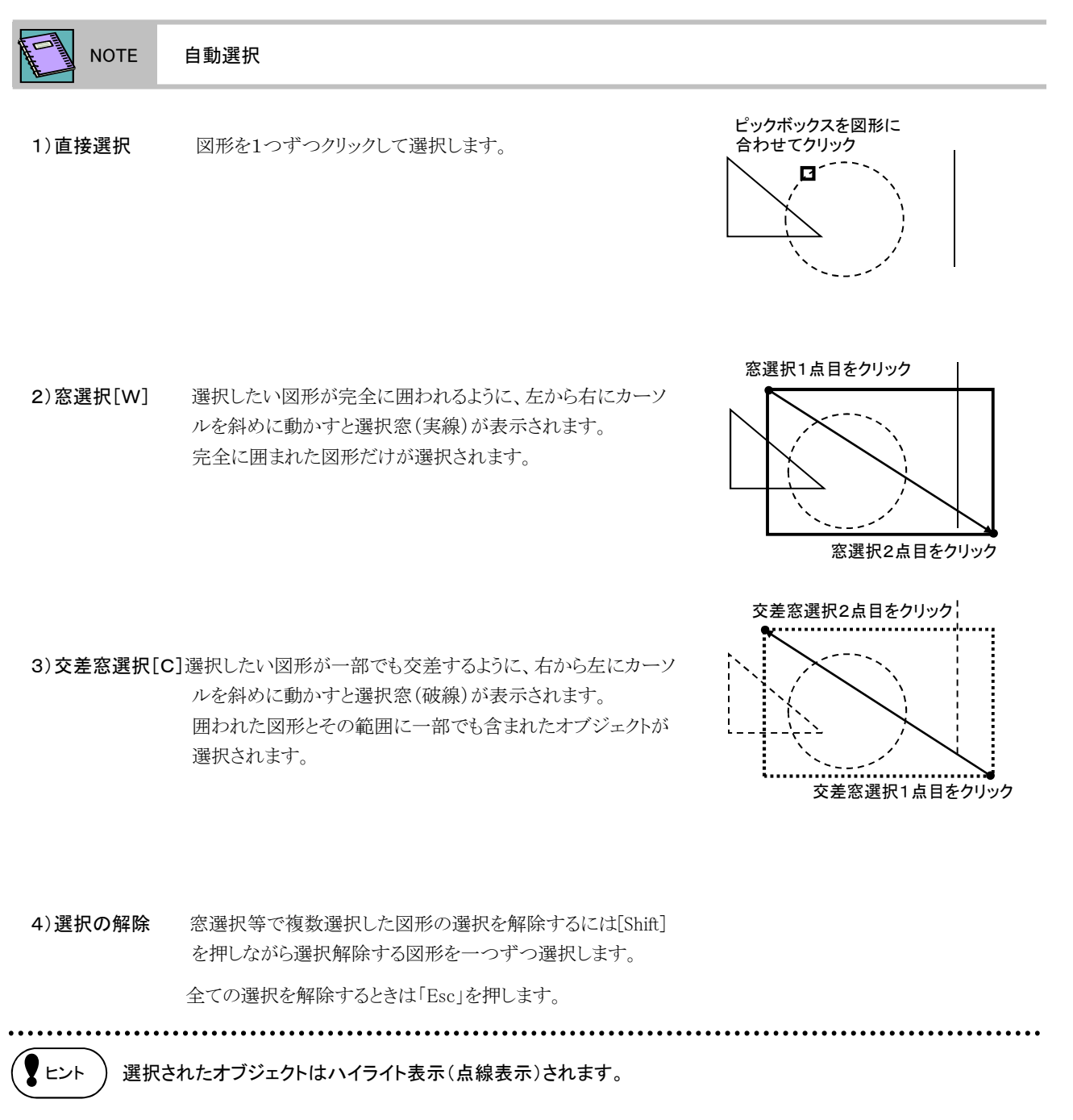

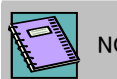

NOTE 図形選択の循環

重なっていたり、込み入った場所の図形を1つだけ選択します。

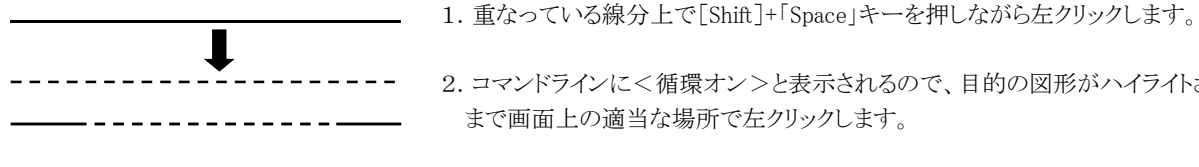

2. コマンドラインに<循環オン>と表示されるので、目的の図形がハイライトされる まで画面上の適当な場所で左クリックします。

<sup>3.</sup>目的の図形がハイライトされたら[Enter]キーを押します。循環選択が終了します。 削除または編集を行います。

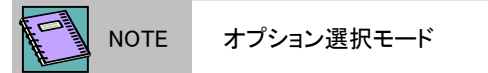

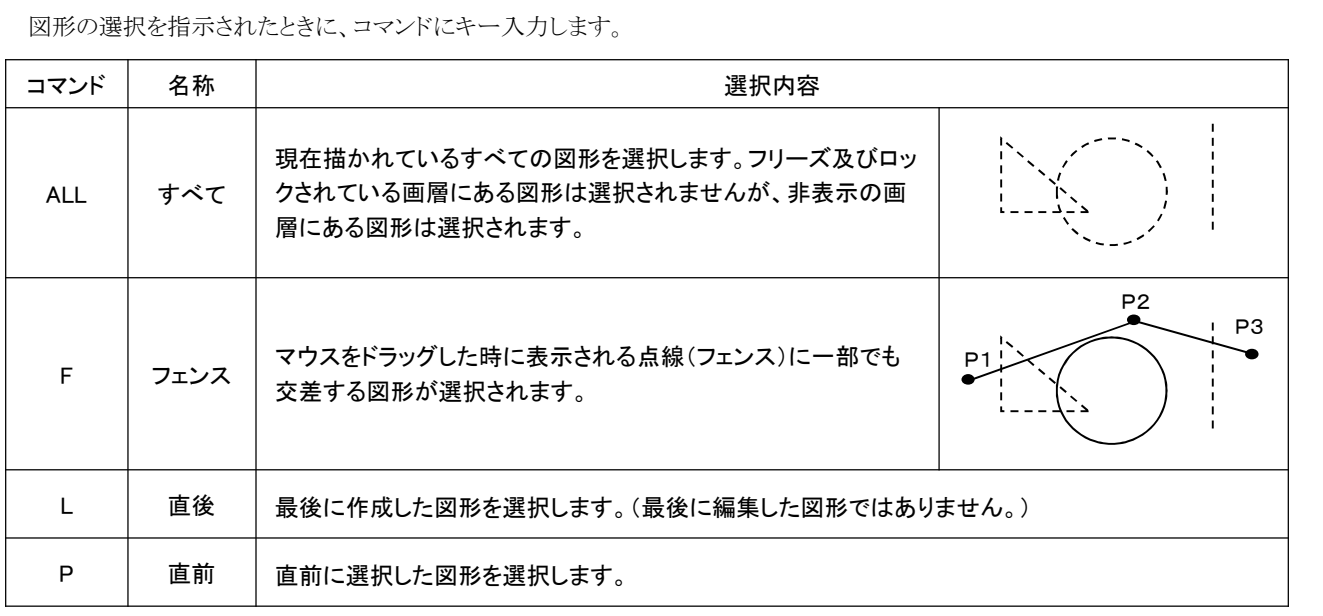

NOTE クイック選択

特定の条件にあう図形を選択する時に使用します。

クイック選択はオブジェクトタイプとプロパティで目的のオ ブジェクトを一括に選択することができます。また、文字の 検索・置き換えなどにも使用できます。

例えば、[色]が[赤(Red)]の[線分]を選択するには

- 1.まず、[オブジェクトタイプ]リストから[線分]を選択します。
- 2.次に[プロパティ]リストから[色]を選択します。
- 3.[演算子]リストから[=等しい]を選択し、[値]リストから [Red]を選択します。
- 4.[OK]ボタンをクリックすると、 図面中の[赤(Red)]で描か れた線分がすべて選択されます。

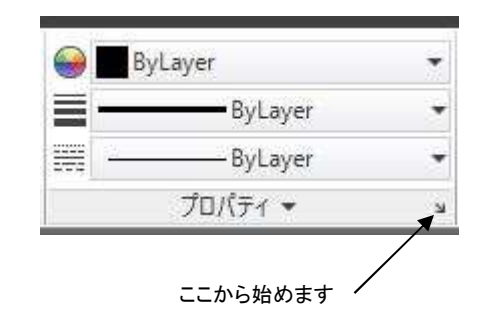

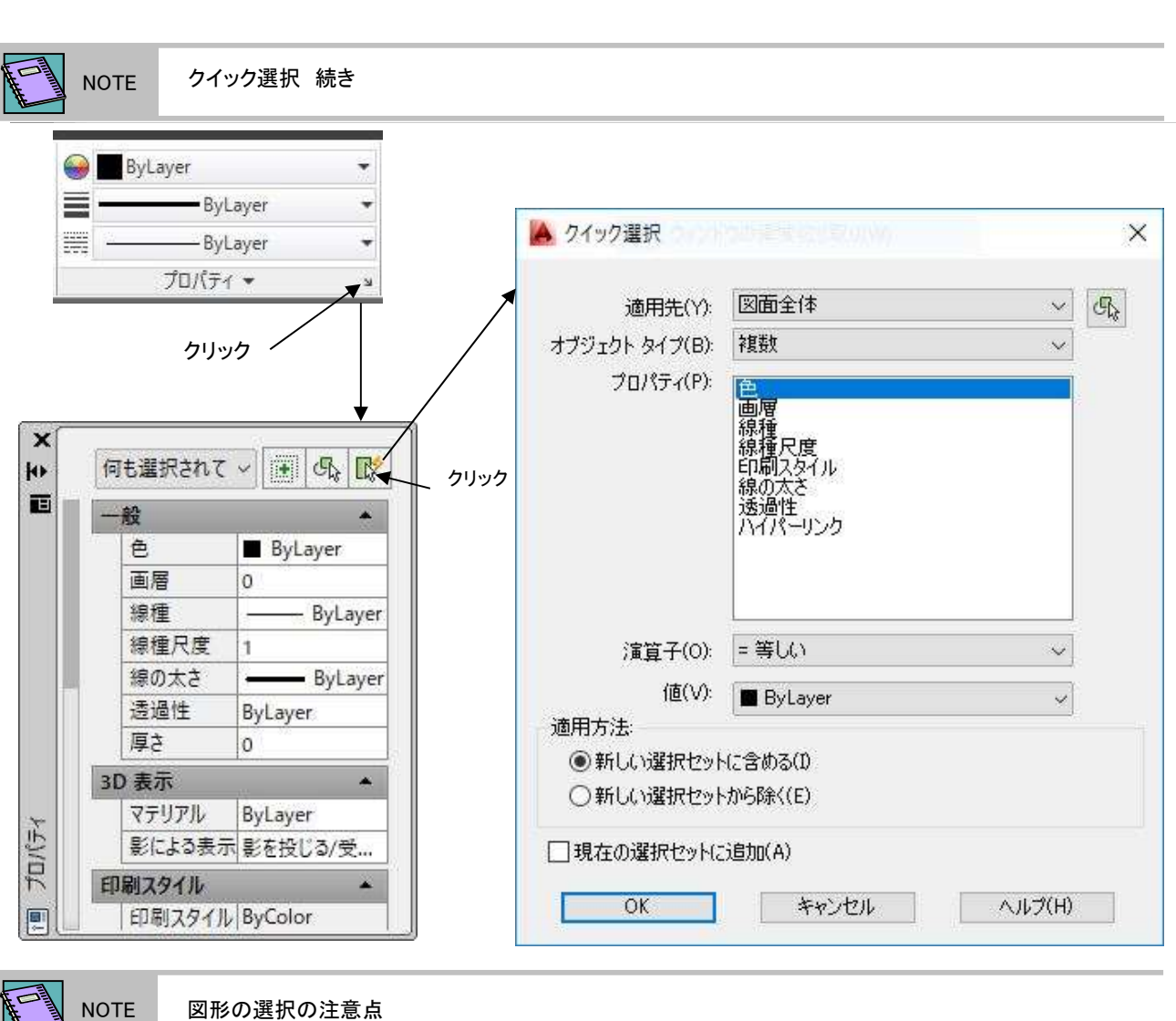

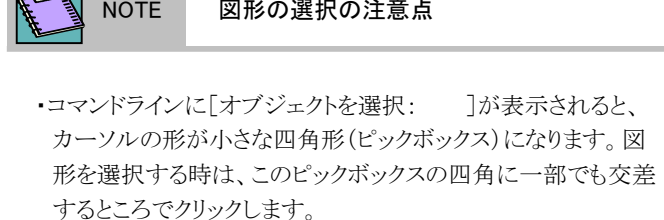

- ・円を選択する時は、円の内部をクリックしても選択されません。 円周上をクリックしてください。
- ピックボックス 円周上でクリック ここでは選択 されません ここでは選択 されません 選択2点目
- ・破線や一点鎖線などで作成されている図形(線)を選択する 時は、線が表示されている部分を選択しましょう。
- ・窓選択や交差窓選択で、1点目を選択し2点目を選択する時 に画面移動し、選択した1点目が画面に表示されなくなった 場合、1点目で指定した点が解除され、移動された画面の右 端が自動的に選択の1点目になってしまいます。窓や交差窓 で選択している時の画面移動のし過ぎは避けましょう。

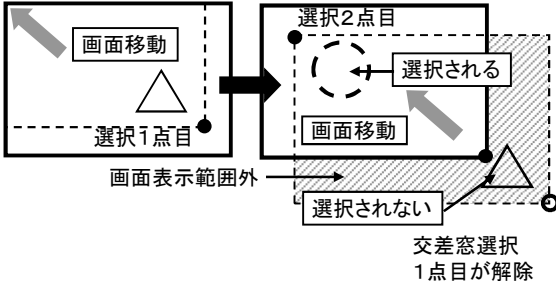

## 3 10.複写コマンドを使ってもうひとつタイヤを配置します

同じタイプの図形を複数描くときは、ひとつ描いて後のものは複写します。作業効率を上げるためには、編集コマンドをうまく利 用するとよいでしょう。

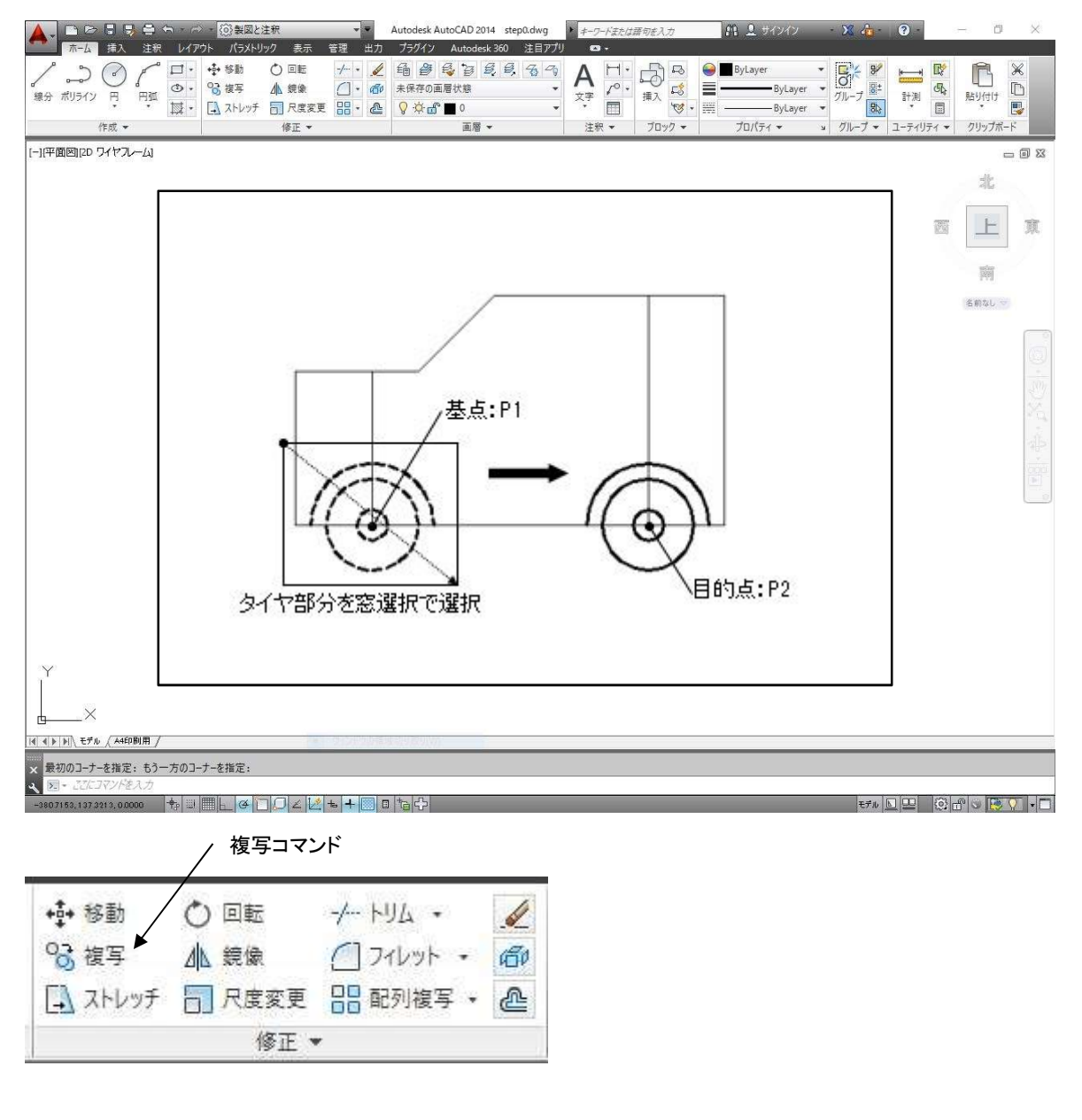

#### 1.[複写]コマンドをクリックし、コマンドラインの指示に従い次のように操作します。

オブジェクトを選択: カンディスター インディスク (タイヤ部分を窓選択で選択します。) もう一方のコーナーを指定: カランス インチング (タイヤ部分を窓選択で選択します。) 認識された数:2 オブジェクトを選択: ↓ ↓ インディング (or右クリックで選択を終了します。) 基点 または 移動距離を指定 または [連続(M)]: (Oスナップの[中心点]を使用し、円弧の中心点となるP1の[中心点]をクリック します。) 目的点を指定 または<基点を移動距離として使用>: (P2の[交点]をクリックします。)

<sup>G</sup>注 意 窓選択と交差窓選択の違いに気を付けましょう。 左→右囲いが窓選択、右→左囲いが交差窓選択です。

## 3 11.削除コマンドを使って不要になった線分を削除します

不要になった図形は削除しましょう。間違って削除しても復活できますが、削除は慎重に行ってください。

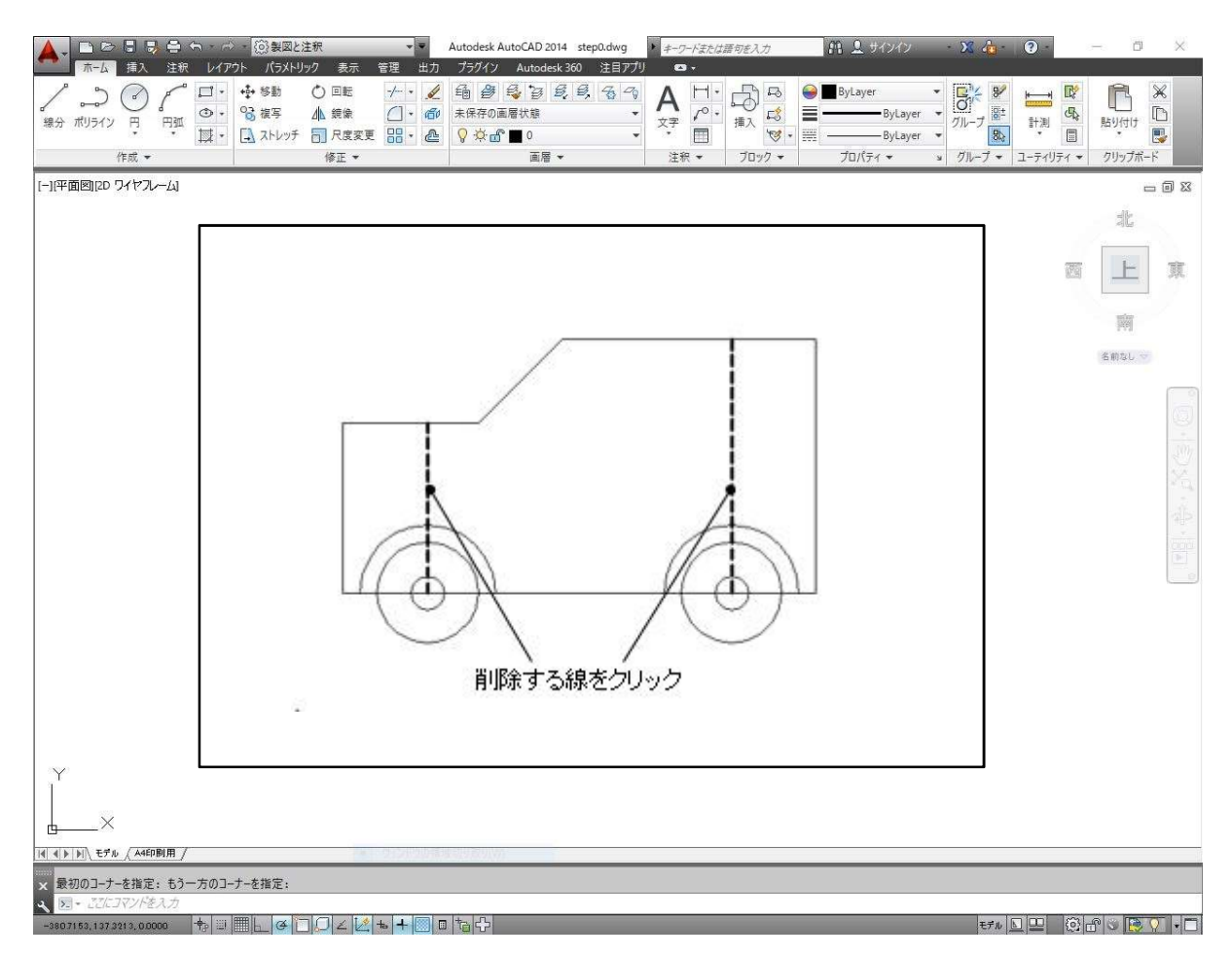

#### 1.[削除]コマンドをクリックし、コマンドラインの指示に従い次のように操作します。

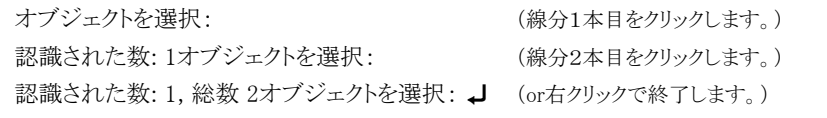

間違えて削除したときは [Undo]アイコンをクリックして前の操作を取消し、図形を復活させます。 ! ヒント ................................ . . . . . . . . . . . . . .

## 3 13.トリムコマンドを使って不要になった線を切り取ります

円弧を基準にして線分を切り取りましょう。トリムコマンドは、ある図形を境界にして切り取る部分を指示して切り取ります。ど の図形で不要な部分を切取りたいかを考えて作業します。

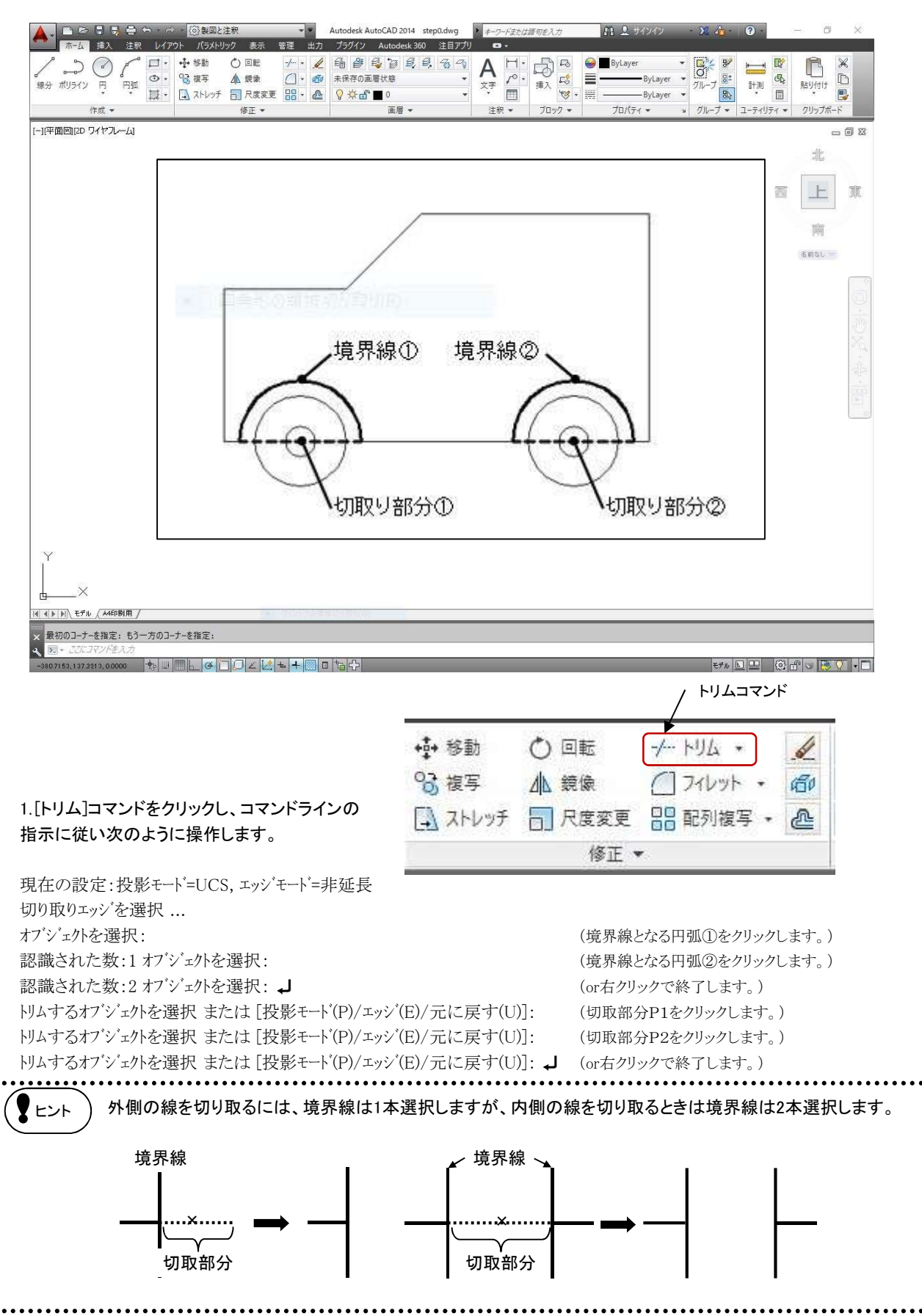

3

## 14.フィレットコマンドを使ってコーナーに丸みをつけます

車の右上コーナーに丸みをつけます。2本の線分を円弧で接続します。

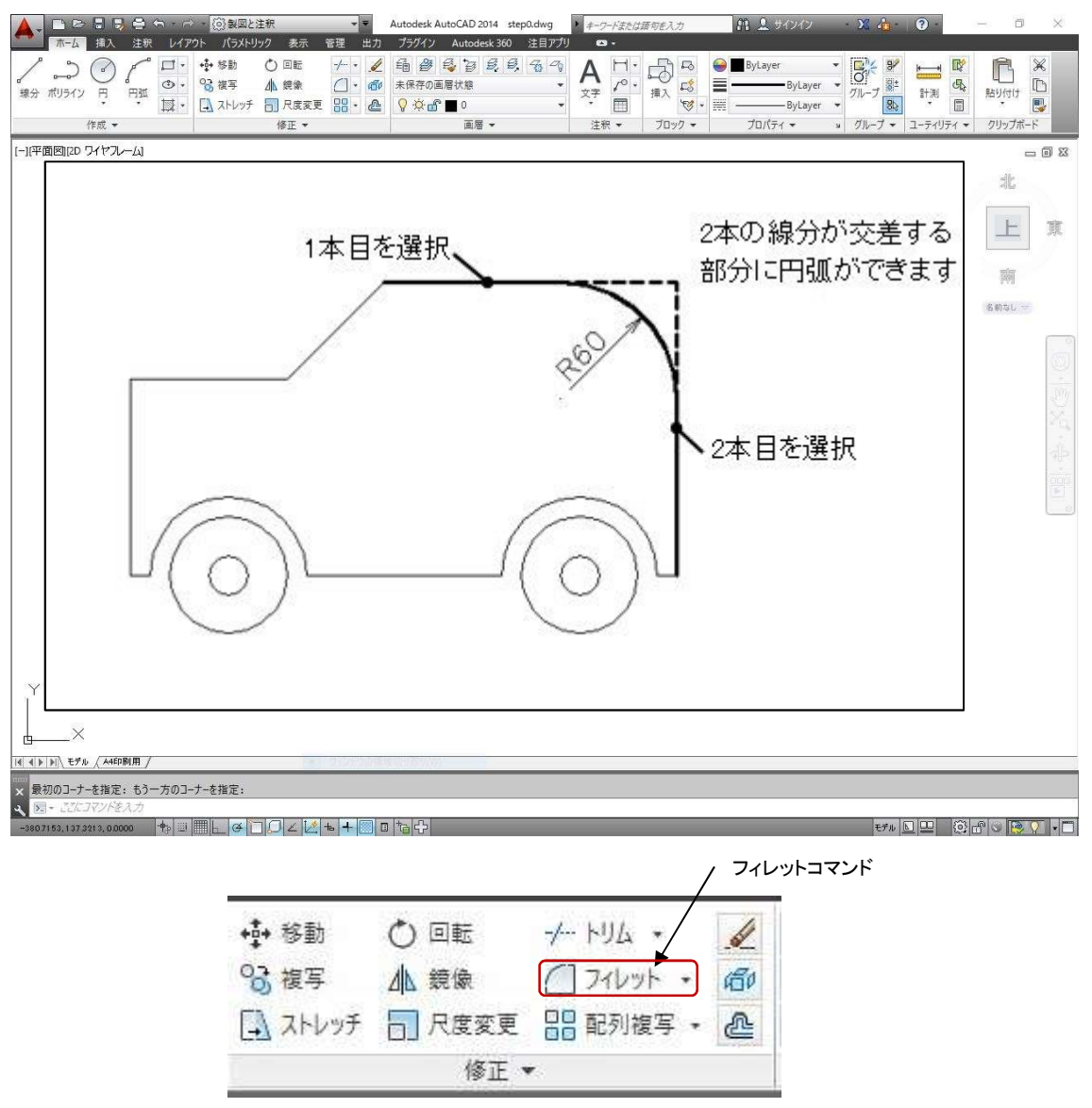

1.[フィレット]コマンドをクリックし、コマンドラインの指示に従い次のように操作します。<br>現在の設定: モード = トリム, フィレット半径 = 10.0000 (現在設定されている半径です。) 現在の設定: モード= トリム, フィレット半径 = 10.0000<br>最初のオブジェクトを選択 または [ポリライン(P)/半径(R)/トリム(T)]:R ┛ (既定値を採用しない場合は、オプションの半径でフィレット 半径を設定し直します) 最初のオブジェクトを選択 または [ポリライン(P)/半径(R)/トリム(T)]:R ↓ (既定値を採用しない場合は、オプシ<br>キ径を設定し直します)<br>7イレット半径を指定 <10.0000>:60 ↓ しんない インパントの (半径60mmでフィレットします。) コマンド: (or右クリックでコマンドを再実行します。) 現在の設定: モード = トリム, フィレット半径 = 60.0000 (60mmで半径が設定済みです。) 最初のオブジェ外を選択 または [ポリライン(P)/半径(R)/トリム(T)]:<br>2 つ目のオブジェ外を選択: (2本目の線分をクリックします。)  $\bigg(\mathsf{E}\rangle$ ト $\bigg)$  [フィレット]コマンドは、線分の延長・切取を1回の操作ですることが出来ます。

## 3 15.オフセットコマンドを使って窓に使う線を複写します

車の輪郭(外形線)から各線分を平行に複写して窓を描いていきます。同じ間隔でオフセットする場合は、複写する図形が異 なっても連続作業ができます。

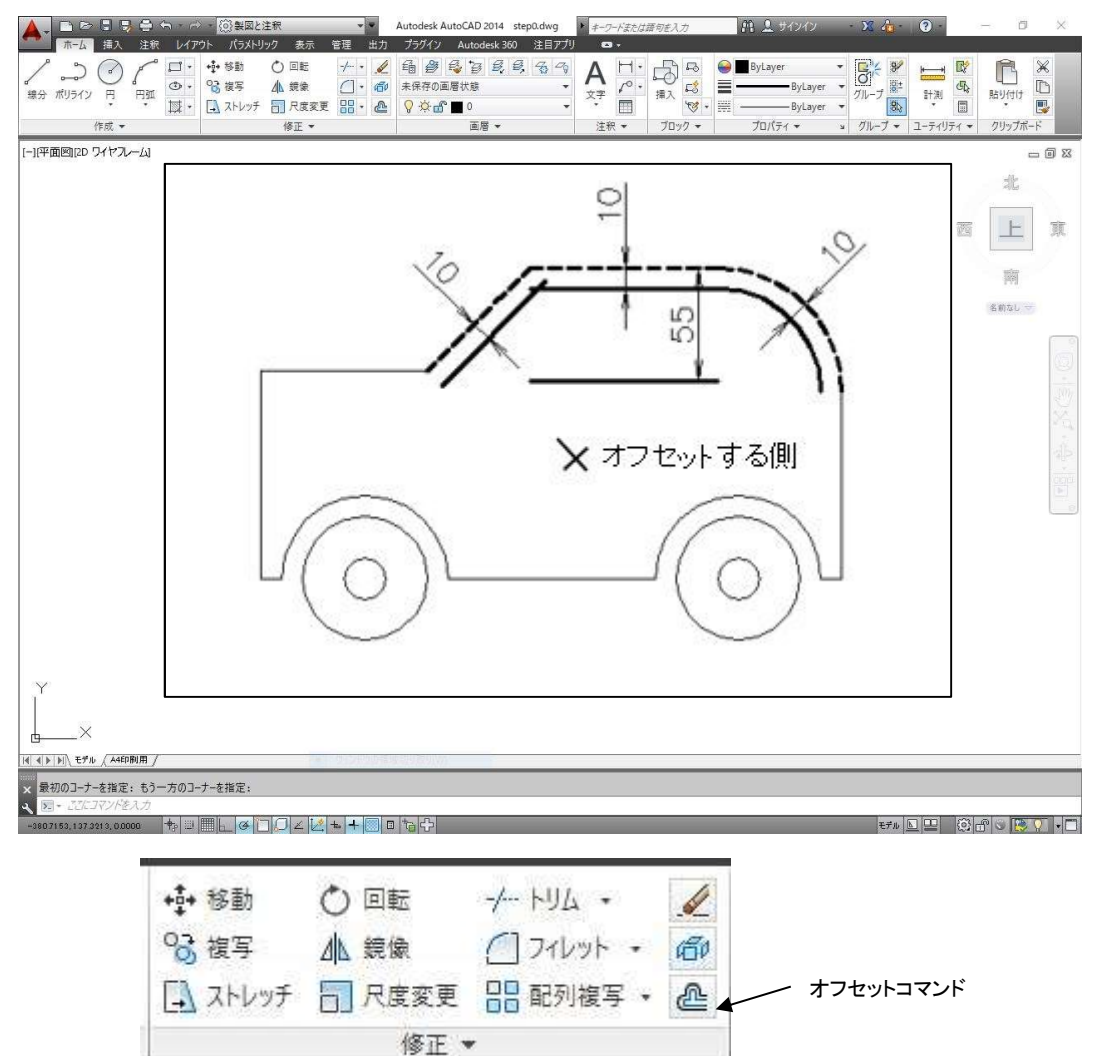

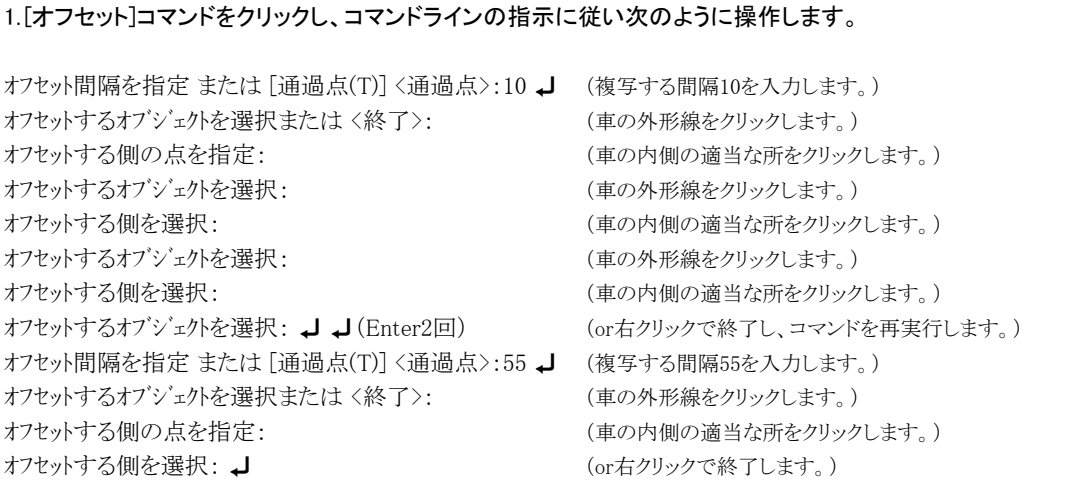

3

## 16.延長コマンドを使って線分を延長します

窓を編集し易くするために、55㎜オフセットした線分を延長します。延長したい図形はどの図形まで伸ばすかを考えて作業し ましょう。

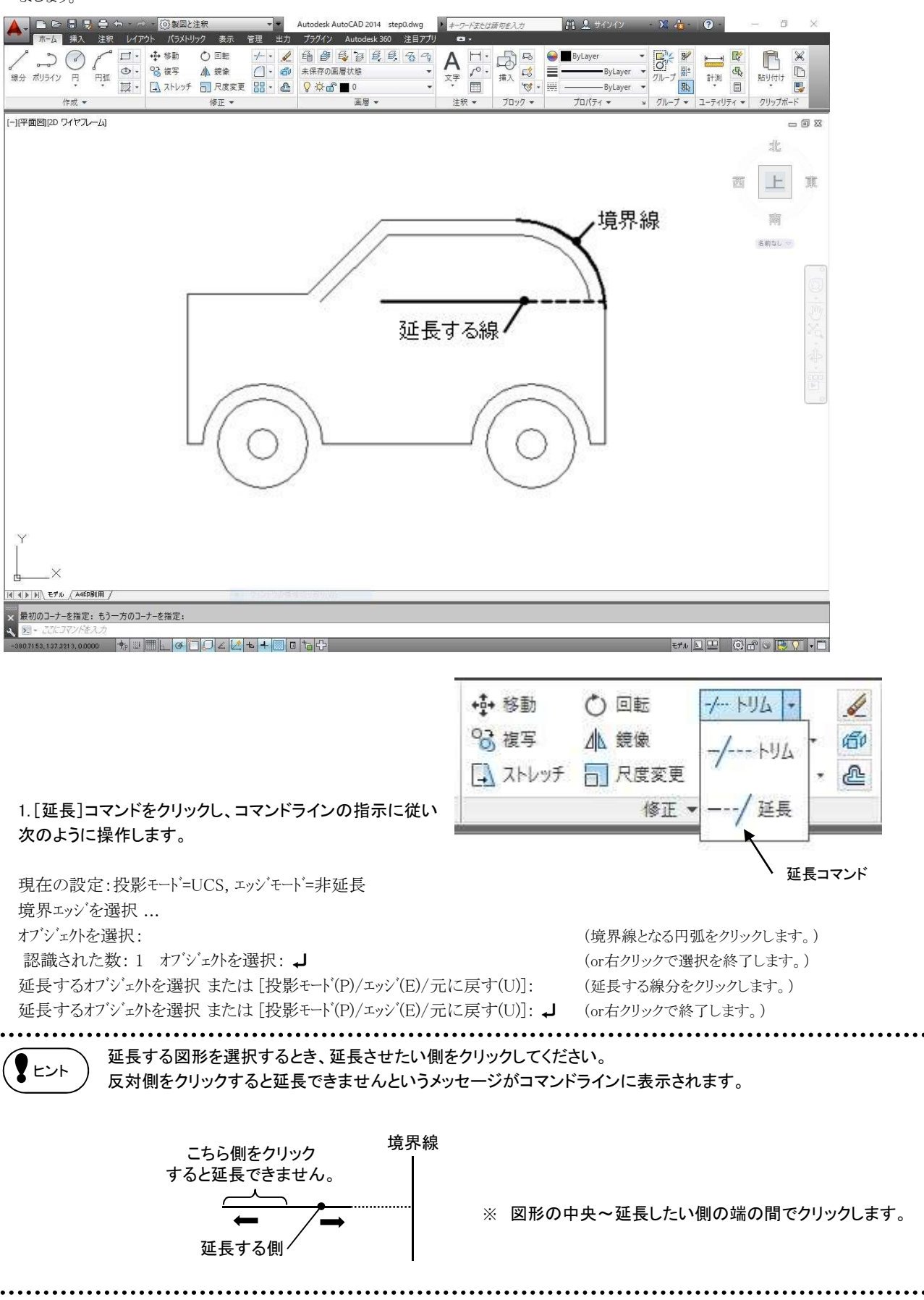

 $-56 -$ 

3

## 17.フィレットコマンドを使って窓のコーナーをとります

前回はフィレットコマンドでコーナーに丸みをつけましたが、今回はコーナーを角(かど)にします。円弧と線分のようにタイプ が異なる図形同士でもコーナーを作ることができます。どの線とどの線のコーナーを作りたいかを考えて図形を選択しましょう。

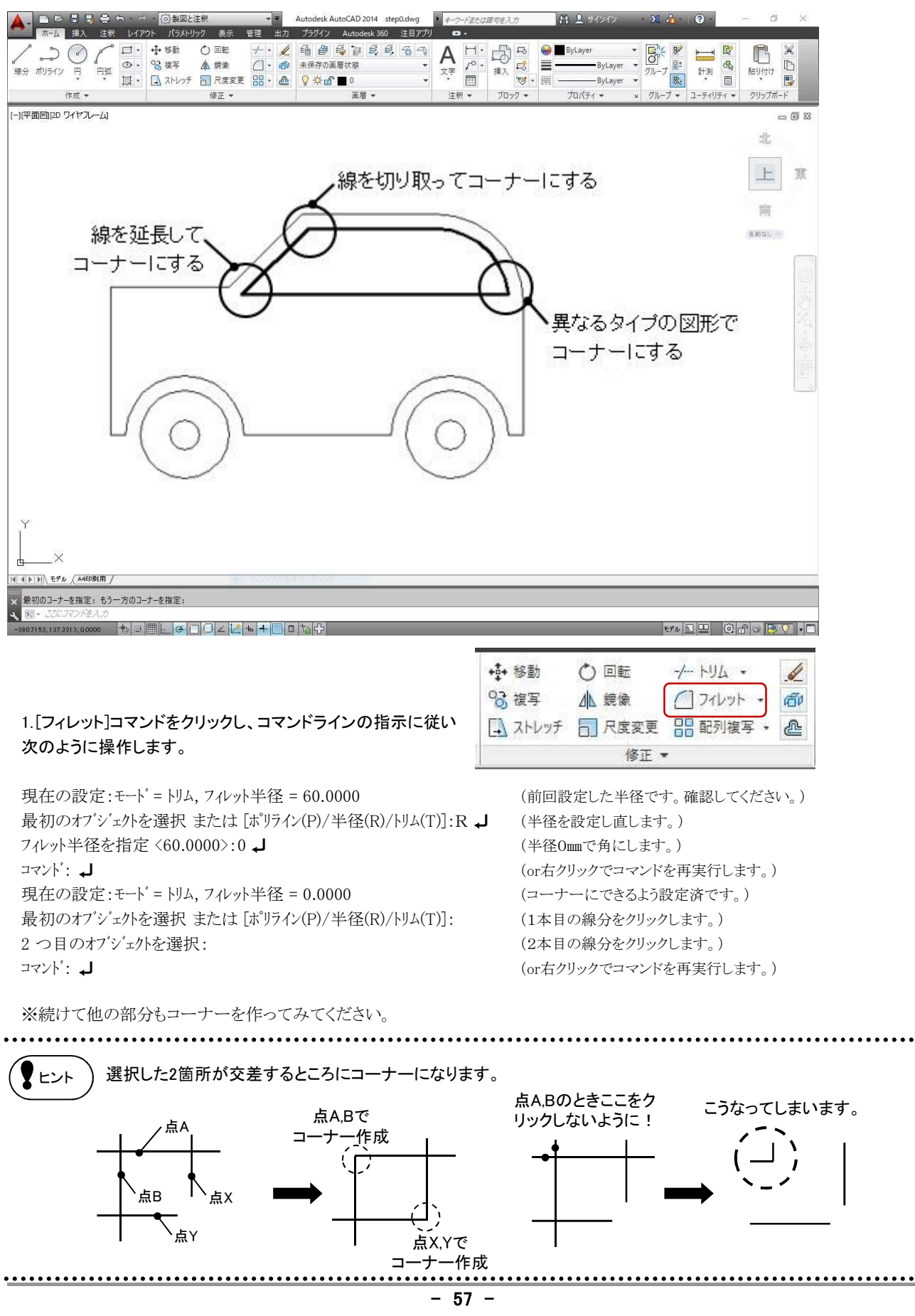

## 3 18.オフセットコマンドを使って窓とドアの仕切りの線分を複写します

オフセットコマンドを使って補助線をとります。今回は、オフセットした図形を基準線として連続的に作業をします。

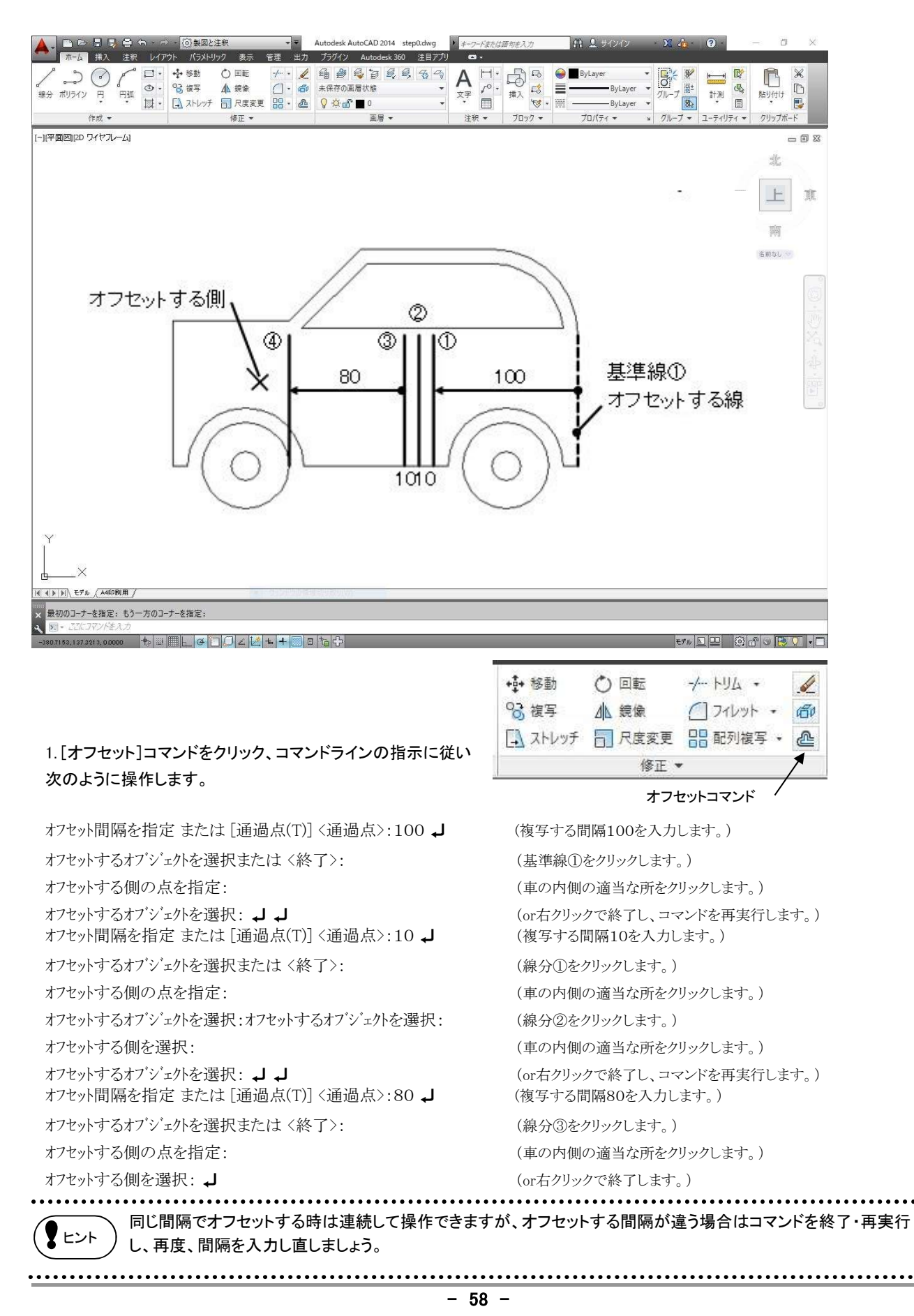

## 3 19.延長コマンドを使って補助線を延長します

補助線を窓の仕切りにするために、オフセットした線分を各線分まで延長します。今回、延長する線分は4本あります。延長し たい図形はどの図形まで伸ばすかを考えて作業しましょう。

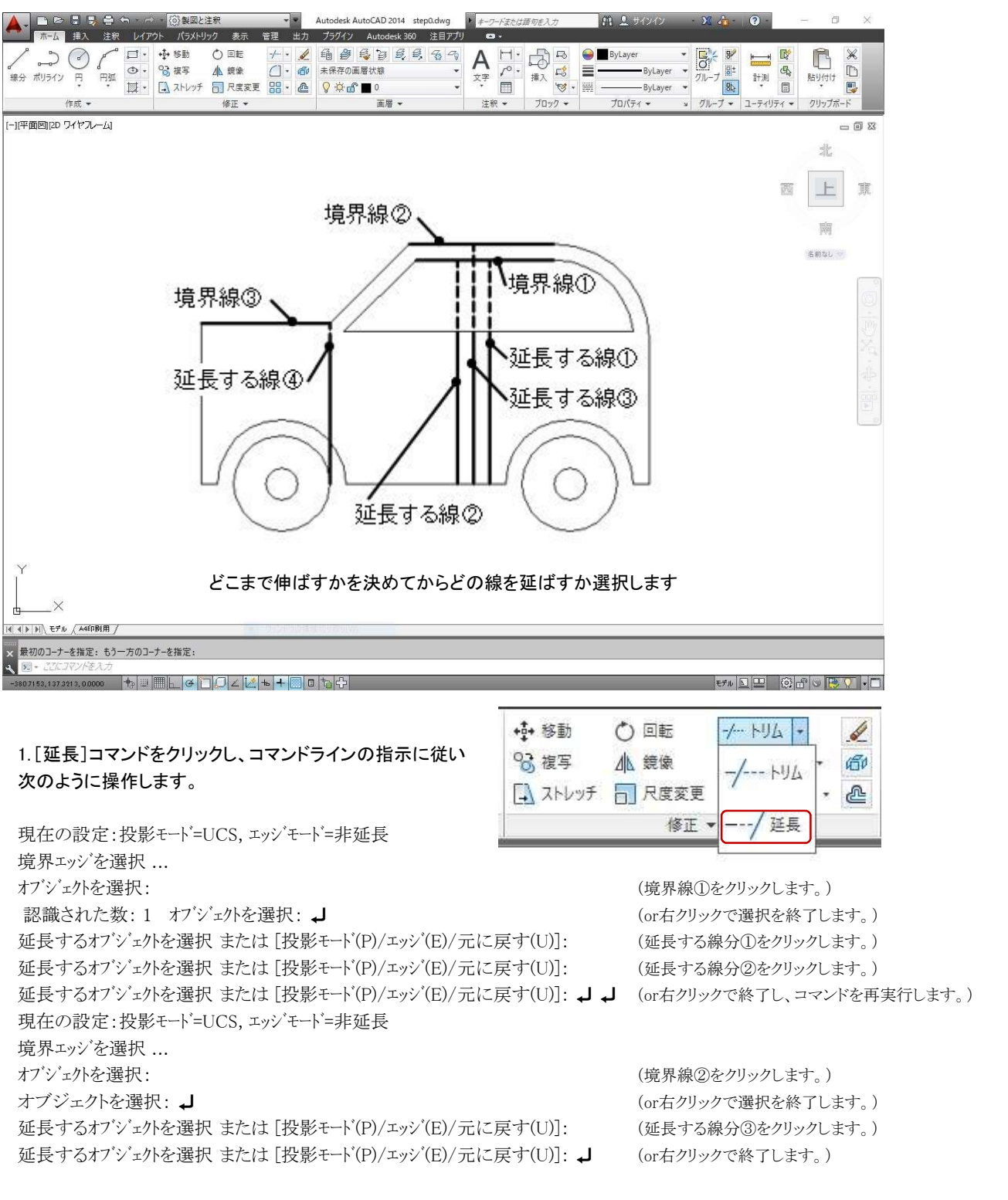

## 3 20.トリムコマンドを使って不要な線を切り取ります

今回のトリムの作業は少々難解です。どの線を境界線にして、どの部分を切取ればよいかよく考えて作業してください。

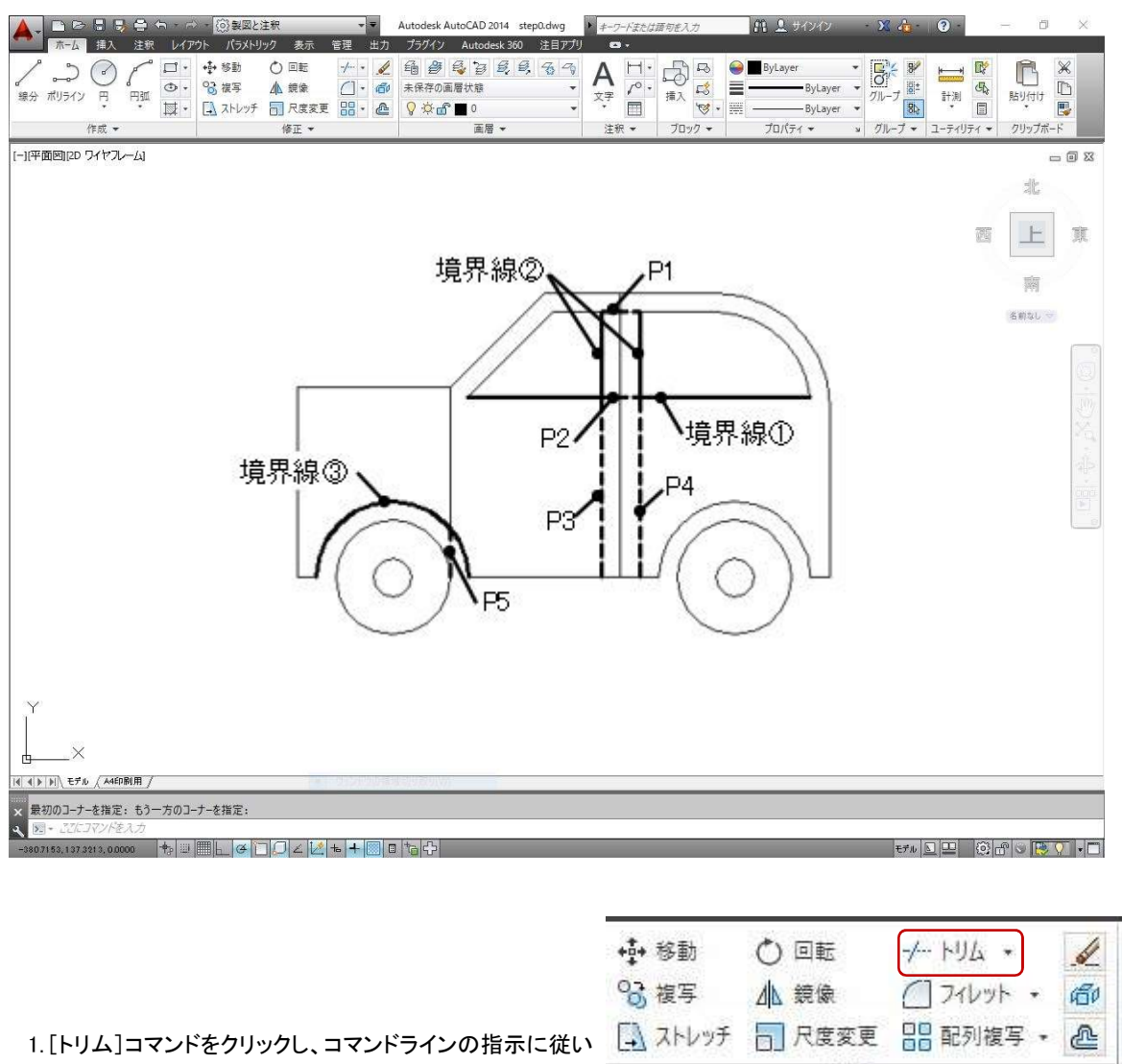

次のように操作します。

現在の設定:投影モード=UCS, エッジモード=非延長 現在の設定:投影モート<sup>\*</sup>=UCS, ェ<br>切り取りエッジを選択 ... オブジェクトを選択: カラント インファー インファー (境界線となる①②の線分をクリックします。) 切り取りエッジを選択 ...<br>オブジェクトを選択:<br>認識された数:1 オブジェクトを選択: カランス - インスコンコンコンコンコン(境界線となる円弧③をクリックします。 ) 認識された数:2 オブジェ外を選択: → およう インディング (or右クリックで終了します。) トリムするオブジェクトを選択 または [投影モード(P)/エッジ(E)/元に戻す(U)]: (切取部分P1からP4をクリックします。) トリムするオブジェクトを選択 または [投影モート'(P)/エッジ'(E)/元に戻す(U)]: ↓ (or右クリックで終了します。)

修正 \*

※続けてフェンダー部分の不要な線分もトリムしましょう。

境界線として選択した図形も切取ることが出来ます。 |<br>【 ヒント 】 どの図形を境界線として選択したらいいかわからないときは、切取りたい部分に重なっている図形全てを選択し、 切取りたい部分をクリックしてみてください。

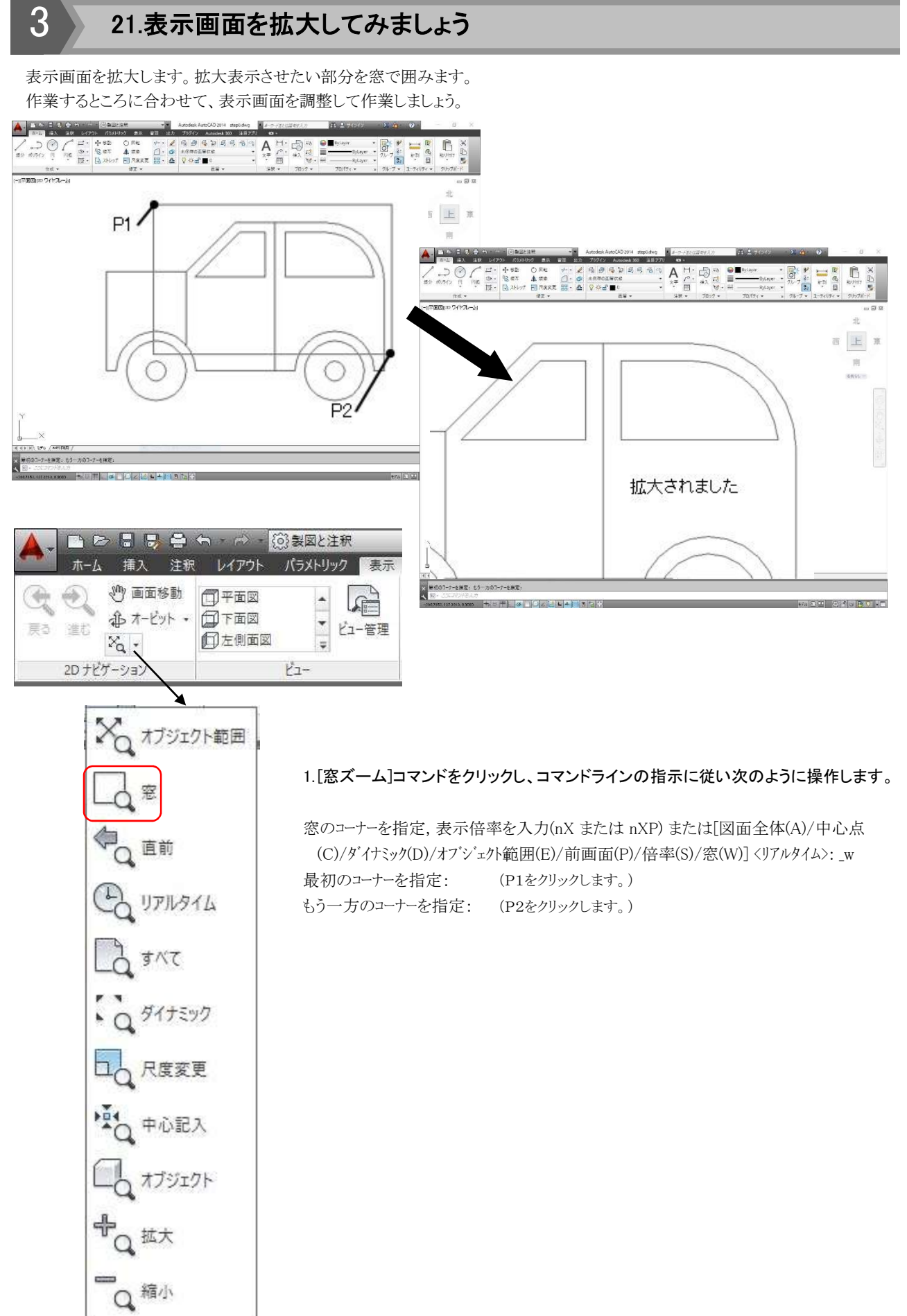

## 3 22.四角形コマンドを使って取っ手をつくります

ここで作成した取っ手は後で移動させます。作成後、編集(移動や複写)する図形は、四角形コマンドやポリラインコマンド (連続線)で作図しましょう。編集するときに1つの要素になっていると便利です。

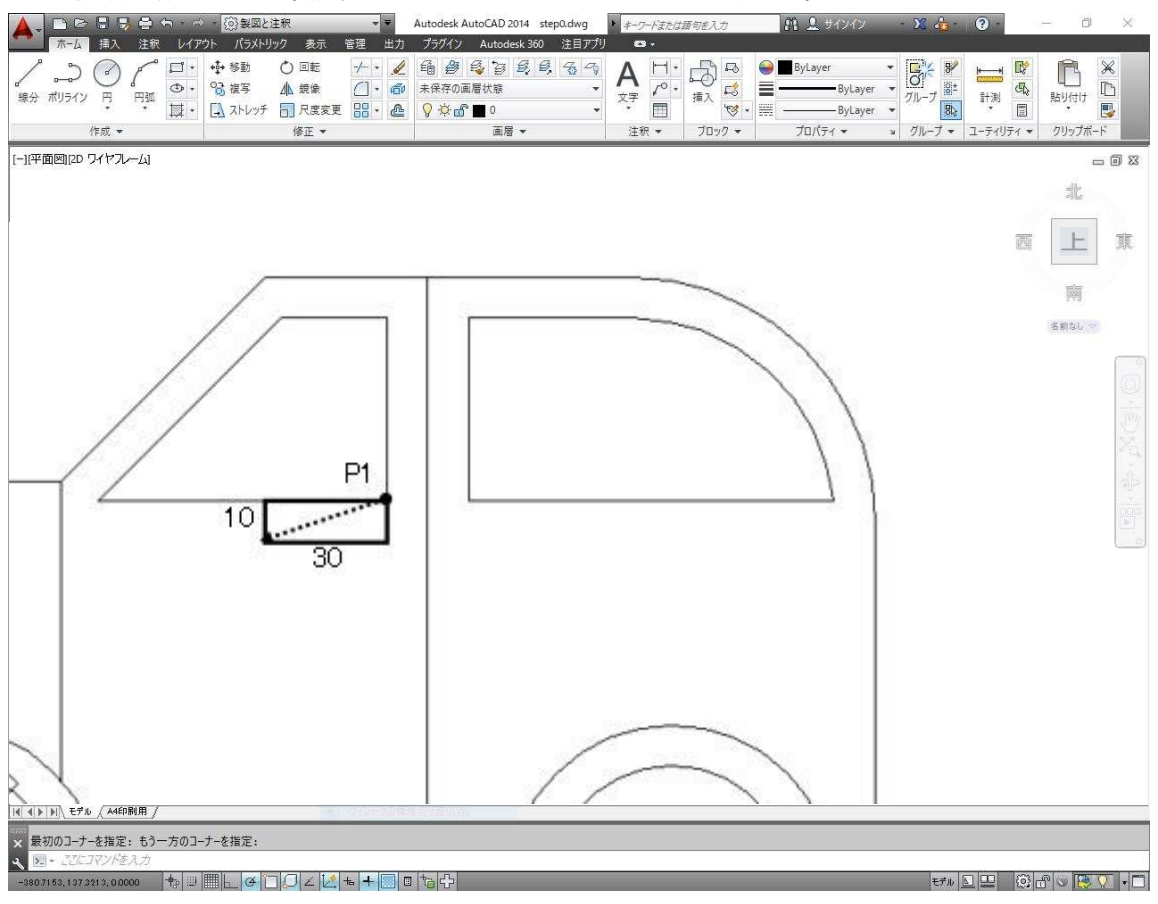

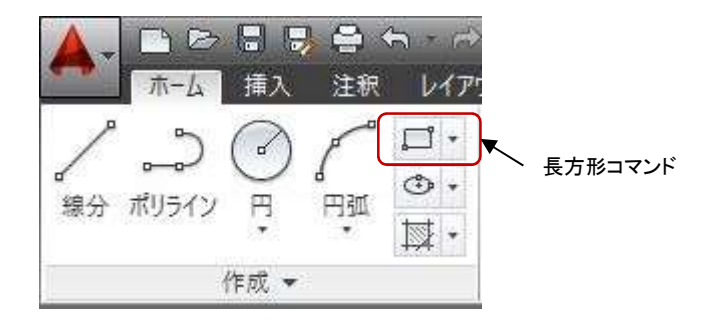

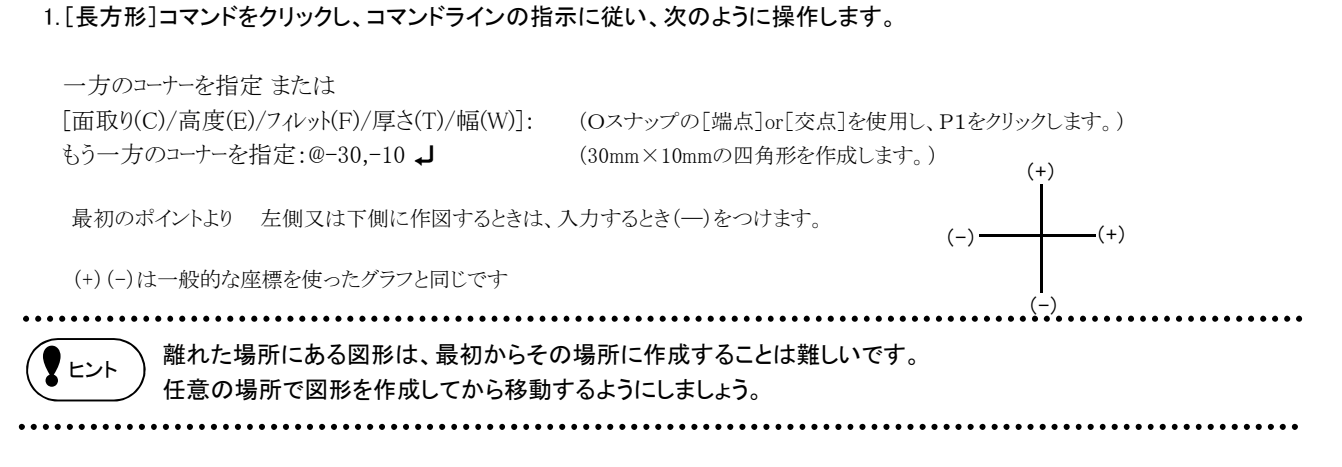

## 3 23.移動コマンドを使って取っ手を移動します

先ほど作った取っ手を移動しましょう。複写コマンドと違い、元の図形はなくなります。

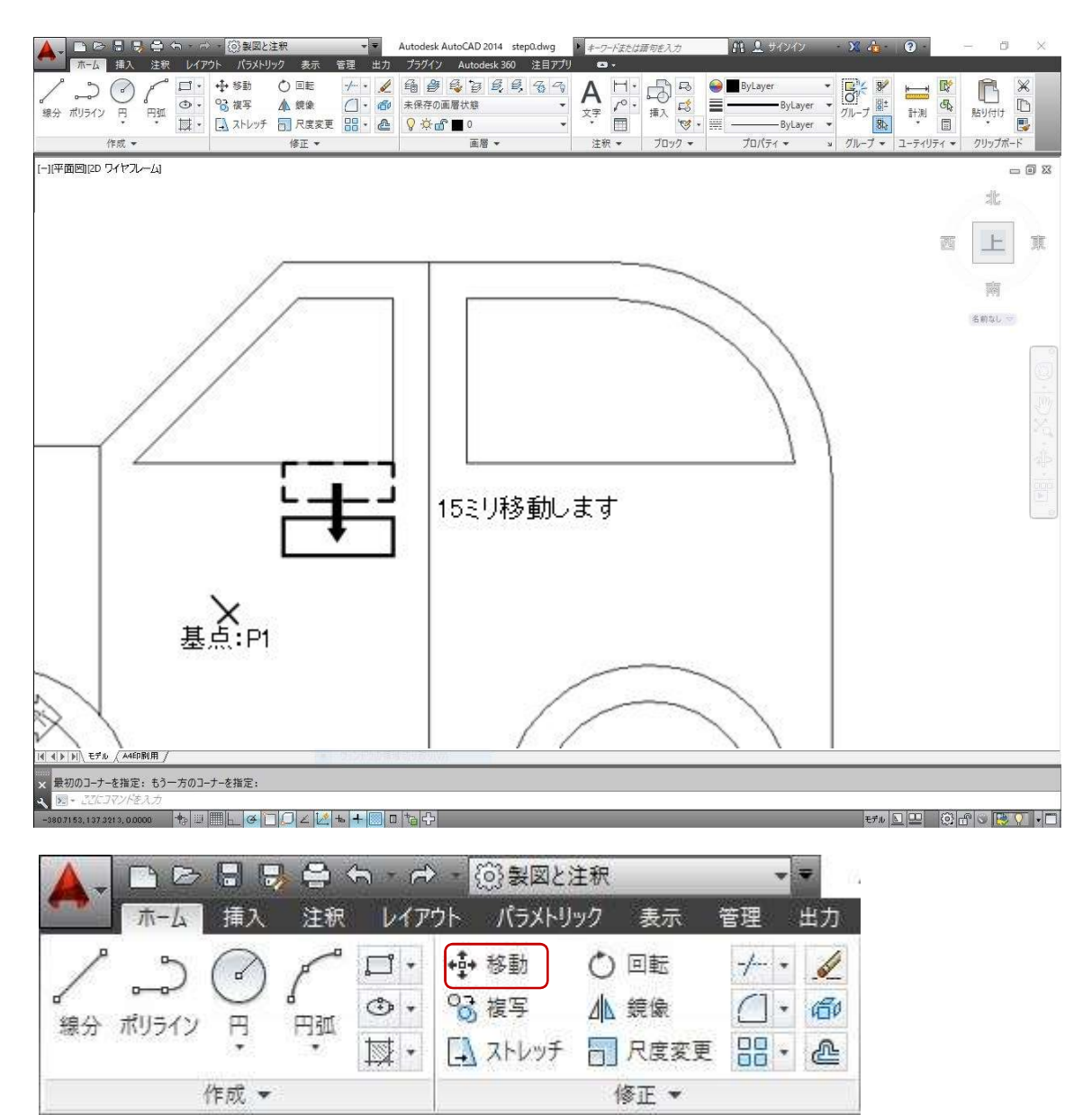

#### 1.[移動]コマンドをクリックし、コマンドラインの指示に従い次のように操作します。

オブジェクトを選択: カラント インファー インファー (取っ手の四角形をクリックします。) 認識された数:1 オブジェ外を選択: → およう (or右クリックで選択を終了します。) 基点 または 移動距離を指定: <br>
6. インディング - インディングのエンジングレックします。移動する距離を指定しますので、 どこで基点を取っても正確に移動されます。) 目的点を指定または<基点を移動距離として使用>: @0,-15 → (下方向に15㎜移動します。)

次の操作を行う前に、画面操作を行います。 描かれている図形を全て表示させましょう。 マウスのホイールボタンをダブルクリックします。

#### 24.ハッチングコマンドを使ってドアに模様をつけます 3

ハッチングとは、図形の中の一部の領域に模様をつけることです。AutoCADにはいくつかのハッチングパターンが登録され ています。このパターンを利用してハッチングを掛けますが、パターンによって模様の大きさが異なりますのでハッチングの 尺度を調整しましょう。

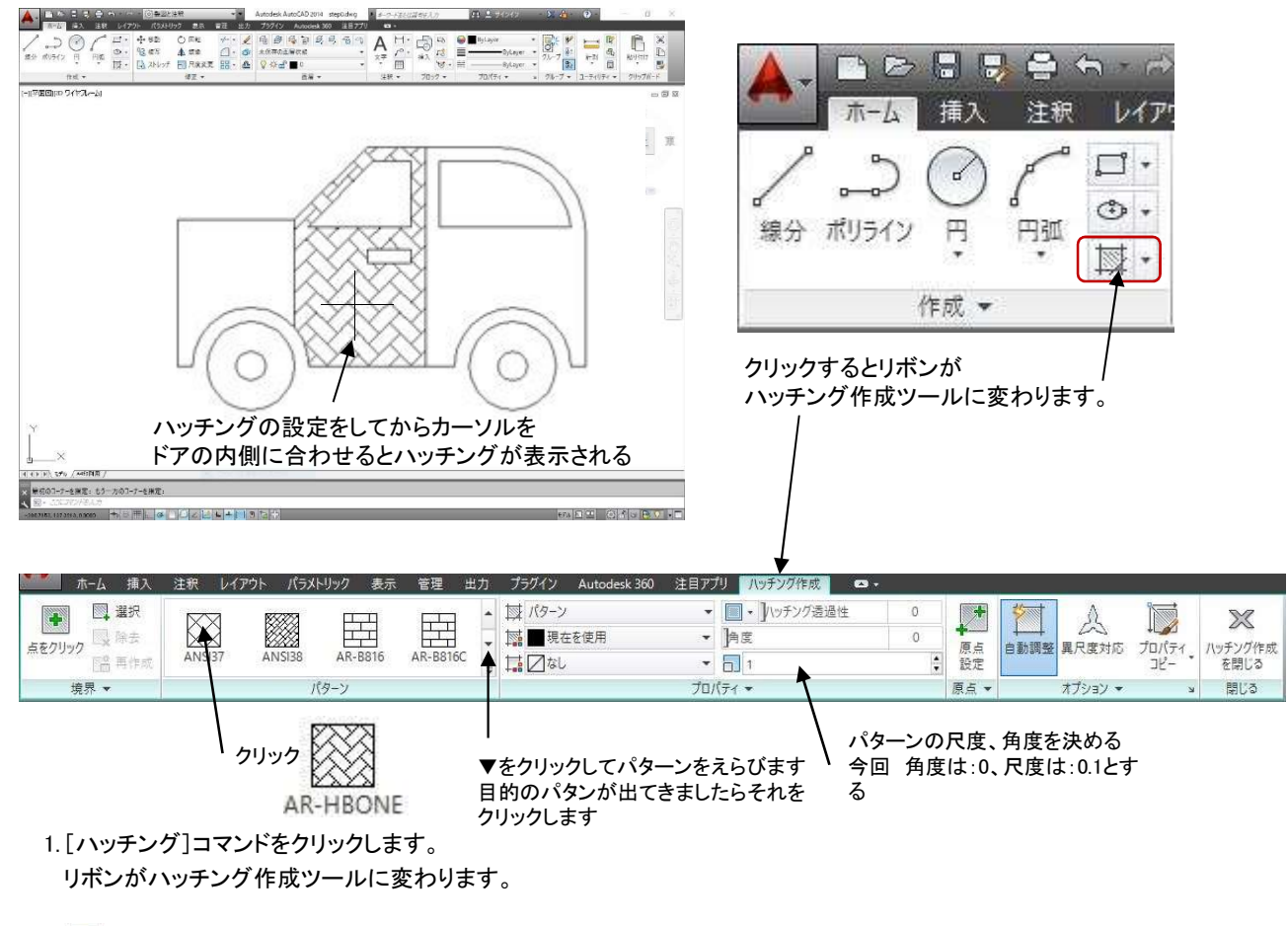

2. もちクリックします。

3.パターンの中から(AR-HBONE)の絵パターンをクリックします。

4.パターンの角度、尺度を決める(ハッチングをする内側にカーソルを合わせるとパターンが表示される、 尺度を変えながら丁度良いハッチになるように調節する(今回は尺度は「0.1」とする。

5.ハッチングするドアの内側をクリックする。

• ハッチングは閉じている図形の中にしか作成できません。 G注 意[ハッチングを掛ける領域が見つかりません]とエラーメッセージが表示された場合、ハッチングを掛ける場所と して指示した領域または図形が閉じているか確認してください。 • また、表示画面にも関係します。ハッチングをかける範囲が閉じている領域であっても作図ウインドウ内で隠れ て表示されていないと、その範囲は閉じている範囲とみなさないため、ハッチングが作成されません。 ※このような図形にはハッチングは掛かりません… 図形自体は閉じていますが作図ウ インドウに全て表示されていない ためハッチングが掛かりません。 図形が開いています。 作図ウインドウ ................

 $- 64 -$ 

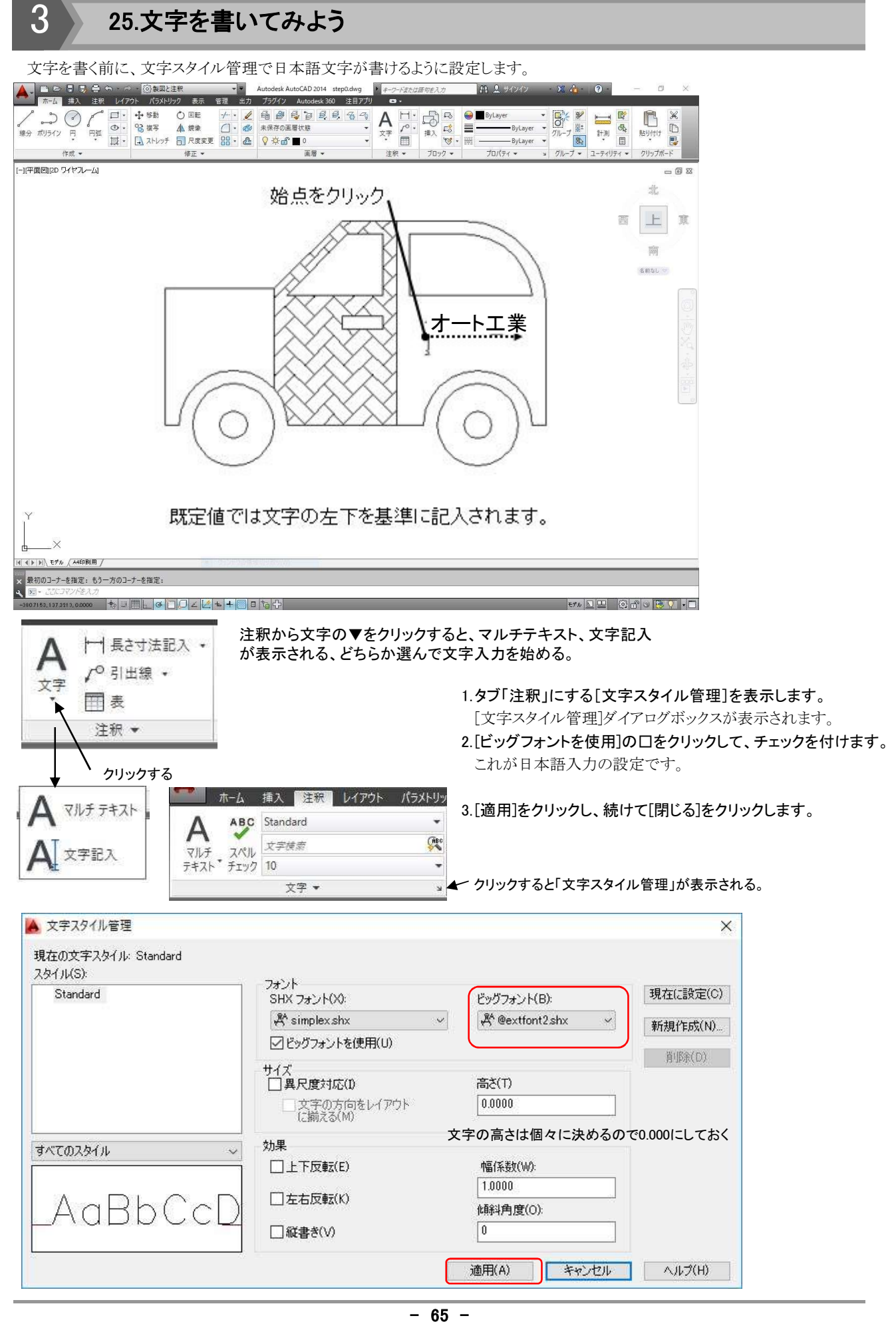

## 4.[文字]→[文字記入]コマンドをクリックします。

5.記入する位置をクリックしてコマンドラインの指示に従い、次のように操作します。<br>現在の文字スタイル: "Standard"文字の高さ: 00. 0000(現在の設定が表示されます。) 現在の文字スタイル: "Standard" 文字の高さ: 00. 0000 (現在の設定が表示されます。)

文字列の角度を指定 <0>: →<br>文字列を入力:オート工業 → →

(文字を置きたいところをクリックします。) 文字列の始点を指定 または [位置合わせオプション(J)/文字スタイル変更(S)]:<br>(文字を置きたいところをクリック<br>高さを指定 <00. 0000>:10 ↓ (10㎜の文字高さで書きます。)<br>文字列の角度を指定 <0>: ↓ (水平に記入します。) (記入する文字をコマンドラインに入力します。)

................<br><sup>④注 意</sup>) カー ダイナミック文字記入では画面上にカーソルが表示されますが、文字を入力した後、左クリックします。 カーソルが表示されているときに[Esc]を押すと、せっかく入力した文字までキャンセルされてしまいます。

3

## 26.ストレッチコマンドを使って車の前を伸ばしてみよう

車の前を30㎜伸ばします。ストレッチコマンドを使うと、図形の移動・伸縮をまとめて作業することができます。

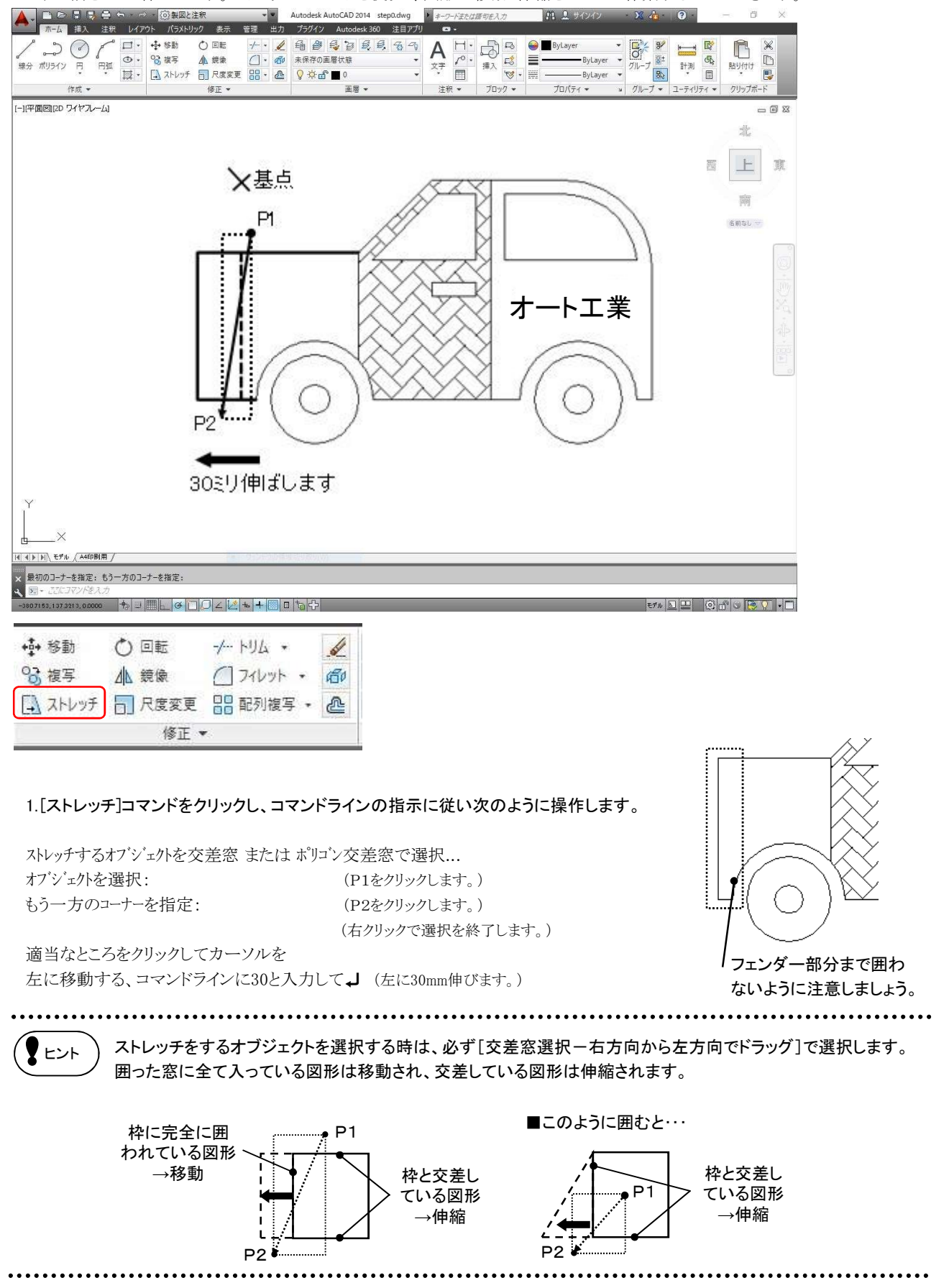

## 3 27.四角形コマンドでタイルをつくります

前回の作業までで、車が完成しました。あとは、タイルを作って完成です。

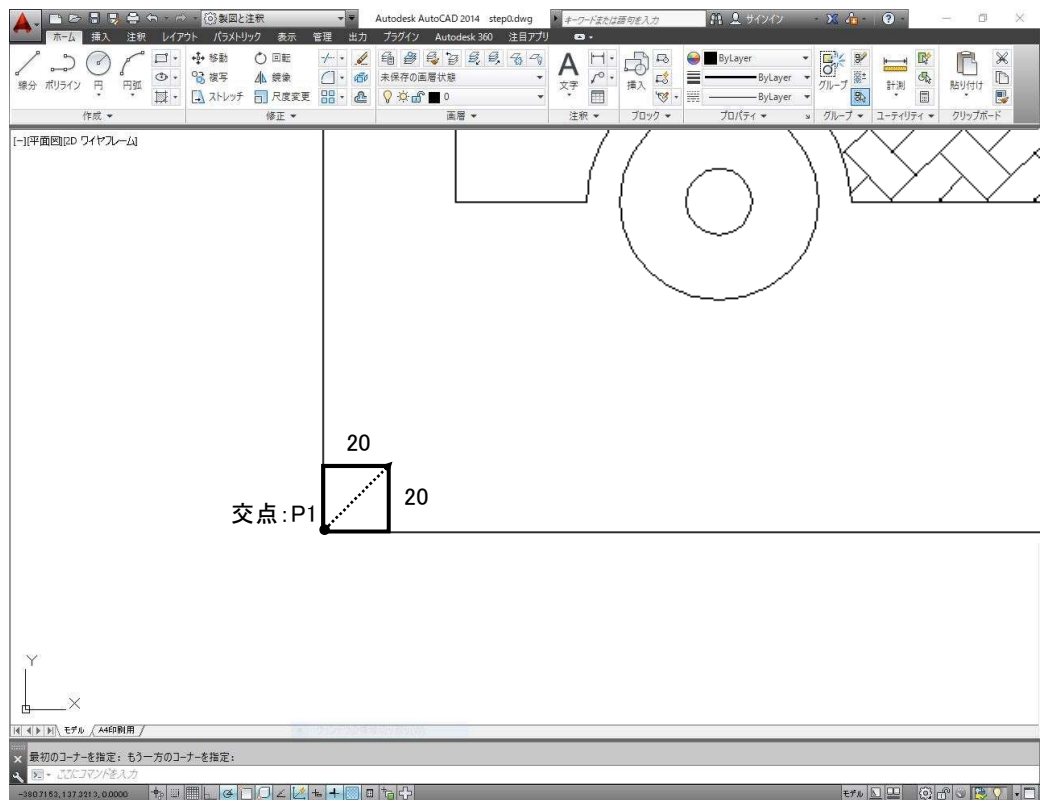

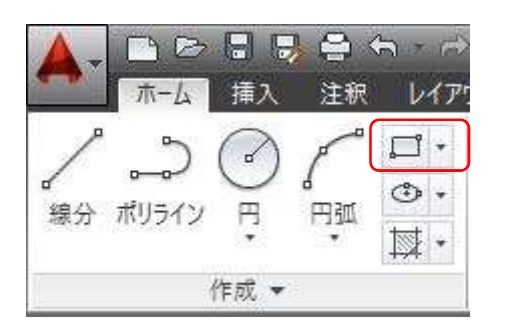

#### 1.[長方形]コマンドをクリックし、コマンドラインの指示に従い次のように操作します。

一方のコーナーを指定 または [面取り(C)/高度(E)/フィレット(F)/厚さ(T)/幅(W)]: (Oスナップの[交点]を使用して、P1をクリックします。)<br>もう一方のコーナーを指定:@20,20 ↓ もう一方のコーナーを指定: @20,20 ↓

3

## 28.タイルを移動します

Oスナップを使って、タイルを移動します。

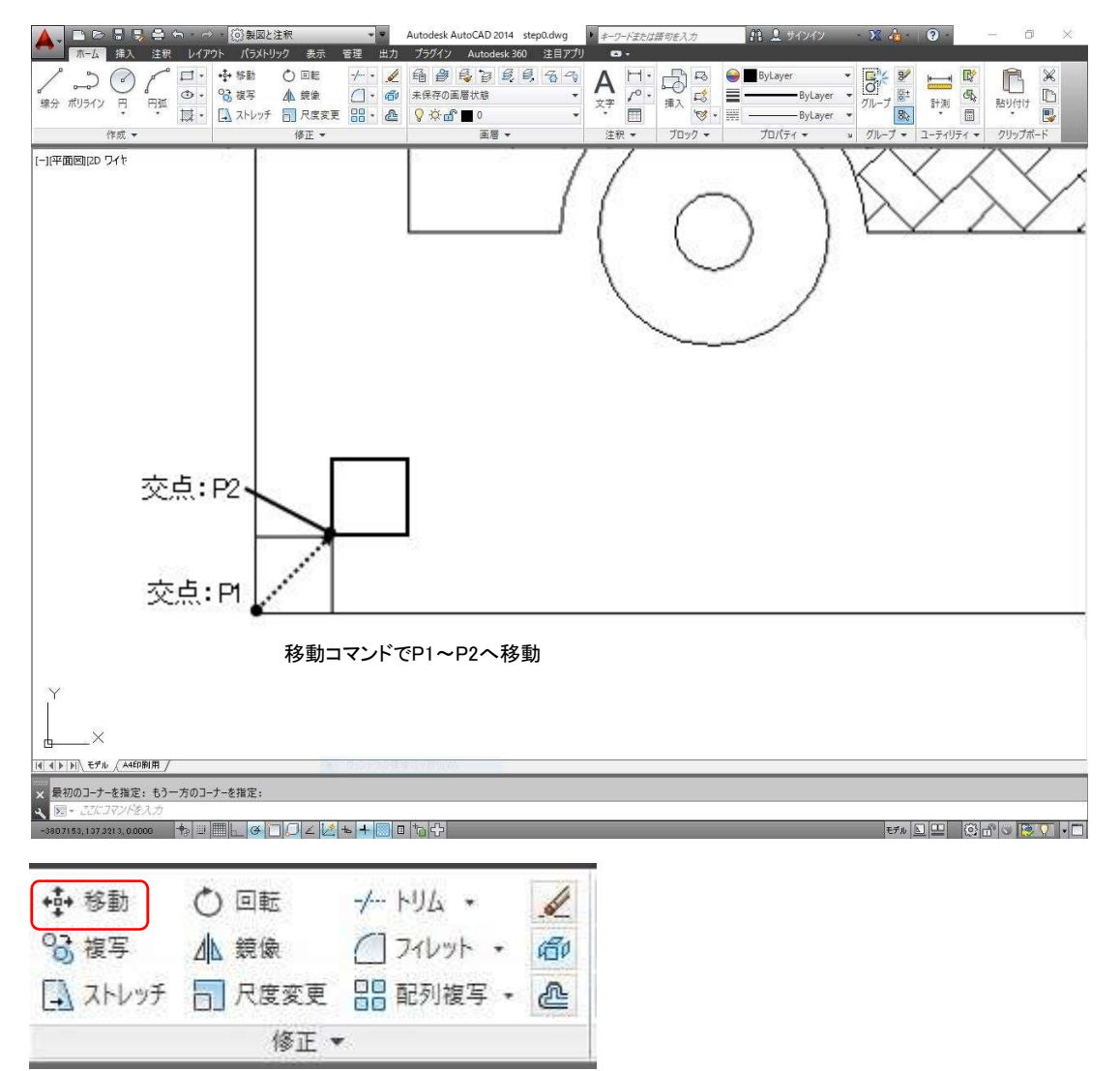

#### 1.[移動]コマンドをクリックし、コマンドラインの指示に従い次のように操作します。

オブジェクトを選択: (タイルの四角形をクリックします。) 認識された数:1 オブジェ外を選択: → (or右クリックで選択を終了します。)

基点 または 移動距離を指定: (Oスナップの[交点]を使用して、四角形の左下交点のP1をクリックします。) 目的点を指定 または <基点を移動距離として使用>: (Oスナップの[交点]を使用して、四角形の右上交点のP2をクリックします。)

細かい部分の作業はズーム用して、表示画面を拡大して作業しましょう。 ホールボタンで拡大、移動しましょう。(ホイールボタン回転、長押し)

## 3 29.配列複写コマンドでタイルを並べます

規則正しい間隔で複数複写します。ひとつひとつ複写するよりも作業が楽です。 操作に慣れてきたら、どのコマンドを使うと今の作業が楽になるか、考えながら操作しましょう。

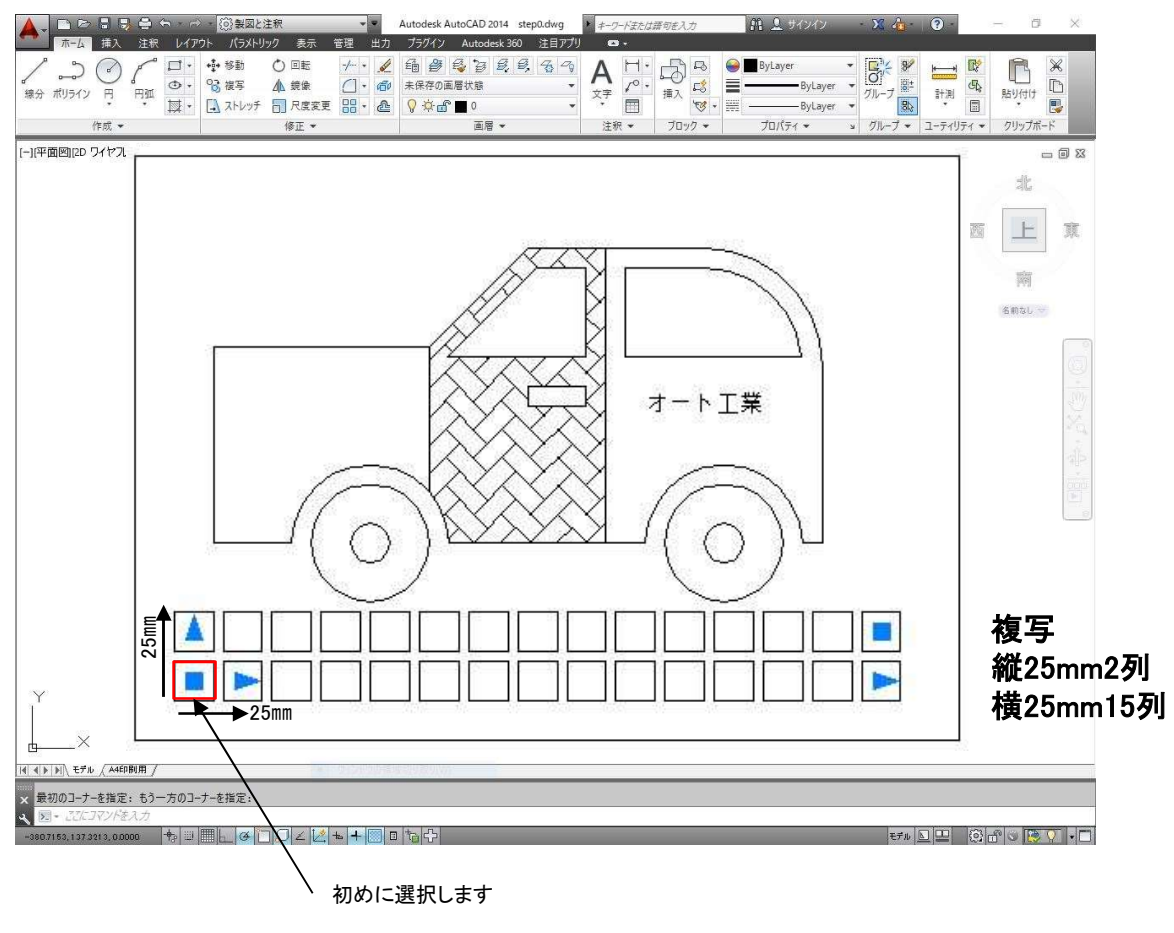

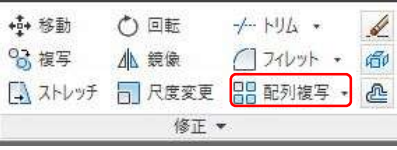

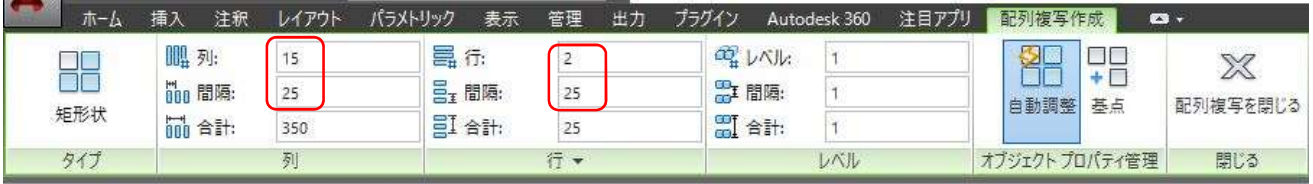

1.複写するオブジェクトを選択して[配列複写]コマンドをクリックします。

[配列複写作成]ツールが表示されます。

#### 2.列の欄に「15」、間隔「25」、行の欄に「2」、間隔「25」と入力します。

画面に複写したものが表示されます。 作図が良ければ、 または配列複写を閉じるをクリックする。

3

## 30. Auto CADを終了しましょう

ようやく図面が完成しました。一度[上書き保存]をしてから、Auto CADを[終了]しましょう。

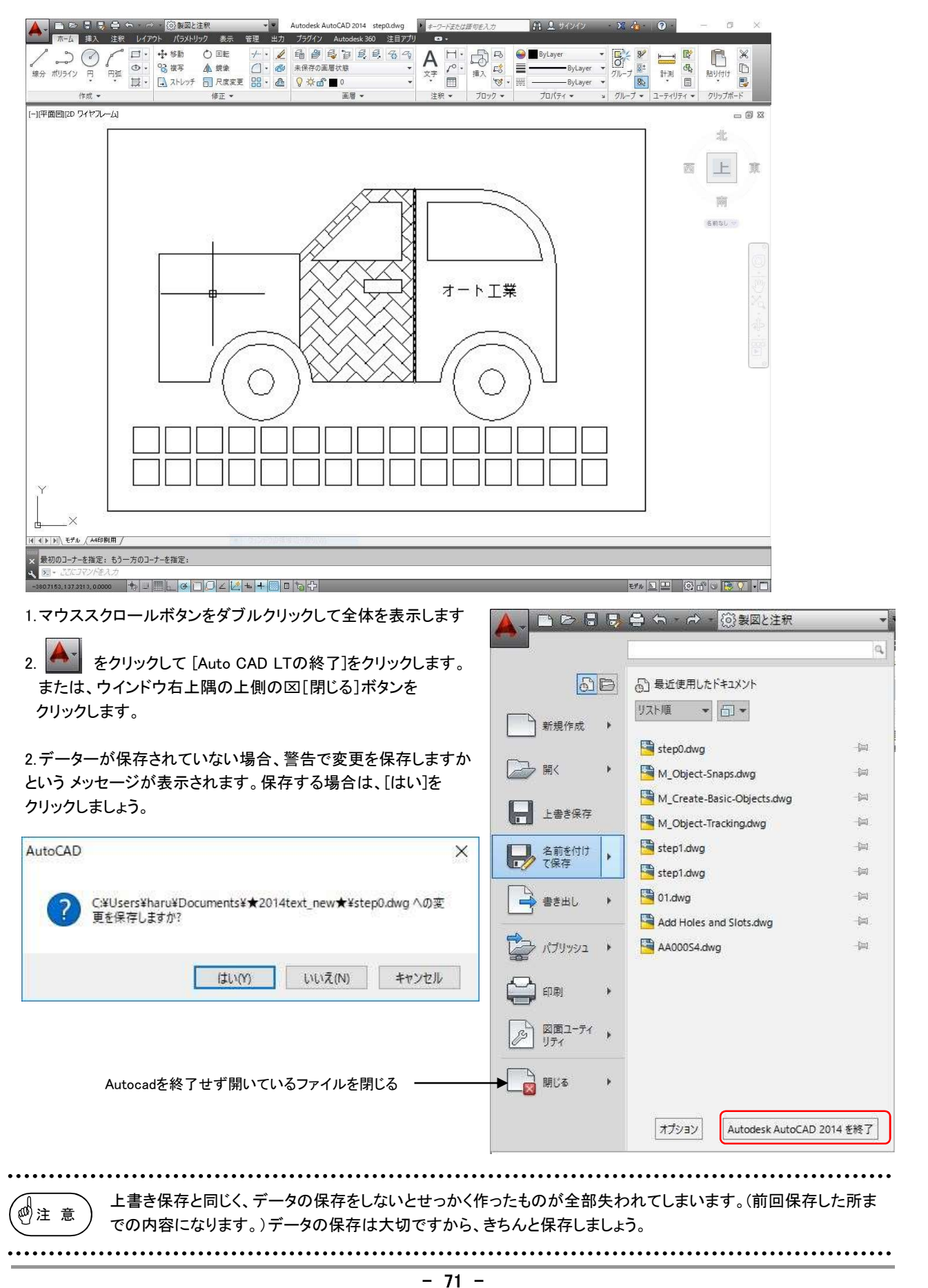

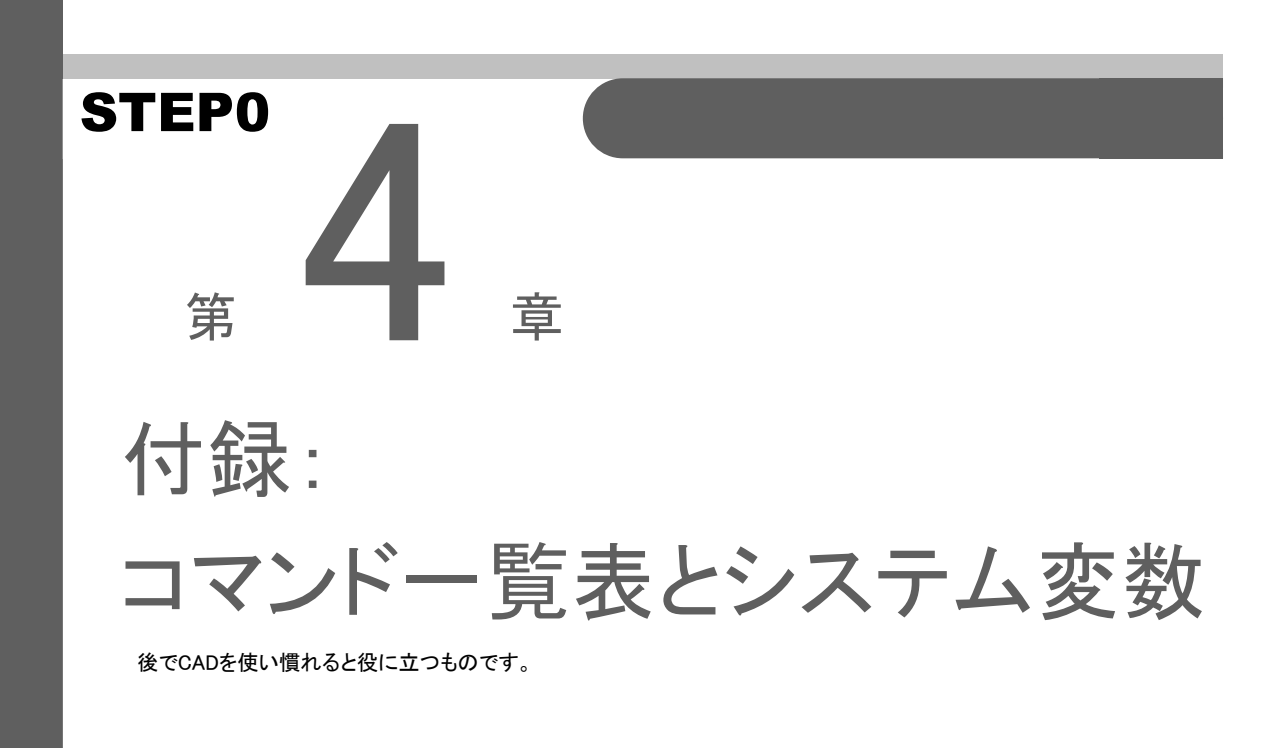
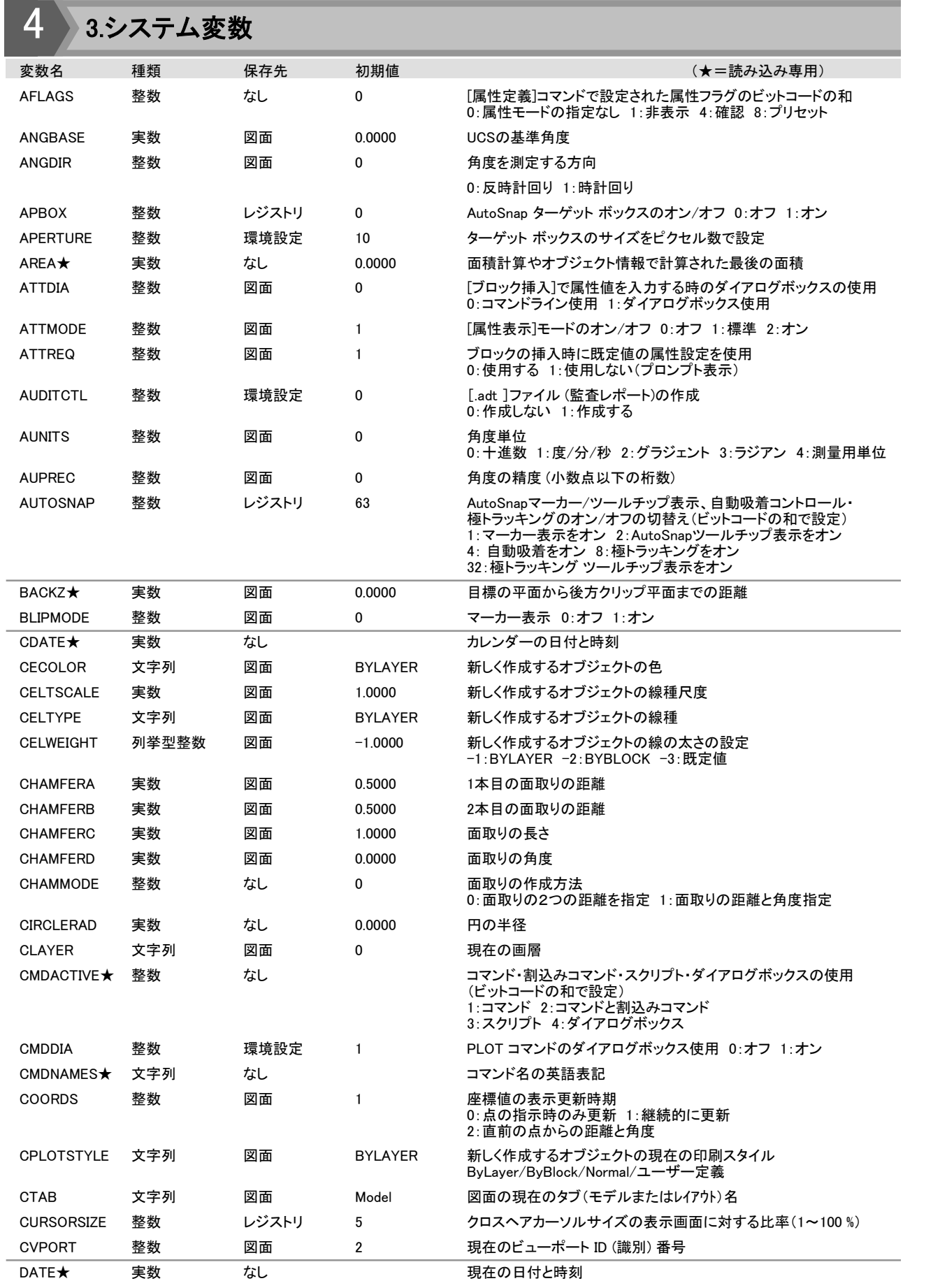

STEP0

DCTCUST 文字列 環境設定 あたい カスタムスペルチェック用ディクショナリのファイル名のフルパス

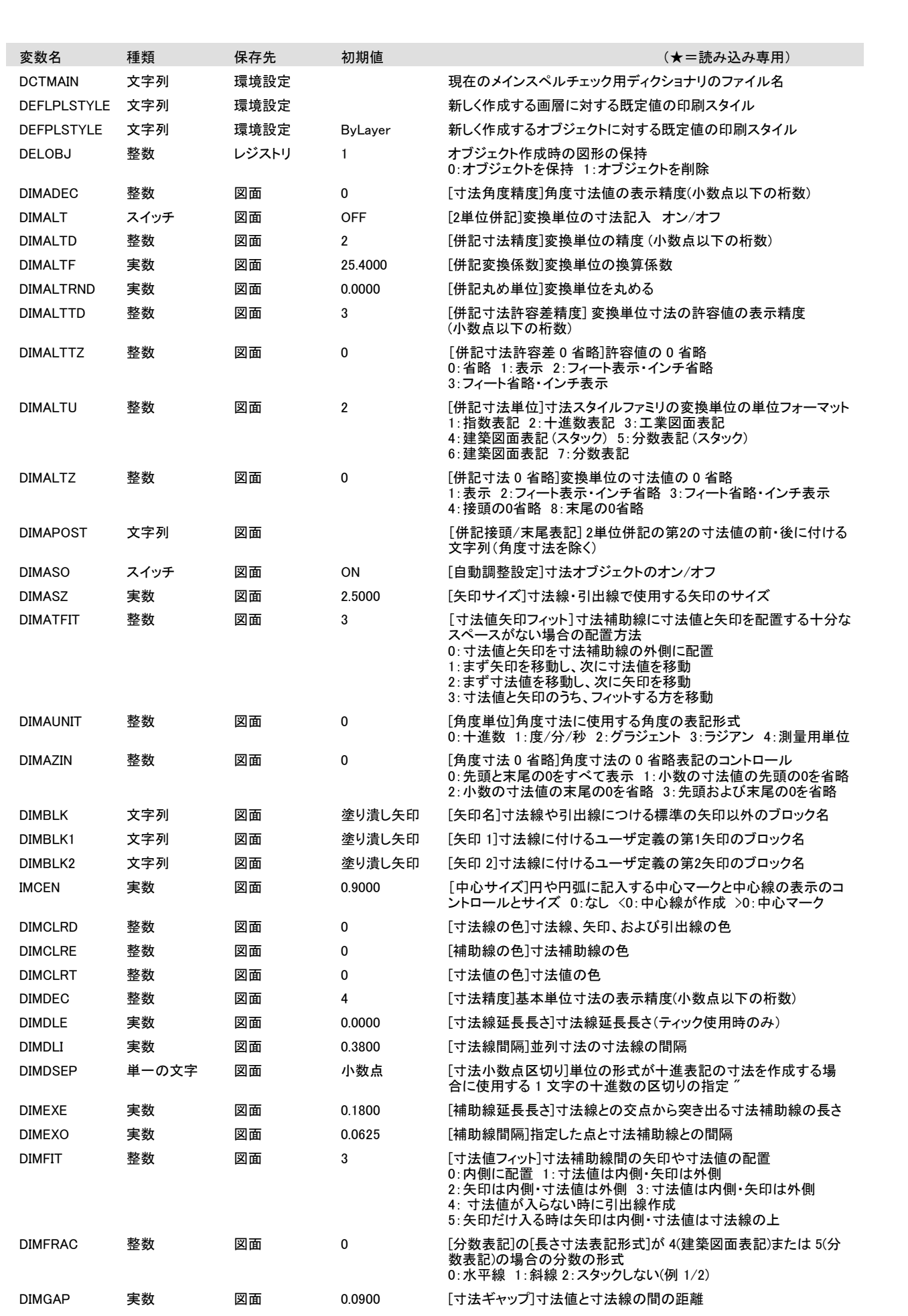

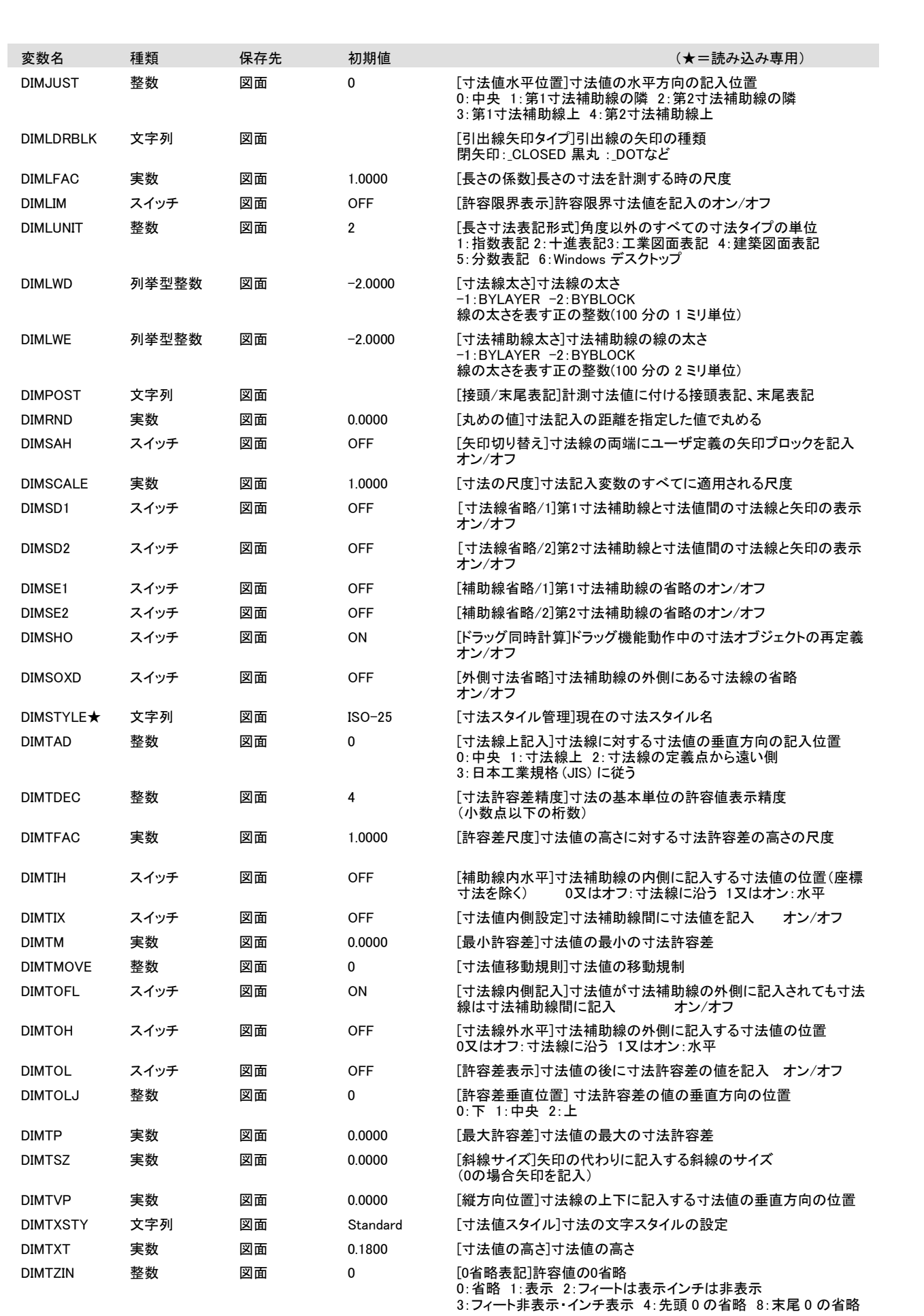

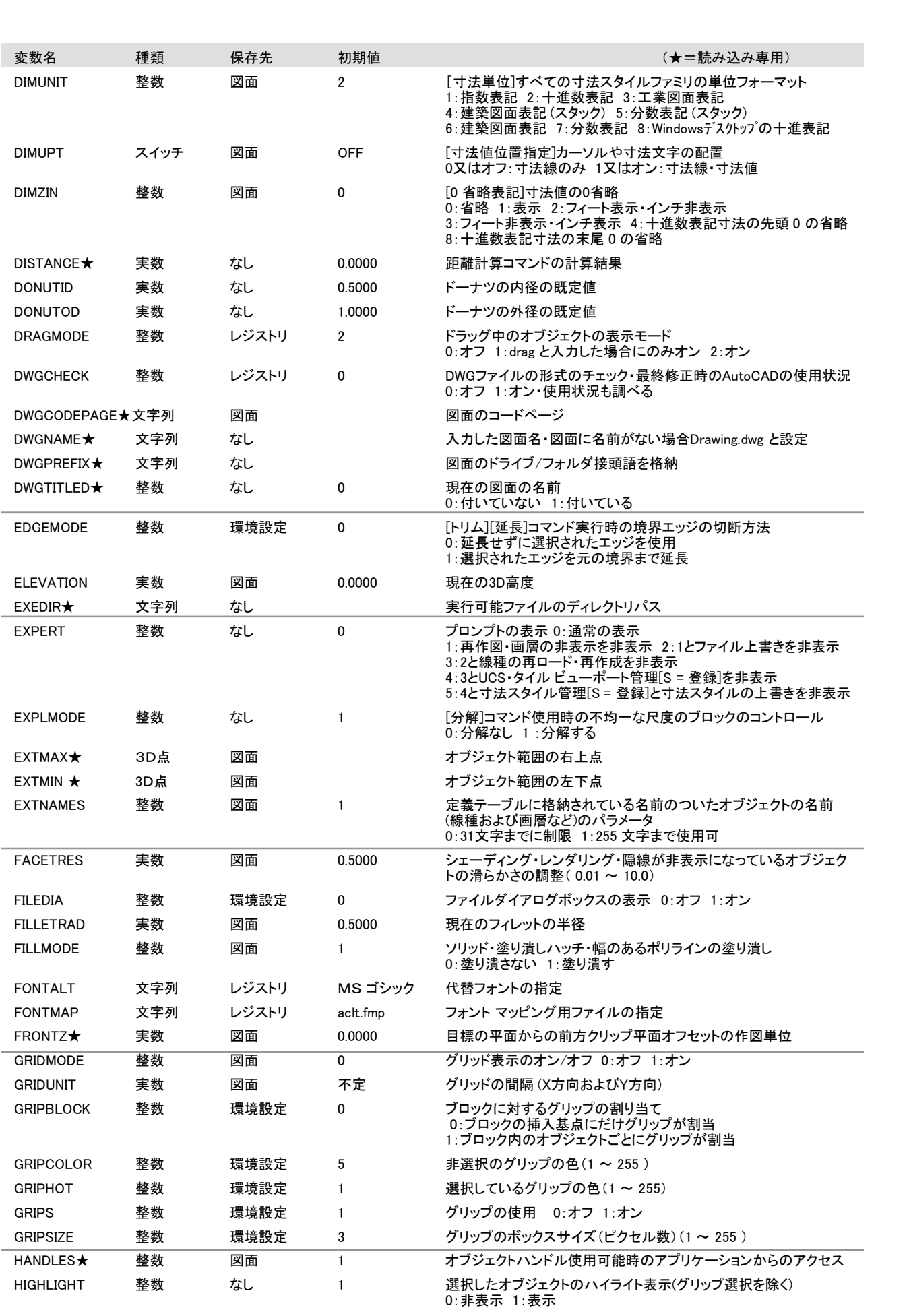

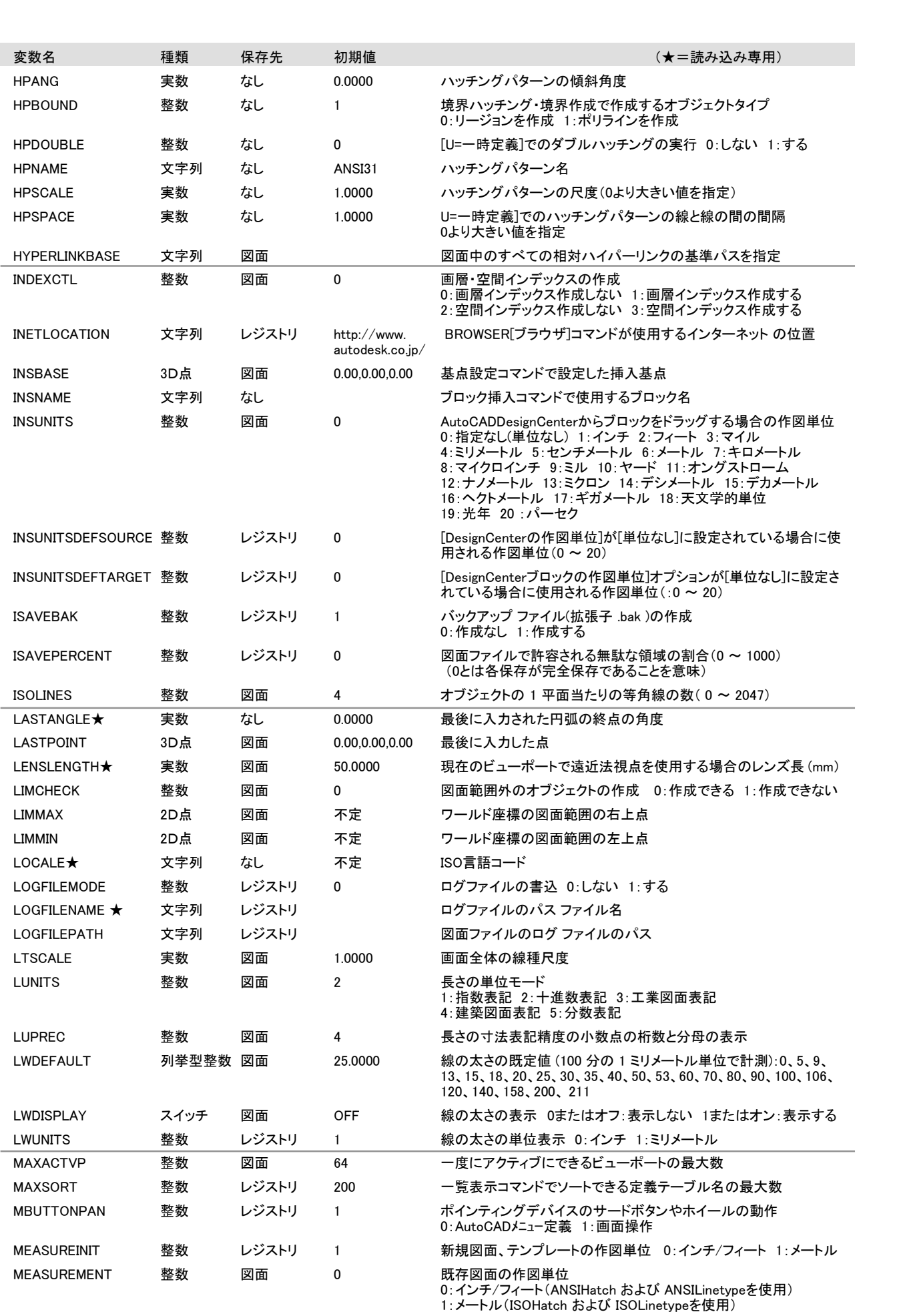

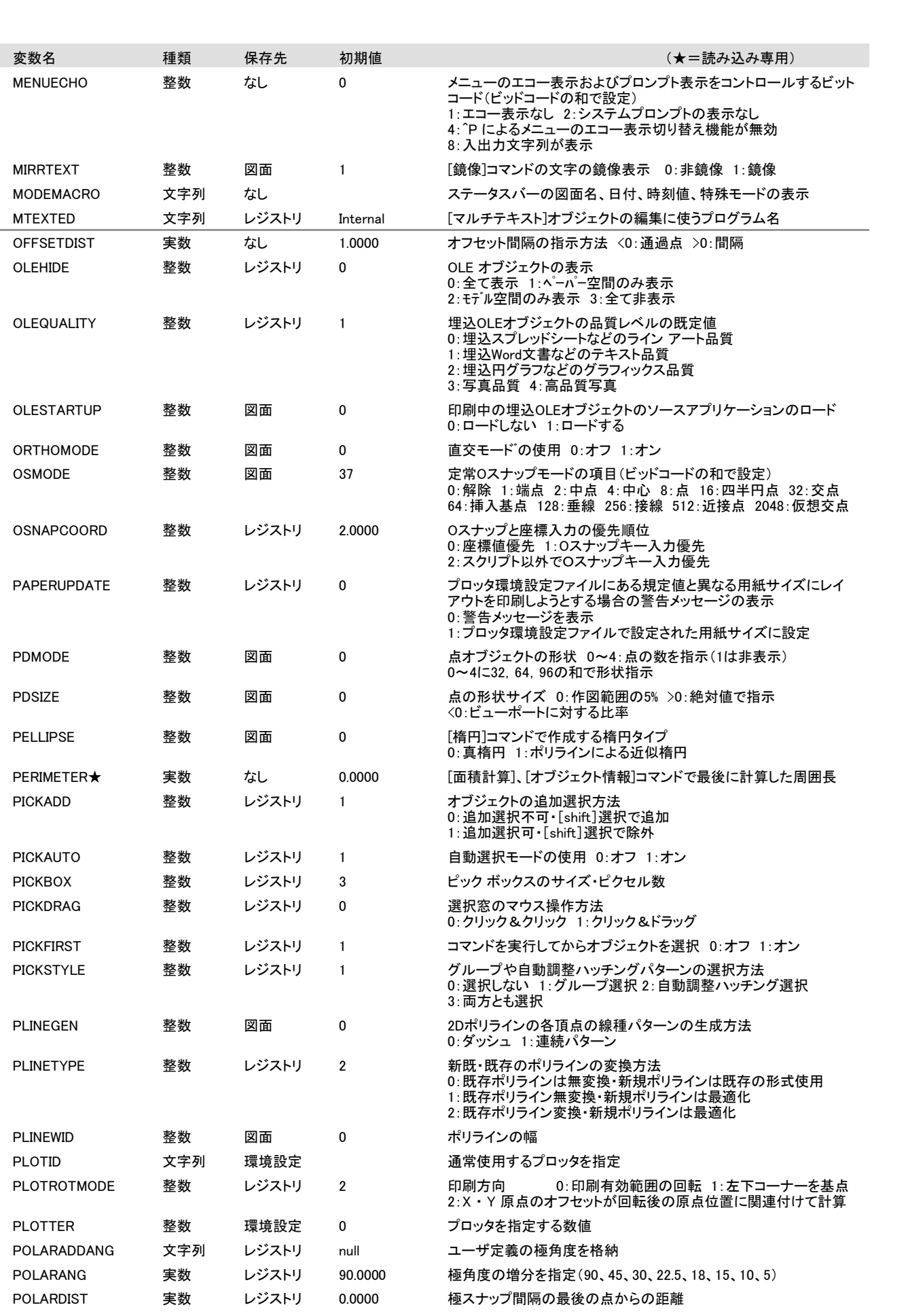

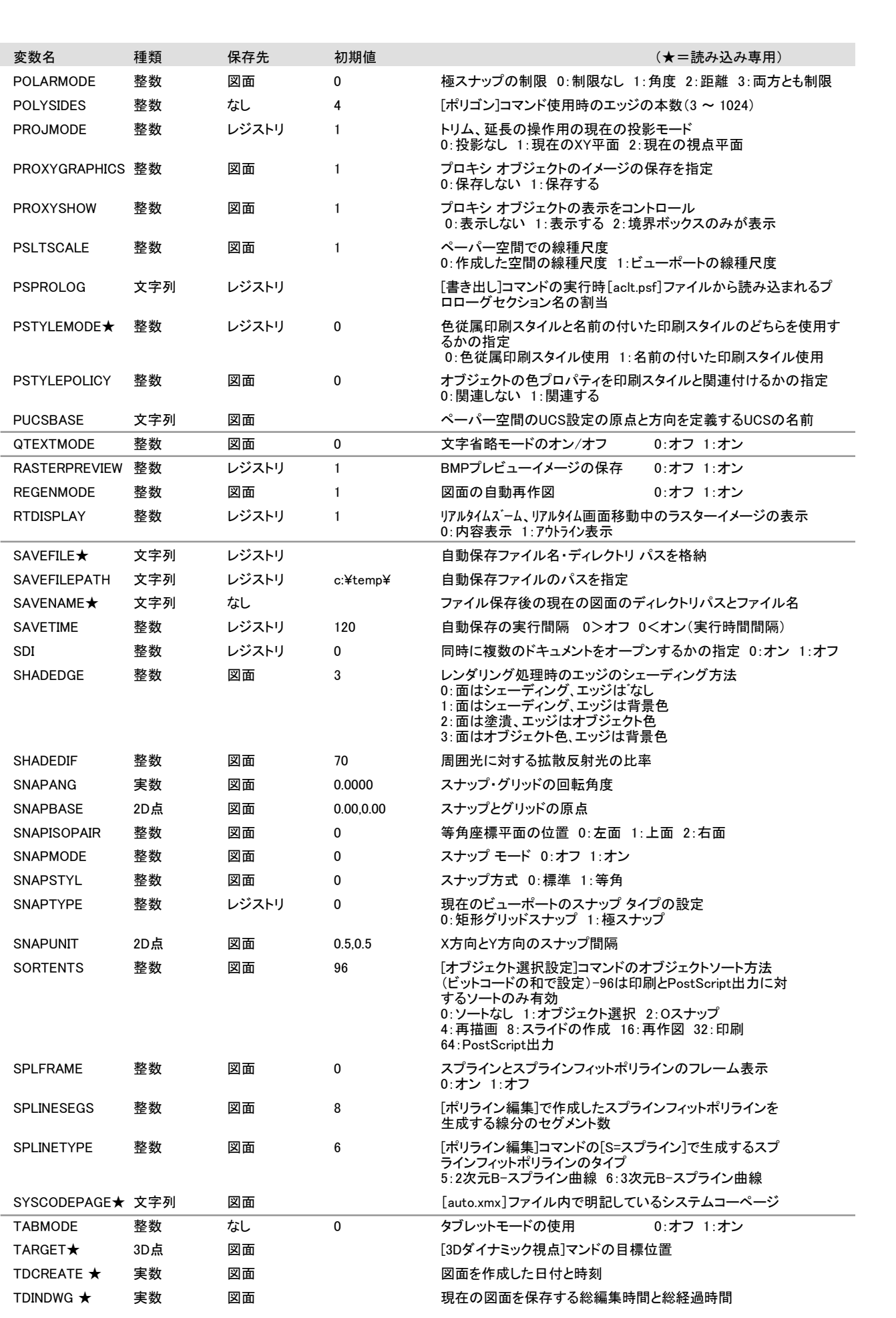

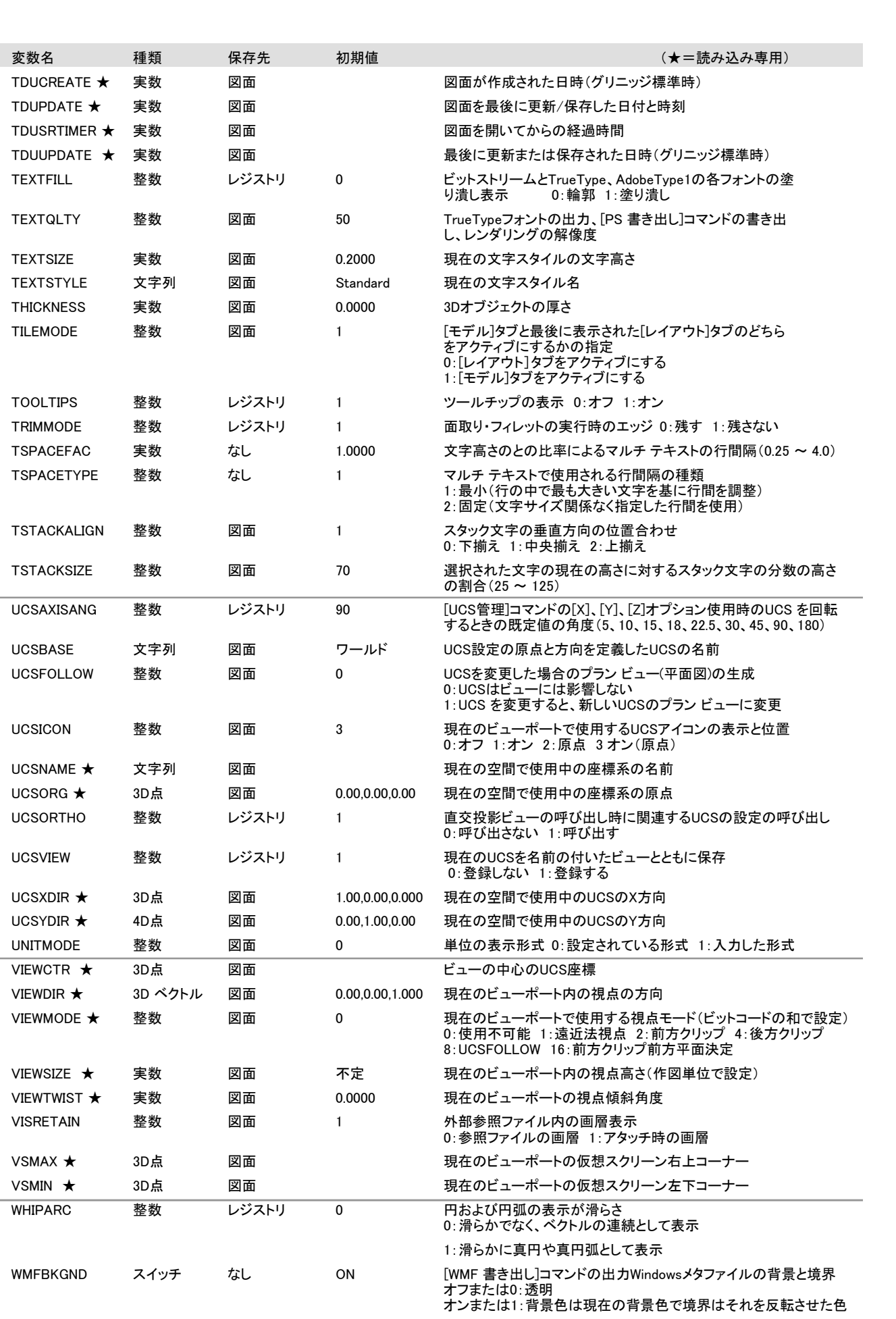

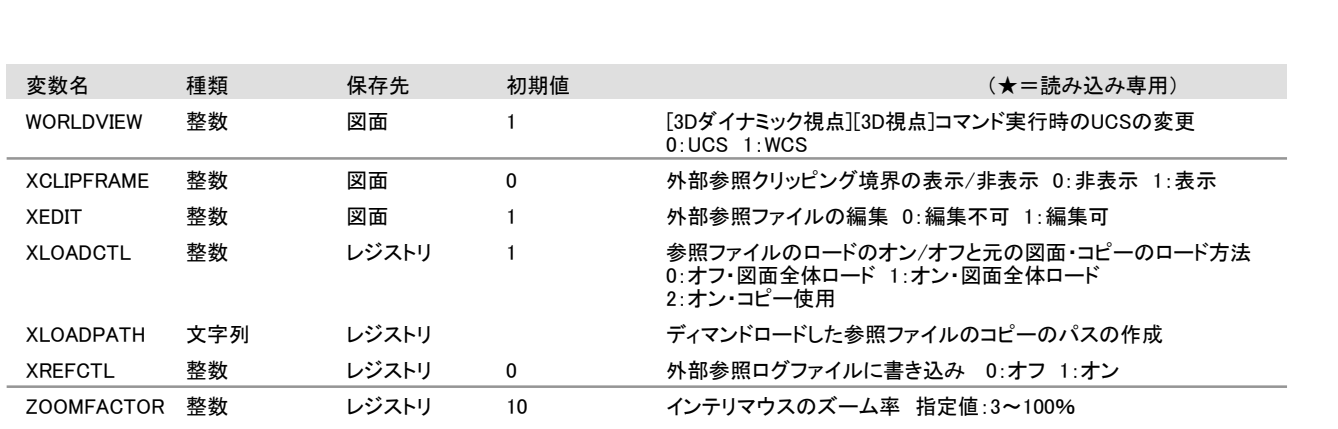